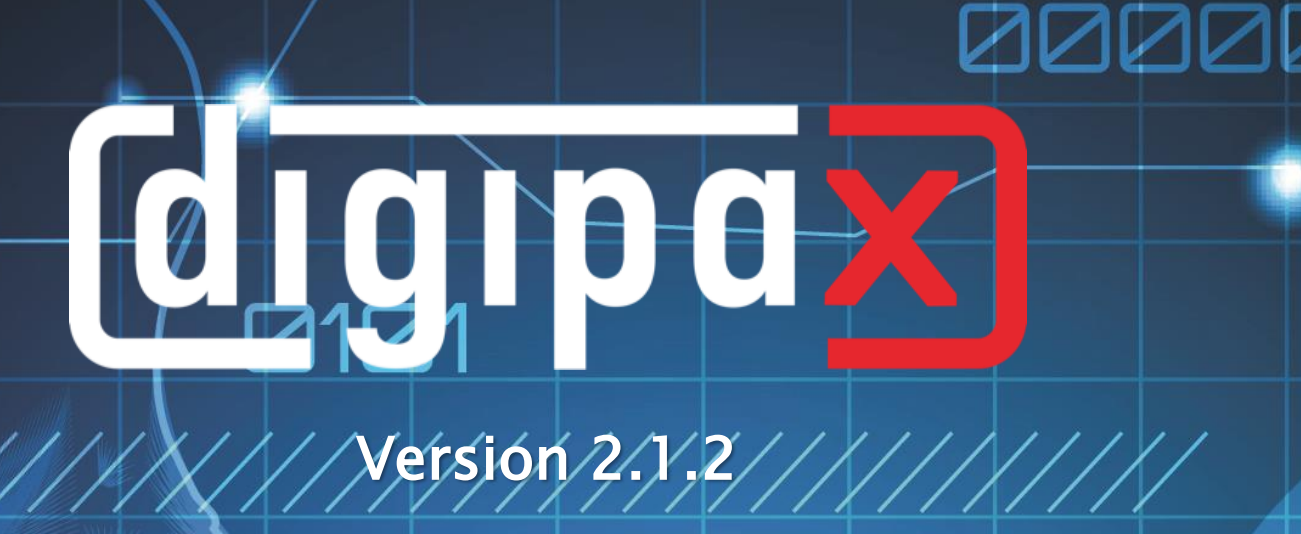

I

# Nutzerhandbuch

### 1100010101

000000111110001010

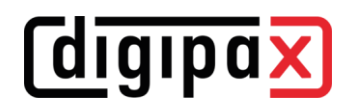

### Inhaltsverzeichnis

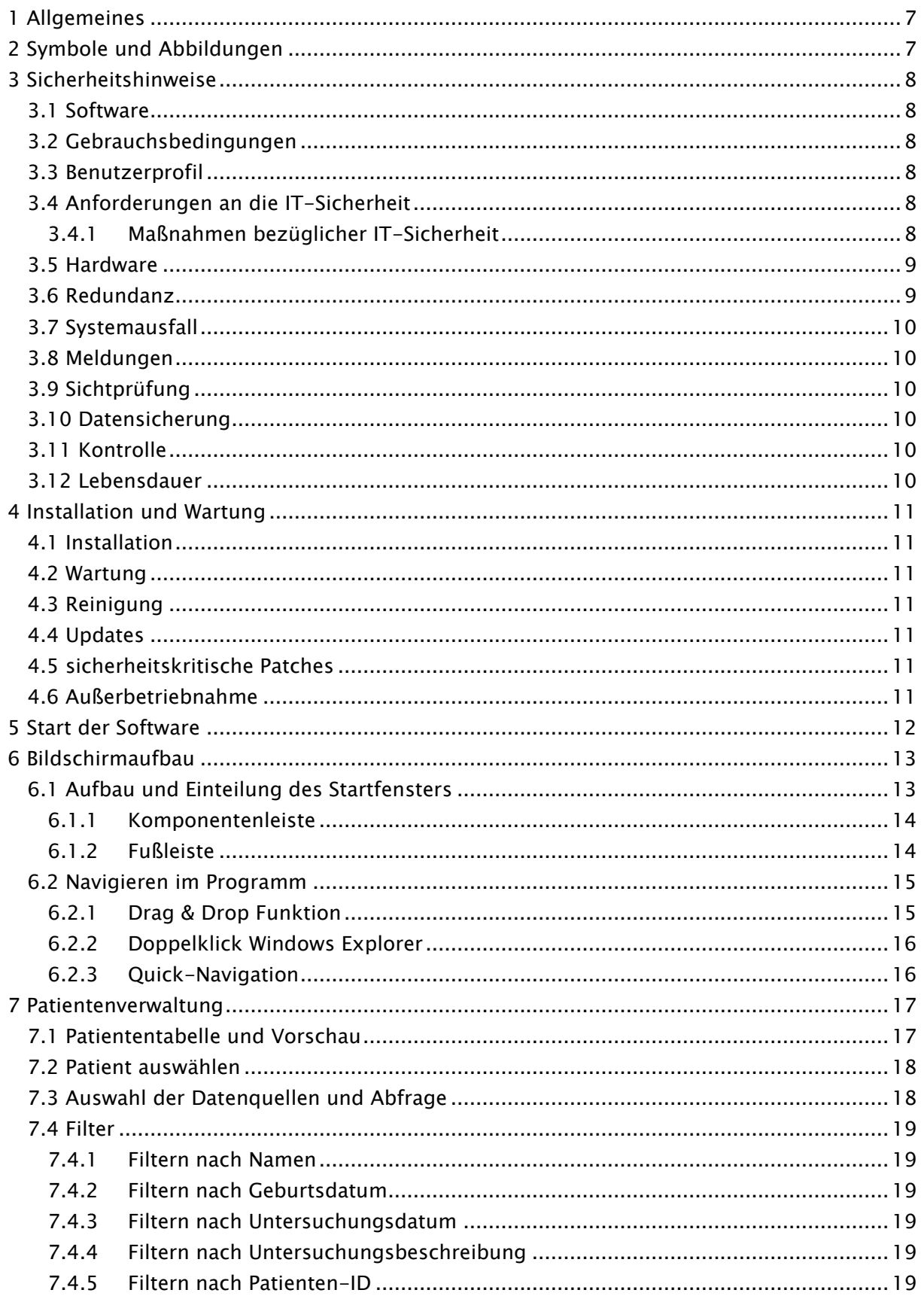

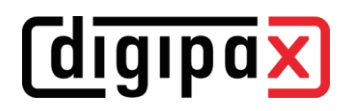

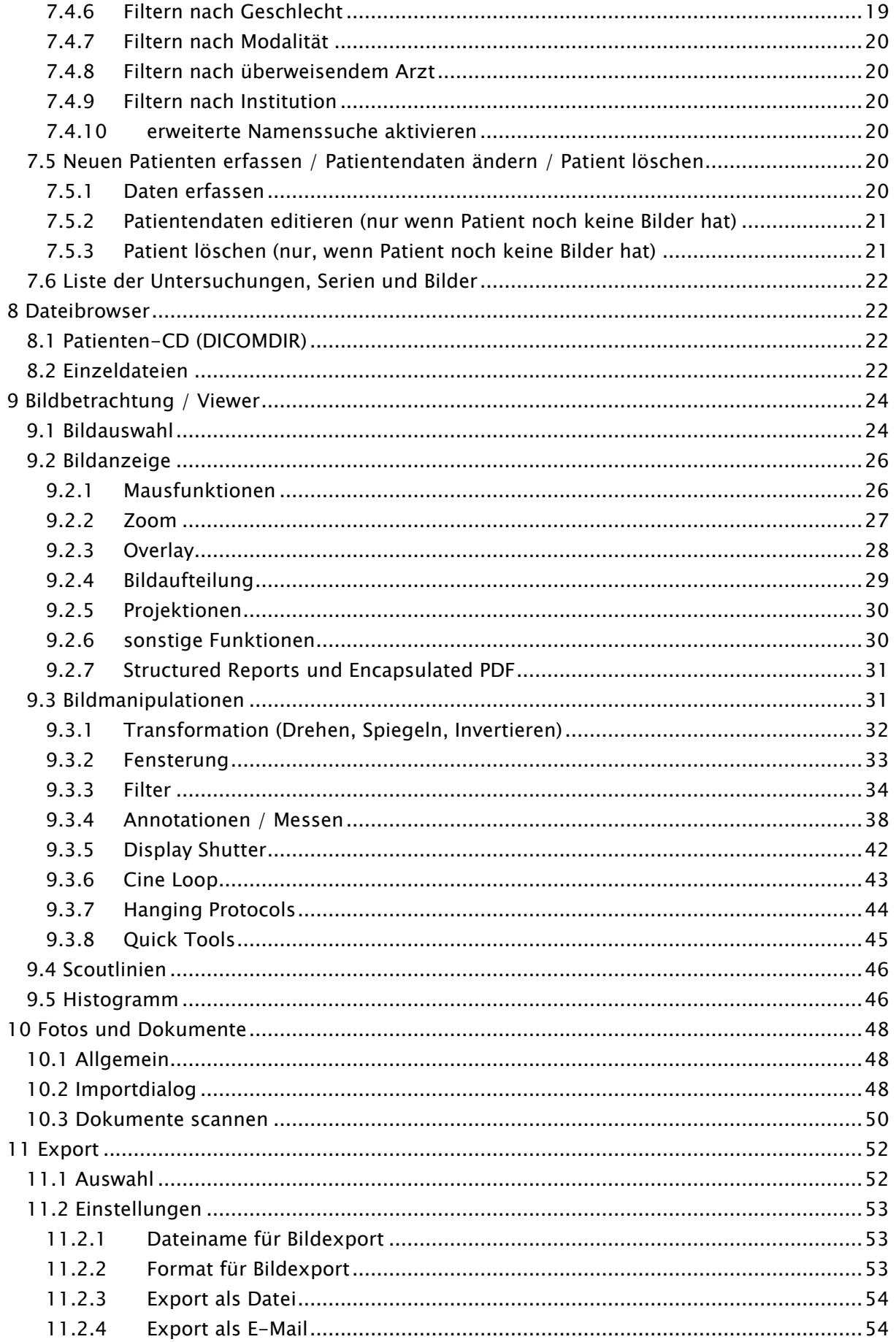

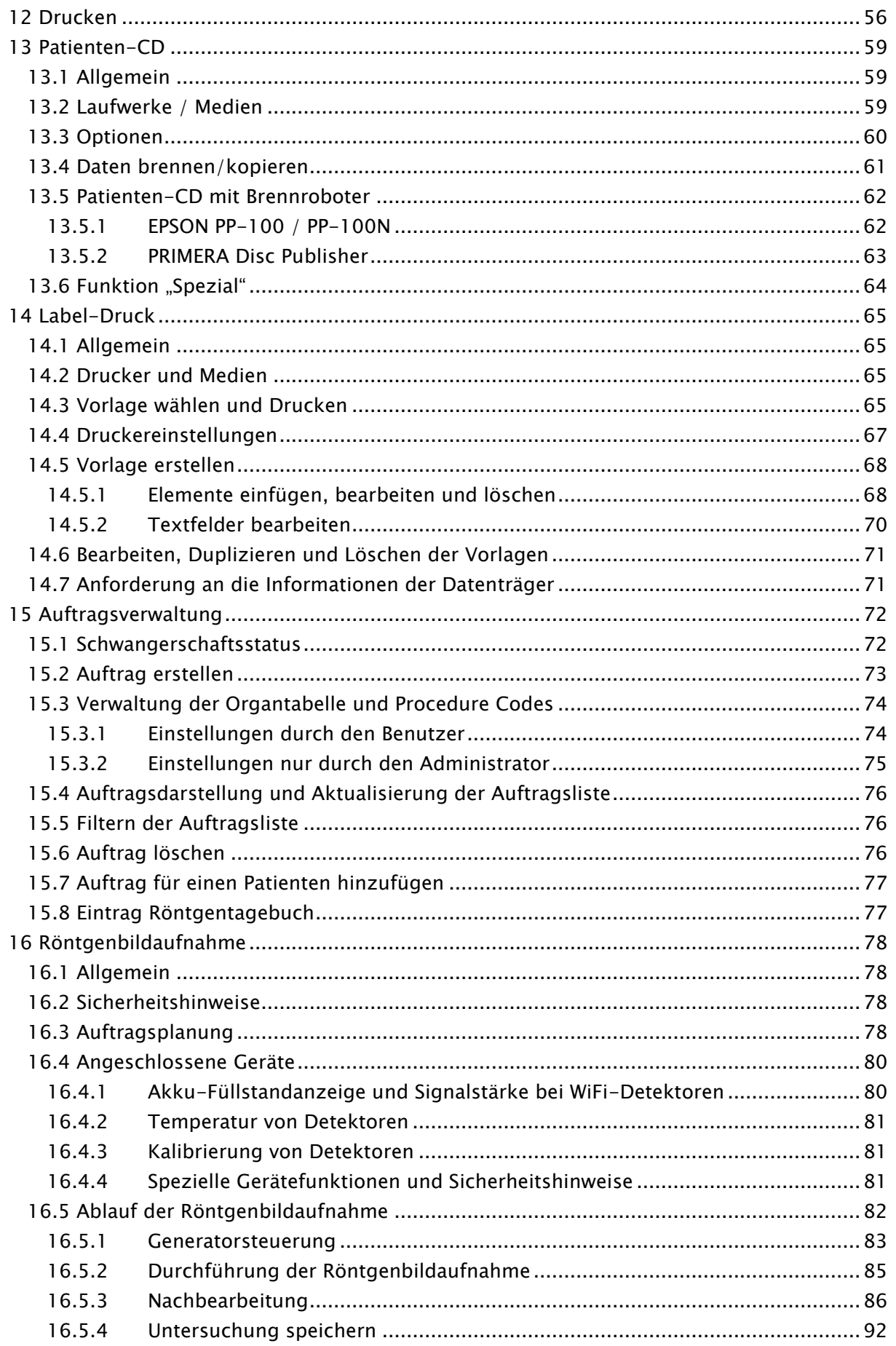

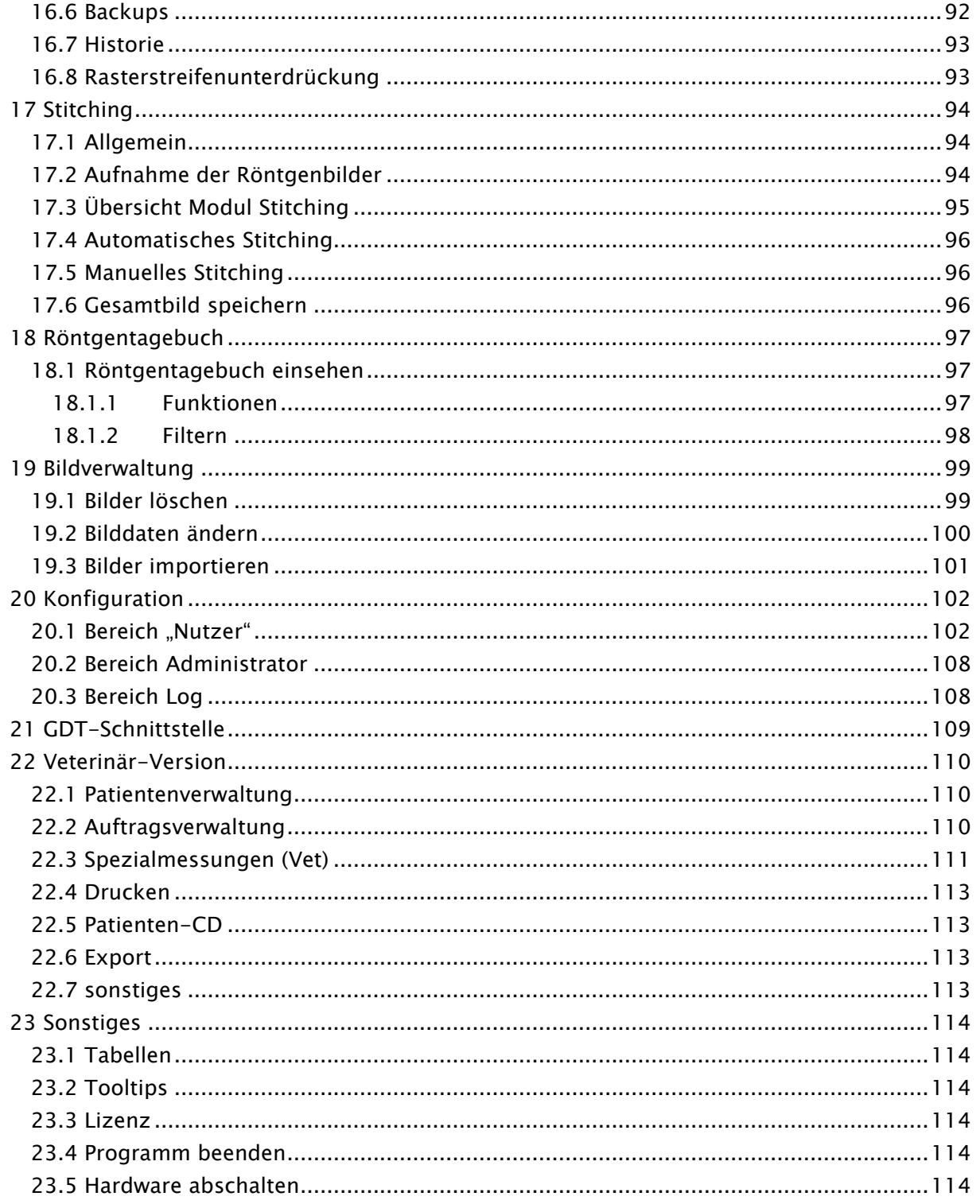

### <span id="page-6-0"></span>1 Allgemeines

Die Software digipaX dient der Verwaltung, der Anzeige und dem Export von DICOM-Bildern verschiedener Modalitäten (z.B. Röntgenbilder (CR, DR) oder CT-Bilder). Sie bietet außerdem eine Reihe nützlicher Tools zur täglichen Arbeit mit medizinischen Bildern.

Alle Techniken und Verfahrensweisen (Bildaufbau, Kommunikation, Datenspeicherung etc.) richten sich dabei nach dem DICOM 3 - Standard.

Das System kann als Einzelplatzlösung mit einem Bildarchiv (PACS) eingerichtet werden. Es ist aber genauso für einen Einsatz im Verbund mit mehreren Stationen und mehreren Archiven geeignet. Dabei können auch Systeme anderer Hersteller integriert werden.

Es können außerdem sowohl Aufträge über sogenannte Worklist-Server ausgetauscht werden, als auch Daten und sogar Anweisungen direkt aus Praxisverwaltungssystemen übergeben werden.

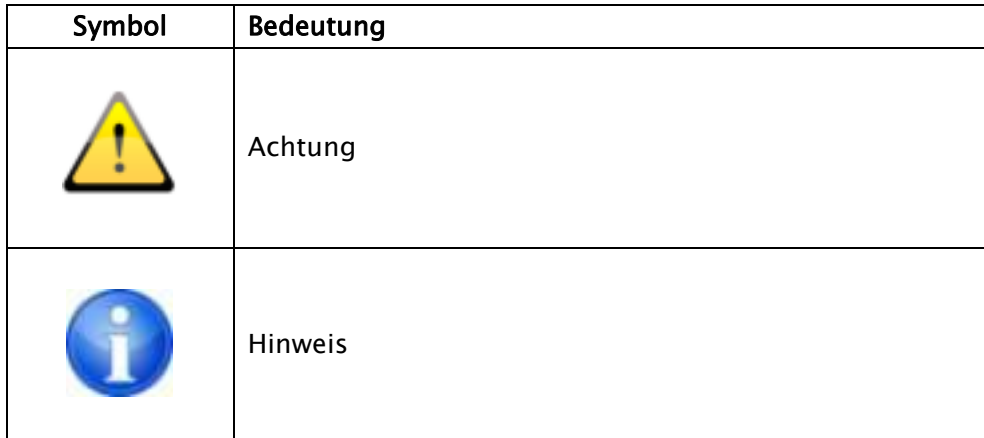

### <span id="page-6-1"></span>2 Symbole und Abbildungen

Alle Abbildungen (Screenshots) von digipaX zeigen die Programmoberfläche im Classic-Style. So sind die Abbildungen in der Dokumentation besser zu erkennen. Im Programm ist standardmäßig der Black-Style voreingestellt, welcher für die Betrachtung der Bildaufnahmen besser geeignet ist.

### <span id="page-7-0"></span>3 Sicherheitshinweise

#### <span id="page-7-1"></span>3.1 Software

Diese Software darf ohne Erlaubnis des Herstellers nicht geändert werden.

#### <span id="page-7-2"></span>3.2 Gebrauchsbedingungen

Das Produkt ist für den Einsatz auf Personalcomputern in Wohn- und Geschäftsräumen konzipiert. Die verwendete Hardware muss für die jeweiligen Umgebungsbedingungen geeignet sein. Es ist Sache des Betreibers der Personalcomputer zu prüfen, ob die jeweils genutzte Hardware den Anforderungen, die für den jeweiligen Aufstellort gelten, gerecht wird.

#### <span id="page-7-3"></span>3.3 Benutzerprofil

Das Produkt wird von medizinischem Personal angewendet. Es wird folgende Qualifikation angenommen:

- Sie besitzen das jeweils geforderte berufliche Wissen.
- Sie sind geschult in der Verwendung von Röntgendaten.
- Sie beherrschen den Umgang mit dem PC.
- Sie beherrschen eine der unterstützten Sprachen.

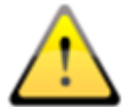

Beachten Sie außerdem weitere Anforderungen an das Benutzerprofil bei Verwendung von Modulen zur Bildaufnahme.

#### <span id="page-7-4"></span>3.4 Anforderungen an die IT-Sicherheit

#### <span id="page-7-5"></span>3.4.1 Maßnahmen bezüglicher IT-Sicherheit

#### 3.4.1.1 Standardmaßnahmen

Die IT-Sicherheit ist ein wichtiges Thema. Folgende Maßnahmen für die IT-Sicherheit sollten erfüllt sein. Wenden Sie sich an Ihren Systembetreuer, um diese Maßnahmen zu realisieren.

- Verwendung von Benutzernamen und Passwörtern für die PC-Anmeldung
- Verwendung von Benutzernamen und Passwörtern für Anmeldung an die Anwendungssoftware wie PACS oder Praxisverwaltung
- Einsatz von Virenscannern und Firewalls auf allen Systemen, welche Bestandteil der IT-Infrastruktur sind
- Regelmäßige Updates der eingesetzten Virenscanner
- Regelmäßige Updates der Betriebssysteme (Windows), besonders die vom Hersteller bereitgestellten Sicherheits-Patches
- Updates von Anwendungssoftware, auch hier besonders die vom Hersteller bereitgestellten Sicherheits-Patches (Office, PDF-Reader etc.)
- auch sollten für andere Systeme wie Praxisverwaltung, PACS, Bildaufnahmesysteme die neusten von den Herstellern angebotenen Updates installiert werden
- die Nutzungsdauer der Geräte sollte bezüglich verfügbarer Updates berücksichtigt werden (speziell nach Ende des Supports durch den Hersteller)

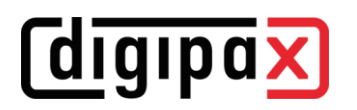

- Verwendung geschützter WLAN-Netze mit aktuellen Verschlüsselungsmethoden

#### 3.4.1.2 Erweiterte Maßnahmen

Auch wenn die Verhältnismäßigkeit und Wirtschaftlichkeit der Maßnahmen eine Rolle spielen, sollten (optional) folgende Maßnahmen für die IT-Sicherheit mit in das Sicherheitskonzept einbezogen werden:

- Verwendung von erweiterten Zugriffs- und Nutzerrechten auf Betriebssysteme, Daten und Anwendungssoftware
- Nutzung von Zugriffsrechten auf PACS-Archive
- Verschlüsselung der Netzwerkkommunikation
- Verschlüsselung der Daten auf Datenträger
- Verwendung von Anonymisierungsfunktionen und Verschlüsselungen bei Weitergabe oder Versand von Daten

#### <span id="page-8-0"></span>3.5 Hardware

Die eingesetzte Hardware muss CE gekennzeichnet sein und den Anforderungen nach EMV und der Niederspannungsrichtlinie entsprechen. Die Anwendungsbeschränkungen sowie Wartungs- und Gebrauchsvorschriften der eingesetzten Hardware sind zu beachten entsprechend den Herstellerinformationen und DIN EN 60950-1.

Es ist darauf zu achten, dass die eingesetzte Hardware in einem Mindestabstand von 1,50 m zum Patienten aufgestellt ist (kein gleichzeitiges Berühren von Hardware und Patient ermöglichen). Es ist außerdem auf einen sicheren Stand der Hardware zu achten. Monitore sollten sicher stehen, so dass sie nicht versehentlich heruntergerissen werden können. Kabel sind so zu verlegen, dass versehentliches Hängenbleiben vermieden wird.

Die Hardware ist so aufzustellen, dass im Notfall eine schnelle Trennung vom Versorgungsnetz einfach möglich ist. Gegebenenfalls sind alternativ abschaltbare Steckdosenleisten einzusetzen, welche gut erreichbar sein müssen.

Tastatur, Maus und Monitor sind am Arbeitsplatz so aufzustellen, dass physiologische Auswirkungen vermieden werden.

#### <span id="page-8-1"></span>3.6 Redundanz

Es liegt in der Verantwortung des Betreibers, das System so redundant abzusichern, dass der Ausfall einer Einheit keine unvertretbaren Risiken mit sich bringt.

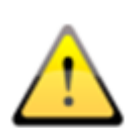

Wenn der Ausfall eines Computers, des Servers oder des Netzwerks zu einer Gefährdung von Patienten führen könnte, sorgen Sie vorher dafür, dass immer sofort eine Alternative z.B. Ersatz-Computer zur Verfügung steht, und prüfen Sie die Alternative, den Server im Notfall auch als Arbeitsstation zu verwenden.

Kopieren Sie ggf. die notwendigen Daten (DICOM-Bilder) vom Netzwerk vorher auf die lokale Festplatte der Arbeitsstation, damit diese bei Netzwerkausfall weiterhin verfügbar sind. Fragen Sie Ihren Systembetreuer nach weiteren Maßnahmen, um einer Gefährdung von Patienten durch einen Computerausfall vorzubeugen.

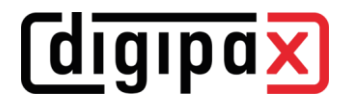

#### <span id="page-9-0"></span>3.7 Systemausfall

Nach einem Systemausfall (Stromausfall oder Systemabsturz) müssen gegebenenfalls nicht gespeicherte Bilder wiederhergestellt werden.

#### <span id="page-9-1"></span>3.8 Meldungen

Meldungen der Hardware (Piepen) oder Meldungen von Softwaresystemen (Fehlermeldungen vom Betriebssystem, Treibern oder der Software selbst) sind dem Händler bzw. dem Betreuer des Systems unverzüglich mitzuteilen.

#### <span id="page-9-2"></span>3.9 Sichtprüfung

Zur Sicherstellung der Qualität der Anzeige am Befundarbeitsplatz ist eine tägliche Sichtprüfung durchzuführen. Diese wird mit einem speziellen Softwareprogramm abgearbeitet oder erfolgt mittels SMPTE-Testpattern. Werden die geforderten Angaben nicht erfüllt, so ist der Monitor vom Fachpersonal entsprechend nachzuregeln oder auszutauschen. Die Einweisung in die Verfahrensweise erfolgt durch den Administrator / Betreuer des Systems.

#### <span id="page-9-3"></span>3.10 Datensicherung

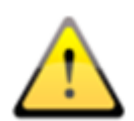

Es muss eine wöchentliche Sicherung aller neuen Bilder auf CD/DVD oder andere geeignete Medien erfolgen. Die Medien mit diesen Sicherungen sind vom Computer mit dem Bildarchiv (Server) örtlich getrennt aufzubewahren. Lagern Sie die Medien so, dass die Daten nicht durch äußere Einflüsse wie Licht oder elektromagnetische Strahlung etc. zerstört werden. Achten Sie bei der Wahl der Medien darauf, dass diese die Daten über viele Jahre (10 Jahre und mehr) speichern müssen. Lesen Sie dazu die Angaben der Hersteller. Fragen Sie Ihren Systembetreuer nach einer praktikablen und wirksamen Backup- und Langzeitarchivierungsstrategie.

#### <span id="page-9-4"></span>3.11 Kontrolle

Es ist eine jährliche sicherheitstechnische Kontrolle (STK) durchzuführen. Diese sind im Zusammenhang mit der Prüfung der eingesetzten technischen Anlagen (z.B. Röntgenanlage) durchzuführen.

#### <span id="page-9-5"></span>3.12 Lebensdauer

Die Lebensdauer des Produktes beträgt 1 Jahr. Nach Ablauf dieses Jahres wird eine Aktualisierung der Software empfohlen, um diese wieder auf den aktuellen Stand der Technik zu erneuern.

Auch ohne eine Erneuerung der Software kann diese in ihrer installierten Version weiter genutzt werden. Bilder können auch weiterhin empfangen, angezeigt und verarbeitet werden.

### <span id="page-10-0"></span>4 Installation und Wartung

#### <span id="page-10-1"></span>4.1 Installation

Die Installationsanweisungen sind in der technischen Beschreibung (Administratorhandbuch) enthalten. Installationen und Wartungsarbeiten dürfen nur von Personen durchgeführt werden, welche durch den Hersteller dazu autorisiert sind. Diese können beim Hersteller angefragt werden.

#### <span id="page-10-2"></span>4.2 Wartung

Die eingesetzte Hardware, auf der die Software betrieben wird, muss entsprechend den Angaben der Gerätehersteller und den gesetzlichen Vorgaben überprüft und gewartet werden.

#### <span id="page-10-3"></span>4.3 Reinigung

Sofern vom Administrator/Betreuer des Systems keine anderen Vorgaben gemacht wurden, kann die eingesetzte Hardware mit handelsüblichen Desinfektionsmitteln gereinigt werden.

#### <span id="page-10-4"></span>4.4 Updates

Entsprechend des festgelegten Updatezeitraumes hat der Kunde Anspruch auf Aktualisierung der Software (Updates). Die Aktualisierung der Software darf nur von Personen durchgeführt werden, welche durch den Hersteller dazu autorisiert sind. Der Kunde hat hingegen keinen automatischen Anspruch auf Upgrades der Software, d.h. neue Varianten der Software (Neuentwicklung mit neuen Funktionen).

Der Updatezeitraum verlängert sich dabei automatisch, es sei denn diese Aktualisierung wird vom Kunden gekündigt.

#### <span id="page-10-5"></span>4.5 sicherheitskritische Patches

Der Kunde verpflichtet sich, neue Versionen der Software zu installieren, wenn diese sicherheitsrelevante Fehler beheben.

#### <span id="page-10-6"></span>4.6 Außerbetriebnahme

Für das Beenden der Software und Abschalten des Systems lesen Sie bitte die Kapitel [23.4](#page-113-4) und [23.5.](#page-113-5) Eine völlige Deinstallation kann von Ihrem Systembetreuer durchgeführt werden. Nach der Deinstallation kann die Software nicht mehr verwendet werden.

### <span id="page-11-0"></span>5 Start der Software

Bevor Sie die Software benutzen können, muss der Computer, auf dem die Lizenzdatei installiert ist, gestartet werden und die Netzwerkverbindungen müssen funktionsbereit sein. Welcher das ist, erfahren Sie von Ihrem digipaX-Systembetreuer. Schalten Sie den Computer ein und warten Sie, bis Windows vollständig hochgefahren ist. Wenn in der Praxis ein oder mehrere sogenannte Netzwerk-Switche im Einsatz sind, müssen diese vorher eingeschaltet sein. Auch das erfahren Sie bei Ihrem Systembetreuer.

Schalten Sie dann erst den Arbeitsstationscomputer ein und warten Sie, bis Windows hochgefahren ist und melden Sie sich am PC an (wenn eine Anmeldung erforderlich ist).

Das Programm können Sie über die Verknüpfung (Symbol X) auf dem Desktop oder über das Programmmenü starten. Geben Sie Benutzername und Passwort ein. Den Benutzernamen und Passwort erfahren Sie von Ihrem Systembetreuer.

Wenn das Programm bereits automatisch mit Windows und automatischer Anmeldung gestartet wurde, befindet es sich minimiert in der rechten unteren Ecke im sogenannten System-Tray.

Durch eine Anbindung einer Praxisverwaltungssoftware kann das Programm auch automatisch über diese Software gestartet oder aktiviert werden. Mögliche Anbindungen können über GDT realisiert werden. Diese Anbindungen müssen durch Systembetreuer eingerichtet werden. Sollte das Programm einmal abstürzen, dann starten Sie das Programm neu durch Doppelklick auf eine der bereits beschriebenen Verknüpfungen oder über die Praxisverwaltung.

### <span id="page-12-0"></span>6 Bildschirmaufbau

#### <span id="page-12-1"></span>6.1 Aufbau und Einteilung des Startfensters

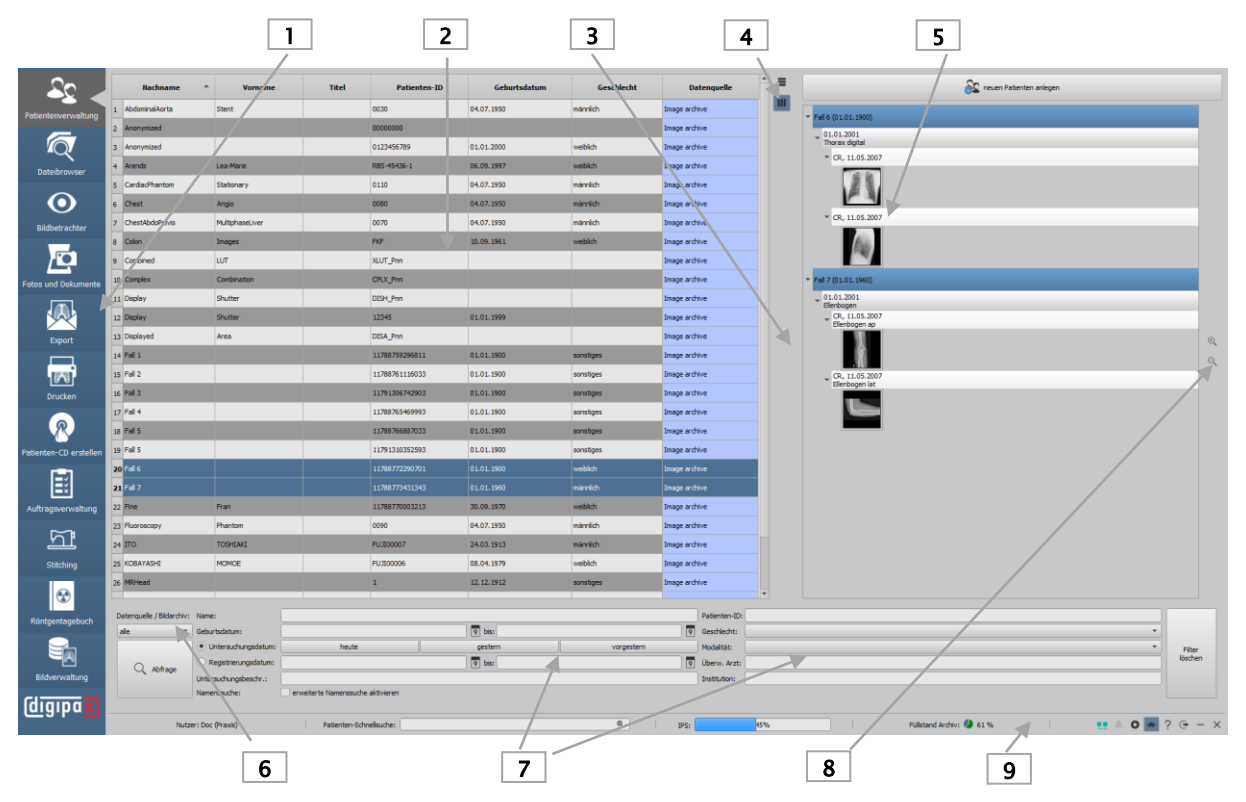

- 1 Komponentenauswahl: verfügbare Komponenten (die Anzahl ist abhängig vom erworbenen Software-Paket)
- 2 Patientenverwaltung: Verwaltung der verfügbaren Patientenarchive
- 3 Fensterteiler: verschiebt die Aufteilung des Fensters
	- nach links oder rechts ziehen, um die Fensterteilung zu ändern
- 4 Ausrichtung der Patientenliste (auch bei anderen Tabellen im Programm)
	- $\equiv$  Spaltenbreite an Inhalt anpassen
	- **III** Spaltenbreite an Fenster anpassen
- 5 Vorschaubaum: Anzeige der Vorschaubilder in Baumstruktur mit Untersuchungen und Serien
- 6 Auswahl und Abfrage der Bildarchive
	- Archiv abfragen
- 7 allgemeine Suchfunktion: verschiedene Filterfunktionen für die Archivabfrage
	- $\sqrt{9}$  Datum auswählen
- 8 Vergrößern und verkleinern der Vorschaubilder
	- $\mathbb{Q}^-$ Vergrößern
	- $\Theta$ Verkleinern
- 9 Fußleiste: mit Nutzerinformationen, zusätzlichen Suchfeld und weiteren Funktionen
	- Patient suchen (nicht in jeder Komponente verfügbar) siehe Kapitel [6.1.2.1](#page-13-2)
	- **FF** Verbindung zum Service Center hergestellt (Symbol grün) siehe Kapitel [6.1.2.4](#page-14-2)
	- 무류 Verbindung zum Service Center unterbrochen (Symbol rot) siehe Kapitel [6.1.2.4](#page-14-2)
	- Meldungen Server Schwarzeiten Schwarzeiten und der Steine Kapitel [6.1.2.5](#page-14-3)
- - Konfiguration aufrufen siehe Kapitel [6.1.2.6](#page-14-4)
	- Expertenmodus (aktiviert/deaktiviert zusätzliche Funktionen) siehe Kapitel [6.1.2.6](#page-14-4)  $\mathcal{L}$ Service Service siehe Kapitel [6.1.2.6](#page-14-4)
		-
	- $\bigoplus$ Logout für Benutzerwechsel, meldet den aktuellen Benutzer ab und zeigt den Login-Dialog an
	- Minimieren
	- Beenden  $\times$

Die einzelnen Komponenten werden in den folgenden Kapiteln noch detailliert beschrieben. Eine wichtige und vordergründige Funktion für die Bedienung ist "Drag and Drop". Um zu Beispiel einen Patient aus der Liste in den Bildbetrachter zu laden, müssen Sie diesen nur aus der Tabelle mit der Maus auf das Symbol links in der Komponentenliste ziehen. Eine kleine Ziffer neben dem Symbol signalisiert, dass sich z.B. bereits zwei Patienten im Bildbetrachter geladen sind. Diese "Drag and Drop Funktion" ist für alle Komponenten verfügbar. Auf diese Weise können dann einzelne Bilder oder Serien vom Bildbetrachter zum Drucken oder zur Patienten-CD gezogen werden.

#### <span id="page-13-0"></span>6.1.1 Komponentenleiste

Am linken Rand befindet sich die Komponentenleiste. Über diese gelangen Sie zu den verfügbaren Programmteilen. Welche Komponenten verfügbar sind, hängt vom gekauften Software-Paket sowie der Konfiguration ab. Deaktivierte Komponenten werden nicht angezeigt.

#### <span id="page-13-1"></span>6.1.2 Fußleiste

Diese Fußleiste ist immer sichtbar. Auf ihr werden der aktuelle Benutzer und Gruppe, ein (optionaler) Ladestatusbalken, wenn gerade Bilder geladen werden sowie die Kapazitätsanzeige des Bildarchives angezeigt. Weiterhin wird ein zusätzliches Suchfeld angezeigt, welches bei einigen Karten deaktiviert ist. Rechts unten befinden sich die Schalter Meldungen, Konfiguration, Expertenmodus, Service Dialog sowie die Schalter zum Minimieren und Programmende.

#### <span id="page-13-2"></span>6.1.2.1 Suchfeld

Das zusätzliche Suchfeld ist auf allen Karten außer Patientenverwaltung, Dateibrowser und Röntgentagebuch verfügbar.

Mit dem Suchfeld können Sie gezielt nach einem Patienten suchen. Geben Sie dazu einfach mindestens die ersten drei Buchstaben des Namens ein und wird sofort in allen verfügbaren Archiven nach Übereinstimmungen gesucht. Sie können für diese Suche auch den ersten Buchstaben +  $*(a^*a^*)$  eingeben und die Enter-Taste drücken. Wählen Sie den gewünschten Eintrag durch einen Klick oder durch Drücken der Eingabetaste aus. Der gewählte Patient wird für die Komponente ausgewählt, in der Sie sich gerade befinden. In Kombination Shift + Klick oder Shift + Enter wird der Patient den bereits in der Komponente aktiven Patienten hinzugefügt, außer bei Komponenten, in denen nur ein Patient aktiviert sein darf wie Fotos & Dokumente, Auftragserstellung oder Stitching. In diesen Komponenten wird zum neu ausgewählten Patienten gewechselt.

#### 6.1.2.2 IPS-Ladebalken

IPS steht für Intelligent Prefetch System. Dies bewirkt entsprechend der Konfiguration, dass beim Aufruf eines Patienten alle oder einige Bilder, Serien bzw. Untersuchungen in den Arbeitsspeicher vorgeladen werden und somit schneller für die Darstellung verfügbar sind. Dies dient der Performance. Dieser Ladebalken ist optional und wird vom Administrator eingerichtet.

#### 6.1.2.3 Füllstandanzeige

Die Kapazitätsanzeige zeigt Informationen zum aktuellen Füllstand des Festplattenspeichers für das Bildarchiv an. Nähert sich der Wert einer kritischen Größe an, wird die grafische Anzeige des belegten Speicherplatzes zunächst gelb und später rot.

#### <span id="page-14-2"></span>6.1.2.4 Verbindung zum Service Center

Das Programm benötigt immer eine Verbindung zum Service Center. Der Status der Verbindung wird mit einem kleinen Symbol in der Fußleiste angezeigt (siehe Kapitel [6.1.2\)](#page-13-1). Ist das Symbol grün, ist die Verbindung hergestellt, bei Rot ist sie unterbrochen. Dies kann z.B. passieren, wenn der Server neu gestartet wird oder es Netzwerkprobleme gibt. Ist die Verbindung unterbrochen (Symbol rot), versucht das System, die Verbindung aller 5 Minuten wiederherzustellen. Durch einen Klick auf das Symbol, können Sie auch versuchen, die Verbindung manuell wiederherzustellen.

#### <span id="page-14-3"></span>6.1.2.5 Meldungen Server

Hier werden Fehlermeldungen des Servers protokolliert. Diese dienen der Fehlerdiagnose. Ist das Symbol ausgegraut, liegen keinen Meldungen vor. Sobald eine Meldung eingeht, ändert sich die Farbe des Symbols und bei Warnungen bzw. Fehlern erscheint zusätzlich ein Hinweis-Dialog (einmalig pro Sitzung oder beim Programmstart). Über diesen können Sie zu den Details der Meldungen navigieren. Es gibt drei Kategorien von Meldungen, Info-Meldung (grünes Symbol), Warnmeldung (gelbes Symbol) und Fehlermeldung (rotes Symbol).

Bei Meldungen unterschiedlicher Kategorien wird immer die Farbe der höchsten Kategorie angezeigt. Auch mit Klick auf das Symbol können die Meldungen eingesehen und gegebenenfalls dem Administrator mitgeteilt werden.

#### <span id="page-14-4"></span>6.1.2.6 Konfiguration, Expertenmodus, Service

Der Schalter Konfiguration öffnet den Dialog für die Programmeinstellungen.

Der Expertenmodus aktiviert zusätzliche Funktionen an verschiedenen Komponenten des Programmes. So stehen bei Aktivierung z.B. in den Komponenten Patienten-CD und Drucken zusätzlich Funktionen zur Verfügung. Für die Patientenverwaltung wird im Expertenmodus die erweiterte Namenssuche in den Bildarchiven aktiviert, um Namen mit falscher Schreibweise oder Namensänderungen zu finden und diese zu korrigieren. Für die Röntgenbildaufnahme wird im Expertenmodus das Tool zur Kalibrierung des Dosisindikators aktiviert.

Mit dem Schalter Service gelangen Sie zur Hilfe und Unterstützung. Dort finden Sie die Hersteller- und Produktinformation, den Link zum Benutzerhandbuch, Informationen zur Software-Lizenz, Informationen zu Ihrem Service-Partner sowie den Link zur Fernwartung.

#### <span id="page-14-0"></span>6.2 Navigieren im Programm

#### <span id="page-14-1"></span>6.2.1 Drag & Drop Funktion

Die Drag & Drop Funktion dient zur einfachen Bedienung im gesamten Programm. Immer wenn Sie ein Bild, eine Serie, eine Untersuchung oder einen Patienten zu einer anderen Komponente

übergeben wollen, müssen Sie nur mit der linken Maustaste auf das gewünschte Objekt klicken und dieses mit gehaltener Maustaste zur gewünschten Komponente links in der Leiste ziehen. Die entsprechenden Bilder werden übergeben und die Komponenten wird geöffnet. Wollen Sie nicht, dass die Komponente im Anschluss automatisch geöffnet wird, führen Sie die gleiche Aktion unter Verwendung der rechten Maustaste durch. So können Sie z.B. leicht eine Auswahl von verschiedenen Bildern von verschiedenen Patienten zum Drucken oder für eine Patienten-CDs oder einem anderen Zweck zusammenstellen. Wollen Sie z.B. die Bilder von 3 Patienten ausdrucken, ziehen Sie diese mit der Maus aus der Patientenverwaltung zur Komponente "Drucken". Nachdem Sie die Patienten zur Komponente gezogen haben, signalisiert ein kleiner Kreis mit der Ziffer "3", dass die Bilder der 3 Patienten in der Zusammenstellung bereit zum Drucken liegen. Wenn Sie mit der Maus über diesen Kreis fahren, ändert sich die Ziffer zu einem kleinen "x". Mit einem Klick darauf können Sie die Zusammenstellung wieder leeren.

- 3 Patienten sind in der Komponente ausgewählt  $\bullet$
- **Auswahl leeren**

Dieses Konzept zieht sich durch das gesamte Programm. Dabei gibt es bei den einzelnen Komponenten noch zusätzliche Möglichkeiten, welche in den entsprechenden Kapiteln näher beschrieben werden.

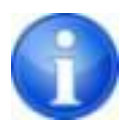

Bilder mit der Endung "dcm" lassen sich auch per Drag & Drop auch aus dem Windows-Explorer in den Bildbetrachter ziehen. Öffnen Sie dazu den Bildbetrachter und ziehen Sie die gewünschten Dateien in das Fenster.

#### <span id="page-15-0"></span>6.2.2 Doppelklick Windows Explorer

Sie können auch direkt aus dem Windows-Explorer DICOM-Bilder per Doppelklick mit der Maus in den Viewer laden. Die DICOM-Bilder müssen dazu die Endung "dcm" haben.

Für andere Dateiendungen kann im Windows-Explorer ebenfalls festgelegt werden, dass diese beim Doppelklick automatisch mit digipaX geöffnet werden. Lesen Sie dazu die Windows-Hilfe oder fragen Sie Ihren Administrator.

Weiterhin ist es möglich, per Doppelklick auf die Datei "DICOMDIR" den Inhalt einer Patienten-CD zu öffnen. Dies funktioniert auch, wenn die Bilder in einem ZIP-Archiv gepackt sind. Durch einen Doppelklick auf das ZIP-Archiv werden die Bilder entpackt und in den Viewer geladen.

#### <span id="page-15-1"></span>6.2.3 Quick-Navigation

Statt Drag & Drop können Sie alternativ mit der rechten Maustaste auf das Objekt (Patient/Untersuchung/Serie/Bild) klicken. Es öffnet ein Menü, indem die verfügbaren Komponenten angezeigt werden. Klicken Sie nun auf die Komponente und das Programm wechselt mit dem ausgewählten Objekt zur gewählten Komponente.

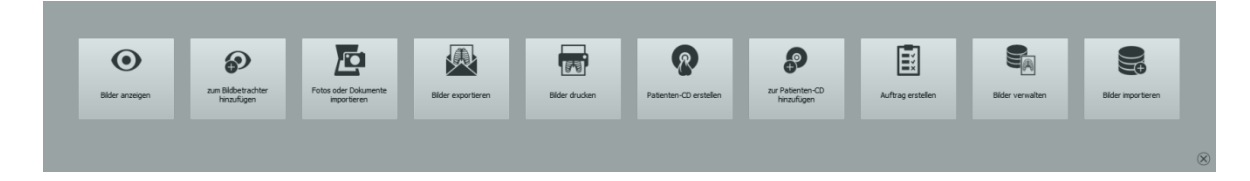

Die Quick-Navigation kann auch in den einzelnen Komponenten durch Rechtsklick auf die Bildvorschau aufgerufen werden.

### <span id="page-16-0"></span>7 Patientenverwaltung

Nach dem normalen Start des Programms wird automatisch die Patientenverwaltung angezeigt. Abhängig vom Netzwerk sowie der Anzahl der Archive und Patienten kann es einen Moment dauern, bis die Daten angezeigt werden. In der Konfiguration unter "Nutzer/Sonstiges" kann dieses Verhalten noch etwas gesteuert werden. So kann eingestellt werden, dass die Patientenliste ohne Nachfrage bei Programmstart zu aktualisieren oder dass diese nicht zu aktualisieren ist. Weiterhin lässt sich die Anzahl der angezeigten Patienten begrenzen.

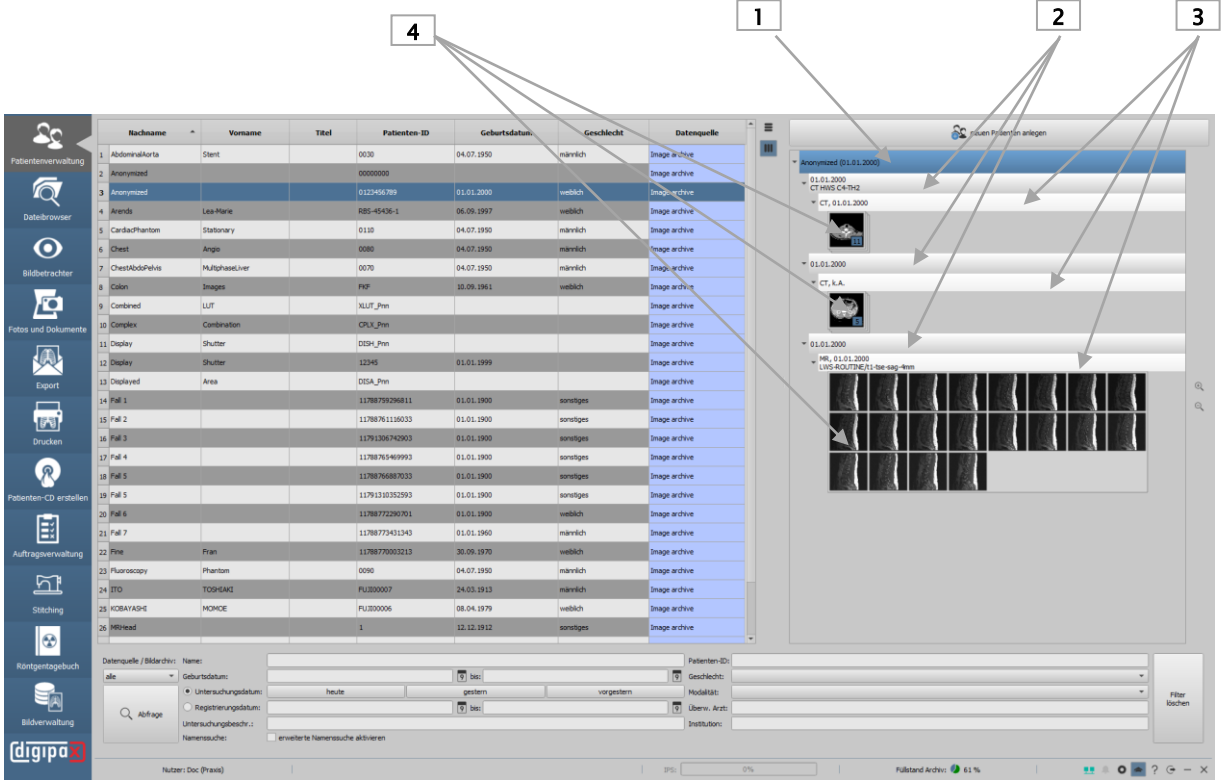

- 1 Knoten Patient
- 2 Knoten Untersuchung
- 3 Knoten Serie
- 4 Knoten einzelnes Bild (bei Stapelansicht das auf dem Stapel angezeigte Bild)

#### <span id="page-16-1"></span>7.1 Patiententabelle und Vorschau

Zu jedem Patienten werden in der Tabelle die folgenden Daten angezeigt:

- **Nachname**
- **Vorname**
- **Titel**
- Patienten-ID
- Geburtsdatum
- Geschlecht
- Datenquelle

Die Spalten lassen sich einzeln ein- und ausblenden. Klicken Sie dazu mit der rechten Maustaste auf die Kopfzeile der Patientenliste und aktivieren oder deaktivieren Sie die gewünschten

Spalten. Sie können die Spalten in ihrer Reihenfolge auch verschieben indem Sie sie mit gehaltener linker Maustaste an die gewünschte Position ziehen.

Die Tabelle kann nach jedem Feld (Spalte) auf- und absteigend durch Anklicken des Spaltenkopfes sortiert werden.

Durch den Administrator können zusätzliche Spalten für beispielsweise Adresse, Telefonnummer und Bemerkungen u.s.w. aktiviert werden. Fragen Sie dazu Ihren Systembetreuer. Nachdem Sie die gewünschten Spalten eingestellt haben, können Sie die Tabelle mit den beiden Schaltern neben der Tabelle automatisch am Fenster oder am Inhalt ausrichten.

Auf der rechten Seite werden zu jedem Patienten die Vorschaubilder angezeigt. Dazu muss der entsprechende Patient in der Liste markiert werden. Die Untersuchungen mit darunterliegenden Serien und Vorschaubildern sind standardmäßig zugeklappt und können einzeln aufgeklappt werden. Die Vorschaubilder lassen sich mit den Schaltern neben dem Vorschaubaum vergrößern und verkleinern.

#### <span id="page-17-0"></span>7.2 Patient auswählen

Um die Bilder eines Patienten anzusehen, machen Sie einfach einen Doppelklick auf die Zeile in der Tabelle oder Sie ziehen den Patienten per Drag & Drop zum Bildbetrachter und das Programm wechselt zu diesem und zeigt die Bilder an.

Wenn Sie nur ein Bild, Serie oder Untersuchung des Patienten laden möchten, klappen Sie die Vorschau rechts auf, klicken Sie auf den gewünschten Knoten und ziehen Sie das Objekt mit der Maus in den Viewer. Auf die gleiche Weise können Sie die einzelnen Objekte zu einer anderen Komponente ziehen und dort weiter, verarbeiten.

#### <span id="page-17-1"></span>7.3 Auswahl der Datenquellen und Abfrage

Datenquellen sind alle konfigurierten Bildarchive (PACS) und die lokal angelegten Daten, welche für eine Speicherung in einem Bildarchiv vorgesehen sind.

Es können mehrere Archive konfiguriert sein und es wird jeweils die Liste der Patienten der aktuell gewählten Datenquelle angezeigt.

Mit der Klappbox "Datenquelle / Bildarchiv" wählen Sie aus, welche Datenquelle angezeigt werden soll. Beim Wechsel der Datenquelle und erneuter Abfrage ändert sich die angezeigte Patientenliste.

Lokale Daten sind meist nur temporäre Daten von Patienten, für die es noch kein Bild in einem Archiv gibt. Wenn z.B. ein Patient manuell angelegt oder das erste Mal im System erfasst wird, erscheinen die Daten in der Tabelle als "Lokal". Sobald für diesen Patient ein Bild im Archiv gespeichert wurde, ändert sich dieser Status.

Sie können sich die lokalen Daten, jedes einzelne Archiv oder alle Datenquellen zusammen anzeigen lassen. Die Spalte "Datenquelle" der Tabelle zeigt an, in welchem Archiv der Patient gespeichert ist.

Um die Geschwindigkeit bei großen Archiven zu erhöhen, ist die Anzahl der anzuzeigenden Datensätze beschränkt. Ist der gesuchte Patient nicht in der Liste der Patienten enthalten da diese abgeschnitten ist, muss durch Filter eine Eingrenzung erfolgen. In der Konfiguration

## diqipax

kann die Anzahl der anzuzeigenden Datensätze eingestellt werden oder diese Beschränkung deaktiviert werden (siehe Kapitel [20](#page-101-0) [Konfiguration](#page-101-0) Abschnitt Sonstiges).

#### <span id="page-18-0"></span>7.4 Filter

Die Patientenliste kann nach verschiedenen Kriterien gefiltert werden. Beim Filtern werden alle Patienten, die nicht dem Filter entsprechen, aus der Liste ausgeblendet. Die verschiedenen Filter können auch beliebig kombiniert werden. Durch den Schalter "Filter löschen" werden alle Filtereingaben wieder zurückgesetzt.

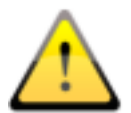

Lokale Daten, also Patienten, die lokal im System angelegt wurden, oder per GDT neu übermittelt wurden, werden nicht mit gefiltert. Diese tauchen in den Ergebnislisten nicht auf, auch wenn sie den Suchkriterien entsprechen.

#### <span id="page-18-1"></span>7.4.1 Filtern nach Namen

Geben Sie den Anfang des gesuchten Nachnamens und an (z.B. "Sch") um nach allen Patienten zu suchen deren Nachname mit den Buchstaben "Sch" beginnt. Sie können den Stern (Wildcard) an erster Stelle verwenden (z.B. "\*mann") um alle Patienten, bei denen im Namen "mann" vorkommt, anzuzeigen. Sie können auch Nachname und Vorname durch Komma getrennt kombinieren (z.B. Sch, Ma) und es werden alle Patienten angezeigt, deren Nachname mit "Sch" und Vorname mit "Ma" beginnt.

#### <span id="page-18-2"></span>7.4.2 Filtern nach Geburtsdatum

Per Knopfdruck können Patienten gefiltert werden, deren Geburtsdatum zwischen den beiden angegebenen Daten liegt.

#### <span id="page-18-3"></span>7.4.3 Filtern nach Untersuchungsdatum

Per Knopfdruck können Patienten gefiltert werden, welche Untersuchungen mit einem angegebenen Datum oder einer Zeitspanne enthalten. Dabei werden auch die Untersuchungen selbst mit gefiltert. D.h., dass für einen Patienten nur die Untersuchungen gezeigt werden, die den Suchkriterien entsprechen.

#### <span id="page-18-4"></span>7.4.4 Filtern nach Untersuchungsbeschreibung

Hier können Sie das Archiv nach Bildern bestimmter Untersuchungen suchen (z.B. alle Bilder mit "Knie" oder "Handgelenk" etc.). Geben Sie bei der Suche nach Knie "\*knie\*" ein.

#### <span id="page-18-5"></span>7.4.5 Filtern nach Patienten-ID

Sie können gezielt nach einer Patienten-ID suchen, indem Sie diese in das Feld eingeben und dann Enter oder auf "Abfrage" klicken. Oder suchen Sie nach einem Teil dieser ID unter Verwendung von Wildcards (Stern "\*"), wie auch beim Filtern von Namen.

#### <span id="page-18-6"></span>7.4.6 Filtern nach Geschlecht

Filtert alle Patienten eines bestimmten Geschlechts heraus.

#### <span id="page-19-0"></span>7.4.7 Filtern nach Modalität

Alle möglichen Modalitäten (Verfahren zur Bildaufnahme) sind in der Klappbox aufgelistet und eines davon kann ausgewählt werden. Anschließend werden nur noch die Patienten angezeigt, die Bilder dieser Modalität enthalten. D.h., dass auch die Bildserien gefiltert werden und nur entsprechende Serien angezeigt werden.

#### <span id="page-19-1"></span>7.4.8 Filtern nach überweisendem Arzt

Wie auch beim Filtern von Namen oder der Patienten-ID verwenden Sie hier Wildcards für die Filterung nach dem Namen des Überweisers. Evtl. ist es erforderlich sowohl am Anfang als auch am Ende ein Stern zu setzen (z.B. "\*sch\*").

#### <span id="page-19-2"></span>7.4.9 Filtern nach Institution

Hier können Sie alle Bilder suchen, welche aus einer bestimmten anderen Arztpraxis stammen, z.B. Bilder von fremden Patienten-CDs, welche ins Archiv importiert wurden. Geben Sie für Suche nach "Praxis Dr. Smith" "\*smith\*" ein.

#### <span id="page-19-3"></span>7.4.10 erweiterte Namenssuche aktivieren

Wenn er Expertenmodus aktiviert ist (siehe [6.1.2.6\)](#page-14-4), ist die erweiterte Namenssuche verfügbar. Durch Aktivierung des Häkchens können falsch zugeordnete Bilder, Namen mit falscher Schreibweise oder Patienten, deren Name sich geändert hat (durch Hochzeit), gefunden werden.

Wenn ein Patient bei normaler Archivabfrage ohne Filter nicht angezeigt wird, können Sie ihn mit dieser Funktion finden. Geben Sie den Namen (z.B. Simpson) oder die Anfangs- bzw. Endbuchstaben (z.B. S\*, oder \*son) des Namens in die Suchzeile ein und klicken Sie auf Abfrage. Sie können auch Buchstaben aus der Mitte (z.B. \*imps\*) eingeben. Es werden alle Untersuchungen im Archiv, die diesen Suchkriterien entsprechen, gelistet.

#### <span id="page-19-4"></span>7.5 Neuen Patienten erfassen / Patientendaten ändern / Patient löschen

#### <span id="page-19-5"></span>7.5.1 Daten erfassen

Üblicherweise müssen die Daten im digipaX nicht manuell erfasst werden, da das Programm direkt an die Praxisverwaltung angebunden ist und die Daten dabei automatisch an digipaX übergeben werden. Wenn Sie ohne diese Anbindung arbeiten, müssen die Daten beim ersten Besuch des Patienten manuell im digipaX eingegeben werden.

Zum Anlegen eines neuen Patienten wählen Sie den Schalter "neuen Patient anlegen".

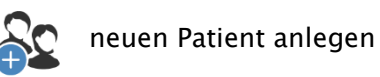

Es öffnet die Eingabemaske zur Erfassung der Daten. Geben Sie alle erforderlichen Daten an.

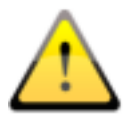

Im Patientenname und in der Patienten-ID dürfen die Zeichen  $\setminus / \Lambda$  . " ' ? < > | nicht verwendet werden.

Versuchen Sie grundsätzlich derartig spezielle Sonderzeichen wie ^ ° : \* ? < >  $| \varnothing \in \mu \sim$  <sup>2</sup> <sup>3</sup> ! zu vermeiden. Verwenden Sie einfach den tatsächlichen Namen des Patienten.

Ein weiterer wichtiger Punkt ist die Patienten-ID. Diese muss für jeden Patient immer eindeutig sein.

Verwenden Sie ein einfaches und effektives Format für die ID. Am besten Sie verwenden fortlaufende Zahlen mit mehreren Stellen und beginnen mit "000001".

Eine weitere Möglichkeit ist, die ID immer automatisch aus Namen und Geburtsdatum des Patienten bilden zu lassen. Dann müssen Sie für die ID keine Angaben machen. Fragen dazu Sie Ihren Systembetreuer, um die für Sie passendste Variante auszuwählen.

Verwendung der PESEL-Nummer (nur Polen):

Ist das System für die Verwendung der PESEL-Nummer als Patienten-ID eingestellt, wird beim manuellen Erfassen der Patientendaten die PESEL-Nummer geprüft und daraus das Geburtsdatum und Geschlecht des Patienten ermittelt.

Geben Sie die 11stellige Nummer in das Feld der Patienten-ID ein und wechseln Sie zum nächsten Feld. Ist die Nummer gültig, werden Geburtsdatum und Geschlecht automatisch eingetragen, andernfalls kommt eine Fehlermeldung und Sie können die Eingabe korrigieren.

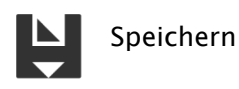

Wenn Sie alle Daten vollständig angegeben haben, bestätigen Sie mit "Speichern". Der neue Datensatz wird lokal angelegt. Lokal bedeutet, dass für diesen Patienten noch keine Bilder existieren.

#### <span id="page-20-0"></span>7.5.2 Patientendaten editieren (nur wenn Patient noch keine Bilder hat)

Lokale Patienten können immer editiert werden. Das heißt, so lange für den manuell angelegten Patient noch kein Bild im Archiv gespeichert wurde, können die Daten noch geändert werden. Drücken Sie zum Editieren einfach in die entsprechende Zeile des der Patienten in der Patiententabelle. Im rechten Teil können Sie die Daten anpassen und wieder speichern.

Sobald ein Bild gespeichert wurde, ist dies nur mit der Funktion zum Bearbeiten der Patientendaten möglich. Dies erfolgt in der Karte Bildverwaltung Lesen Sie dazu Kapitel [19.2.](#page-99-0)

#### <span id="page-20-1"></span>7.5.3 Patient löschen (nur, wenn Patient noch keine Bilder hat)

Das Löschen von Patienten ist an dieser Stelle nur lokale Patienten möglich, also für Patienten, die noch kein Bild im Archiv haben. Klicken Sie auf den Schalter über die "Patient löschen" und der Patient wird aus der Liste entfernt.

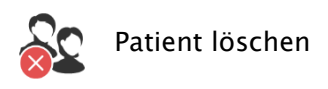

Patienten, die bereits im Bildarchiv gespeichert sind, können in der Karte Bildverwaltung aus dem System gelöscht werden, siehe dazu Kapitel [19.1.](#page-98-1)

#### <span id="page-21-0"></span>7.6 Liste der Untersuchungen, Serien und Bilder

Parallel zur Patientenliste werden die Untersuchungen des bzw. der gewählten Patienten angezeigt. Die Untersuchungen, Serien und Bilder werden in einer Baumstruktur dargestellt. Angezeigt werden jeweils das Datum der Erfassung, Bemerkungen und bei Serien die Modalität. Es können auch mehrere Patienten gleichzeitig ausgewählt werden – in der Baumstruktur sind die obersten Knoten dann Informationen zum Patienten und darunter dann dessen Untersuchungen.

### <span id="page-21-1"></span>8 Dateibrowser

Mit Hilfe des Dateibrowsers können Sie schnell auf dem PC nach DICOM-Dateien suchen und diese im digipaX öffnen und weiterverarbeiten oder in das Archiv übertragen.

Es kann auf lokalen bzw. externen Datenträgern, auf Wechselmedien (CD/DVD/USB-Stick) oder auf verbundenen Netzlaufwerken gesucht werden.

#### <span id="page-21-2"></span>8.1 Patienten-CD (DICOMDIR)

Oft werden Verzeichnisse für DICOM-Dateien in sogenannten DICOMDIR-Dateien erstellt. Dies ist bei der Erstellung einer Patienten-CD der Fall. Wird in einem Verzeichnis eine solche DI-COMDIR-Datei erkannt, öffnet automatisch ein Dialog, welcher zum Laden der Daten auffordert. Optional können die Bilder auch durch Doppelklick auf die Datei "DICOMDIR" geladen werden.

Patienten-CDs können in das System importiert werden. Wird eine Patienten-CD eingelegt, während die Anwendung geöffnet ist, so wird diese gelesen und in den Viewer geladen. Nachdem die Bilder in den Viewer geladen wurden, können Sie die Bilder zur Komponente Bildverwaltung ziehen und dort ins System importieren. Mehr Informationen zum Importieren der Daten ins Archiv erfahren Sie im Kapitel [19.3.](#page-100-0)

#### <span id="page-21-3"></span>8.2 Einzeldateien

In der linken Navigationsleiste werden alle Laufwerke des PCs und die darunter enthaltene Ordnerstruktur angezeigt. Navigieren Sie links zum gewünschten Laufwerk oder Unterverzeichnis. Wenn Sie links ein Laufwerk oder Ordner auswählen, wird rechts der Inhalt angezeigt. Mit Doppelklick auf einen Ordner im rechten Teil wird dieser geöffnet und dessen Inhalt angezeigt. Zur Orientierung wird immer der aktuelle Pfad oben in der Leiste angezeigt.

Wenn sich die Bilder in einem ZIP-Archiv befinden, können die Bilder durch einen Doppelklick auf das Archiv geladen werden.

Klicken Sie auf den Schalter "aktuelles Verzeichnis durchsuchen" um nach DICOM-Dateien in diesem Pfad zu suchen.

Optional können Sie Suchfilter anwenden und Unterverzeichnisse mit einschließen.

Es können Filter für zu öffnende Dateien und Filter für Dateien angegeben werden, die nicht zu importieren sind. Aktivieren Sie zunächst den gewünschten Filter und geben Sie die Dateinamen mit Hilfe von Wildcards ("\*" und "?") an. Sie können dabei mehrere mögliche Dateinamen durch Leerzeichen getrennt angeben. Z.B. werden bei der Filtereinstellung "\*.dcm CT\*" für die Option "nur diese Dateien" alle Dateien mit der Dateiendung dcm und alle Dateien, deren Name mit CT beginnt, gefunden. Aktivieren Sie die Option "diese Dateien nicht" und verwenden als

Filter z.B. "\*.exe \*.rar" und schließen Sie damit aus, dass versucht wird Programme oder RAR-Archive mitzuimportieren.

Ist die Option "Unterverzeichnisse einschließen" aktiviert, so werden alle gefundenen Unterverzeichnisse und deren Unterverzeichnisse mit gescannt.

Kann eine Datei, die den Filtereinstellungen entspricht, nicht gelesen werden, wird dies im Log protokolliert und eine Fehlermeldung angezeigt.

Nach dem Suchvorgang werden die gefundenen DICOM-Dateien unten in einer Patientenliste mit Vorschaubildern angezeigt.

Wenn Sie gezielt nur bestimmte Dateien laden möchten, markieren Sie diese im oberen rechten Teil. Mehrfachauswahl von Dateien ist dabei mit gehaltener Strg- oder Shift-Taste möglich. Klicken Sie anschließend den Schalter "gewählte Dateien laden" und die Dateien werden der unteren Patientenliste hinzugefügt. Die Daten können nun im digipaX weiterverarbeitet werden.

Verzeichnis mit Filter durchsuchen

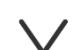

ausgewählte Dateien laden

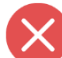

Patientenliste leeren

Spaltenbreite an Inhalt anpassen

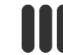

Spaltenbreite an Fenster anpassen

Vorschau vergrößern

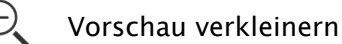

Mit einem Doppelklick auf einen Patient in der Liste oder Vorschau werden die Bilder im Bildbetrachter angezeigt.

Per Drag & Drop können die Patienten aus der Liste oder der Vorschau in eine andere Komponente z.B. Drucken gezogen werden. Eine Mehrfachauswahl ist auch hier mit gehaltener Strgoder Shift-Taste möglich.

Statt Drag & Drop können Sie auch ein Rechtsklick mit der Maus durchführen und es das Tool Quick-Navigation (siehe Kapitel [6.2.3\)](#page-15-1) verwenden.

Durch Klicken den Schalter "Patientenliste leeren" wird die Liste geleert. Die Dateien werden dabei nicht gelöscht.

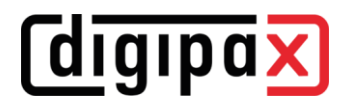

### <span id="page-23-0"></span>9 Bildbetrachtung / Viewer

Die Komponente der Bildbetrachtung umfasst die Bereiche der Bildauswahl, Bildanzeige und Bildbearbeitung bzw. -manipulation.

Es werden sowohl Graustufenbilder als auch Farbbilder unterstützt. Diese können unkomprimiert, RLE- oder JPEG-komprimiert vorliegen.

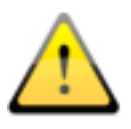

Bei Bildern, die mit einem verlustbehafteten Komprimierungsverfahren komprimiert wurden, wird am oberen Bildrand ein Hinweis eingeblendet. Diese Bilder sind zur Befundung nicht geeignet, da durch die Komprimierung möglicherweise wichtige Bildinformationen verloren gingen.

Für Graustufenbilder werden die durchgeführten Änderungen in sogenannten Presentation State gespeichert. Das bedeutet, dass Drehungen, Spiegelungen, Änderung der Fensterung, Filter, Annotationen und Messungen, Zoomänderungen oder Shutter beim Schließen des Bildes gespeichert werden und beim nächsten Öffnen des Bildes wieder verfügbar sind. Alle Änderungen lassen sich auch später wieder löschen und die Originalbilder wiederherstellen. Änderungen an Farbbilder werden nicht gespeichert und gehen beim Schließen des Bildes verloren.

#### <span id="page-23-1"></span>9.1 Bildauswahl

Die Bildauswahl erfolgt in der Vorschau am linken Bildschirmrand. Die kann durch den Fensterteiler in ihrer Breite geändert und auch ganz ausblendet werden.

Im oberen Teil des Vorschaubereiches werden detaillierte Informationen des aktuellen Patienten angezeigt.

In der Baumstruktur darunter werden die Untersuchungen der ausgewählten Patienten dargestellt. Die Patienten bilden jeweils einen übergeordneten Knoten. Darunter befinden sich die Knoten der vorhandenen Untersuchungen und unter diesen befinden sich die Knoten der dazugehörigen Bildserien und Bilder. Alle diese Knoten lassen sich auf- und zuklappen. Innerhalb der Serienknoten werden die Vorschaubilder angezeigt. Serien werden als Stapel angezeigt, sodass nur ein Vorschaubild zu sehen ist auf dem die Anzahl der Bilder dieser Serie angezeigt wird. In der [Konfiguration](#page-101-0) unter Bildvorschau lässt sich einstellen, dass auch bei Serien jedes Bild einzeln in der Vorschau angezeigt wird. Ausnahme sind Multiframeserien, diese werden immer nur als ein einzelnes Vorschaubild angezeigt. Bei Multiframeserien handelt es sich um Bildserien, die in eine DICOM-Datei gepackt sind. In der rechten oberen Ecke des Vorschaubildes werden die aktuell dargestellte Framenummer, sowie die Anzahl der Frames angezeigt.

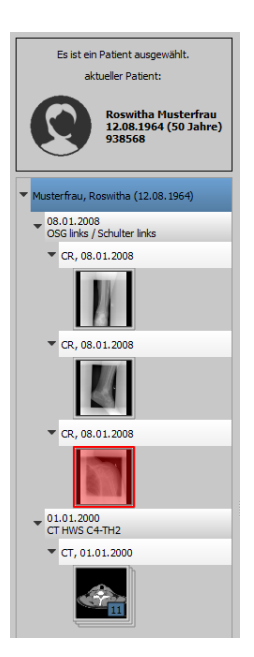

## **diqipax**

Die Vorschaubilder sind durch einen roten Rahmen markiert, wenn dieses Bild auch in der großen Bilddarstellung angezeigt wird.

Durch Halten der Maus über einen Knoten (Patient, Untersuchung, Serie oder Bild) werden im Tooltip-Fenster Informationen dazu angezeigt.

Die Größe der Vorschaubilder ist über zwei Schalter Plus und Minus unterhalb der Baumstruktur einstellbar. Die Größe der Bilder wird gespeichert und beim nächsten Programmstart wiederverwendet.

Per Klick auf ein Vorschaubild wird dieses Bild in den Viewer geladen werden. Ist im Viewer noch ein Bildfenster frei (durch die Bildaufteilung des Anzeigebereichs des Viewers in zum Beispiel 2x2 Bilder, können mehrere Bilder nebeneinander im Viewer angezeigt werden), so wird es in diesem freien Bildfenster angezeigt. Ist kein Bildfenster frei, so wird das Bild im aktuellen Bildfenster ersetzt.

Auch per Drag & Drop können Vorschaubilder in ein Bildfenster des Viewers gezogen werden. So können Sie flexibel die Bilder auf dem Monitor aufteilen.

Mit einem Klick auf den Knoten einer Untersuchung werden die Bilder dieser Untersuchung entsprechend der Modalität der Bilder automatisch in verschiedene Fenster des Viewers geladen. Dafür werden gegebenenfalls auch mehrere Monitore verwendet. Die Definition der Aufteilung erfolgt dabei in der [Konfiguration](#page-101-0) (siehe [20\)](#page-101-0).

Bei mehreren Monitoren können die Knoten auch per Drag & Drop auf den gewünschten Monitor gezogen werden, sodass die Bilder der Untersuchung nur auf diesem aufgehangen werden. Dadurch können verschiedene Untersuchungen parallel betrachtet werden können. Klicken Sie einfach auf den Untersuchungsknoten und ziehen Sie diesen zum gewünschten Monitor.

Die Auswahl der Patienten lässt sich mit Klick auf die kleine Zahl am Symbol des Bildbetrachters zurücksetzen (leeren). Danach sind dann keine Patienten mehr gewählt und der Vorschaubaum ist leer.

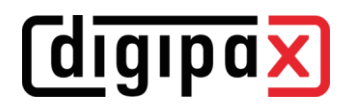

#### <span id="page-25-0"></span>9.2 Bildanzeige

Im Viewer werden die Bilder dargestellt. Dieser kann in mehrere Bildfenster aufgeteilt werden, sodass mehrere Bilder nebeneinander angezeigt werden können. Es können 1 bis 36 Bilder gleichzeitig angezeigt werden. Diese Teilfenster lassen sich weiter unterteilen, um die Einzelbilder von Serien in einem Raster darzustellen.

Für den Viewer stehen verschiedene Funktionen für die Bilddarstellung zur Verfügung. Diese Funktionen befinden sich in der Werkzeugleiste, die mit dem Schalter rechts oben eingeblendet wird. Die Funktionen werden in den nächsten Abschnitten beschrieben.

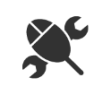

#### <span id="page-25-1"></span>9.2.1 Mausfunktionen

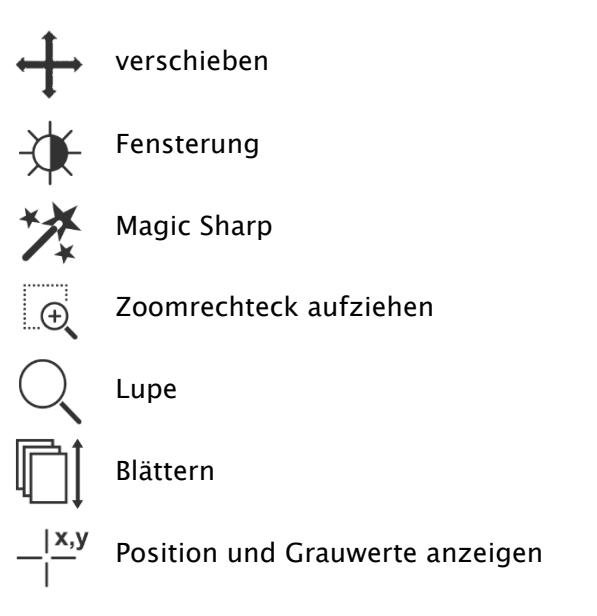

In dieser Symbolleiste kann die Aktion für die linke Maustaste gewählt werden:

- Verschieben (wenn Anzeigegröße größer als Bildfenster) dies ist Standard
- Fensterung (Helligkeit/Kontrast)
	- ➔ horizontale Mausbewegung: Änderung der Fenstermitte (Helligkeit)
	- ➔ vertikale Mausbewegung: Änderung der Fensterbreite (Kontrast)

In der [Konfiguration](#page-101-0) (Kategorie Sonstiges) können diese beiden Bewegungen auch vertauscht werden

- Magic Sharp Filter (Größe/Schärfe)
	- ➔ horizontale Mausbewegung: Änderung der Größe
	- ➔ vertikale Mausbewegung: Änderung der Stärke

Eine ausführliche Beschreibung dieser Filterfunktionen können Sie weiter unten im Kapitel [9.3.3.1](#page-33-1) [Magic Sharp](#page-33-1) nachlesen.

- Zoomrechteck
- Lupe
- Blättern (durch die Einzelbilder von Serien blättern)
- **Position und Grauwerte** (zeigt Koordinaten und Grauwert des aktuellen Bildpunktes an)

Die Funktion lässt sich über die folgenden Tastenkombinationen beeinflussen:

- **•** Alt  $+$  linke Maustaste: Fensterung
- **•** Alt  $+$  Shift  $+$  linke Maustaste: Zoomrechteck aufziehen
- Alt  $+$  rechte Maustaste: Lupe

Weitere Mausfunktionen:

*digipax* 

- rechte Maustaste: Zoom vergrößern / verkleinern (bei vertikaler Mausbewegung)
- mittlere Maustaste bzw. Scrollrad gedrückt: Fensterung
- Scrollrad drehen: nächstes bzw. vorheriges Bild der Bildserie, Untersuchung bzw. des Patienten (je nach Einstellung), sofern vorhanden
- $Strg + Shift + link$ e Maustaste gedrückt: Magic Sharp Filter
- $linke + rechte$  Maustaste gedrückt: Magic Sharp Filter

#### <span id="page-26-0"></span>9.2.2 Zoom

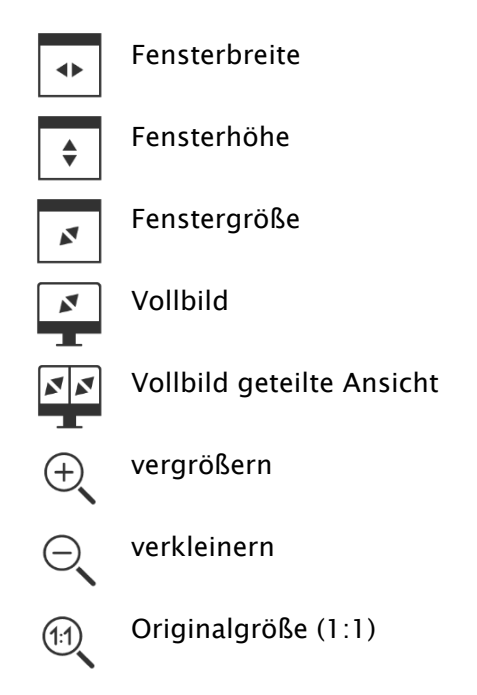

Die Optionen zum Zoomen der Bilder beziehen sich jeweils auf das eine aktive Bild.

Standardmäßig wird die Anzeige des Bildes in einem Fenster so initialisiert, dass das Bild auf die Fenstergröße skaliert wird. Ändert sich bei dieser Option die Größe des Fensters, z.B. durch die Bildaufteilung, wird der Zoomfaktor entsprechend angepasst, so dass stets das gesamte Bild zu sehen ist.

Durch einfaches Drücken der Entertaste oder einen Doppelklick auf das Bild oder Shift + Klick auf das Vorschaubild oder mit dem Schalter "Vollbild aktuelles Fenster" kann der Vollbildmodus aktiviert werden. Dabei wird das aktuelle Bild auf die komplette Bildschirmgröße skaliert. Durch Drücken von Shift + Enter oder Shift + Doppelklick oder mit dem Schalter "Vollbild geteilte Ansicht" werden alle dargestellten Fenster (bei Bildaufteilung) auf die komplette Bildschirmgröße skaliert. Der Vollbildmodus kann mit der Taste Esc oder mit Doppelklick wieder verlassen werden.

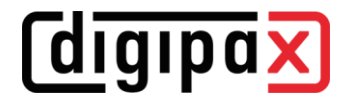

#### Tastenkombinationen im Überblick:

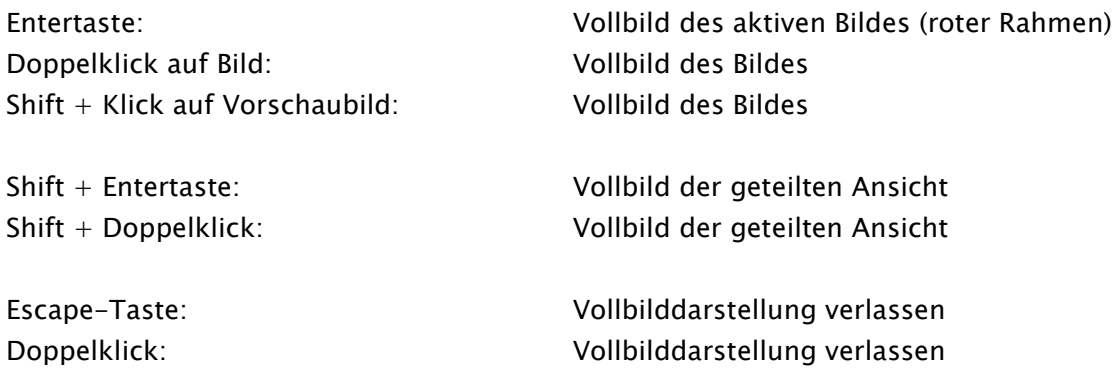

#### <span id="page-27-0"></span>9.2.3 Overlay

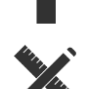

Informationen anzeigen

Annotationen und Messungen anzeigen

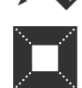

Display Shutter aktivieren

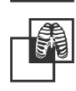

Bitmap Overlays aktvieiren

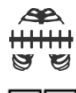

Scoutlinien aktivieren

Informationen der Hanging Protocols anzeigen

Das Overlay gliedert sich in folgende Bereiche:

- **·** Informationen (in den Bildecken),
- Annotationen + Messungen (z.B. gemessene Strecken oder Winkel),
- "Display Shutter" (alles außerhalb der Auswahl abdunkeln),
- Bitmap Overlays (überlagerte Bilder),
- Scoutlinien (Darstellung der Position der einzelnen Schnittbilder in CT- und MRT-Serien),
- Informationen der Hanging Protocols.

Für jeden dieser Bereiche gibt es einen Schalter in der Toolbar, mit dem dieser ein- oder ausgeblendet werden kann.

Wird ein Bild geöffnet, in dem eine Auswahl gesetzt wurde, oder wird ein Auswahlbereich vom Nutzer gesetzt, so ist der Schalter für "Display Shutter" automatisch gesetzt, also an, und der Nutzer kann es über diesen aus- und wieder einschalten.

#### <span id="page-28-0"></span>9.2.4 Bildaufteilung

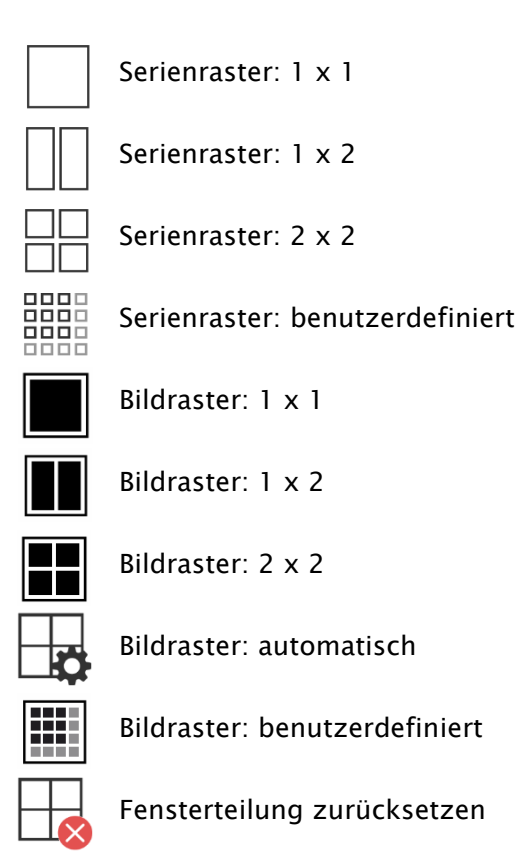

Das Bildfenster kann in verschiedene Teilfenster aufgeteilt werden, sodass die einzelnen Serien einer Untersuchung in einem Raster angeordnet werden können. Die Teilfenster der Serien lassen sich weiter unterteilen, sodass die Einzelbilder in einem Raster dargestellt werden.

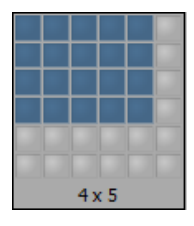

Um die Serien einer Untersuchung in ein Raster aufzuteilen, verwenden Sie die Schalter für Serienraster (siehe oben). Sie haben dabei die Auswahl zwischen

1x1, 1x2, 2x2 und benutzerdefiniert bis 6x6. Um eines der Teilfenster zu unterteilen, klicken Sie in das Teilfenster und verwenden Sie die Schalter für Bildraster (siehe oben) mit gleicher Funktionsweise.

Mit dem Schalter "Automatisches Bildraster" werden die Einzelbilder der Serie im aktuellen Teilfenster automatisch angeordnet. Der Schalter "Bildaufteilung zurücksetzen" stellt das Hauptfenster wieder her.

- Mittelwert: es wird der Mittelwert errechnet
- Maximum (MIP): es wird der Maximalwert ermittelt
- Minimum (MinIP): es wird der Minimalwert ermittelt

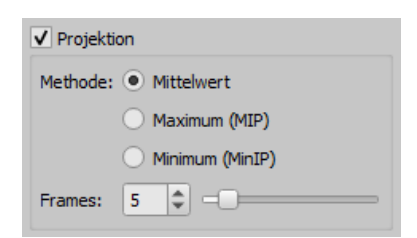

Frames: Anzahl der Bilder, welche ausgewertet werden

#### <span id="page-29-1"></span>9.2.6 sonstige Funktionen

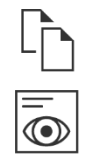

Bild in Zwischenablage kopieren siehe Kapitel [9.2.6.1](#page-29-2) Headerinformationen (DICOM-Dump) siehe Kapitel [9.2.6.2](#page-29-3)

#### <span id="page-29-2"></span>9.2.6.1 Zwischenablage

Über den Schalter für die Zwischenablage kann das aktuelle Bild, in der aktuellen Darstellungsform, in die Zwischenablage kopiert werden. D.h., dass die Overlay-Objekte (Bildinformationen, Annotationen und Messungen, sowie Display Shutter), sofern sie eingeblendet sind, im Bild mit kopiert werden. Wird beim Klicken auf diese Schaltfläche gleichzeitig die Shift-Taste gedrückt, so wird das Bild in seiner Originalgröße in die Zwischenablage kopiert.

Es werden die Grauwerte derselben Bildpunkte von aufeinanderfolgenden Bildern ausgewertet

#### <span id="page-29-3"></span>9.2.6.2 Headerinformationen (DICOM Dump)

Über einen Schalter in der Toolbar kann ein Dialog geöffnet werden, in dem die DICOM Informationen (Tags) des aktuellen Bildes angezeigt werden. Diese Tags sind für eine bessere Übersicht in Gruppen strukturiert.

Es werden alle Tags, also auch private, angezeigt.

Eine Änderung der Werte ist nicht möglich.

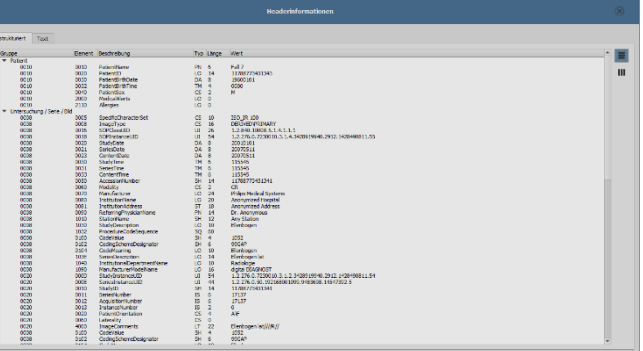

In der ersten Karte "strukturiert" des Fensters können einzelne Daten aus dem Header mit Hilfe der Kopierfunktion in die Zwischenablage kopiert und in einer anderen Anwendung (z.B. Textverarbeitung) eingefügt werden. Klicken Sie dazu mit einem Doppelklick auf das gewünschte Element und wählen Sie dann mit der rechten Maustaste kopieren aus. Bei Multiframeserien ist auch hier zu beachten, dass diese nur einen Header für die gesamte Serie haben, in dem die Informationen der Einzelbilder enthalten sind.

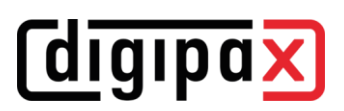

<span id="page-29-0"></span>9.2.5 Projektionen

### diqipax

In der zweiten Karte "Text" können ganze Teile oder der komplette Header in die Zwischenablage kopiert werden. Markieren Sie dazu mit der Maus die gewünschten Zeilen oder mit Strg+A den gesamten Header und kopieren Sie den Text in die Zwischenablage. Von dort können die Daten in einer Textdatei oder einem Word-Dokument etc. eingefügt werden.

#### <span id="page-30-0"></span>9.2.7 Structured Reports und Encapsulated PDF

#### 9.2.7.1 Structured Reports

Structured Reports sind verschiedenartige Berichte, welche mit im Archiv oder auf Patienten-CDs im DICOM-Format unter der Modalität SR abgespeichert werden. Diese Reports werden in der Bildvorschau als Symbole dargestellt.

#### 9.2.7.2 Encapsulated PDF

Eine weitere Form sind DICOM-Dateien mit integrierten PDF-Dokumenten (Encapsulated PDF). Diese Dateien werden in der Bildvorschau ebenfalls als Symbole dargestellt. Um diese zu öffnen, muss ein entsprechendes PDF-Viewer-Programm installiert sein. Die meisten Web-Browser unterstützen die Darstellung von PDF-Dokumenten. Fragen Sie dazu Ihren Administrator.

#### 9.2.7.3 Berichte öffnen

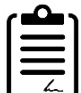

Klicken Sie auf das Symbol in der Vorschau oder ziehen Sie es mit der Maus in den Bildbetrachter und machen Sie dann ein Doppelklick in den Betrachter auf das große Symbol und der Report wird in einem separaten Fenster oder Programm geöffnet.

#### <span id="page-30-1"></span>9.3 Bildmanipulationen

Am rechten Rand der Bildanzeige befinden sich die Werkzeuge für die Bildbearbeitungen, die sich über die einzelnen Schalter ein- und wieder ausblenden lassen. Diese sind vertikal angeordnet und nach Themengebieten sortiert.

Unterhalb der Werkzeuge befinden sich Schalter zum rückgängig machen der letzten Aktionen bzw. wiederherstellen der rückgängig gemachten Aktionen. Im Tooltip wird dabei die Aktion als Text mit angezeigt. Die Aktionen beziehen sich jeweils auf das aktive Bild. D.h., wird das Bild gewechselt können für dieses unter Umständen keine Aktionen rückgängig gemacht werden und die Schalter sind daher deaktiviert. Mittels des letzten Schalters "Originalbild wiederherstellen" werden alle vorgenommenen Änderungen nach Rückfrage gelöscht und somit das Originalbild, so wie es sich im Bildarchiv befindet, wiederhergestellt.

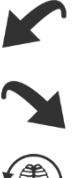

Bildoperationen werden bei CT- und MRT-Bildern sowie Multiframeserien automatisch auf die gesamte Bildserie angewendet, ansonsten jeweils auf das aktive Bild.

Für Graustufenbilder werden die Änderungen an den Bildern gespeichert. Für Farbbilder werden die Änderungen nicht gespeichert, sondern sind nur temporär. D.h., wenn Sie den Patienten wechseln oder das Programm schließen, gehen die Einstellungen / Änderungen am Farbbild verloren.

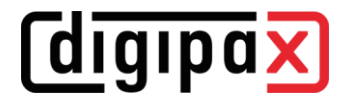

 $\rightarrow$ 

#### <span id="page-31-0"></span>9.3.1 Transformation (Drehen, Spiegeln, Invertieren)

Die Bilder können per Knopfdruck 90° nach links, 90° nach rechts oder 180° gedreht werden. Sie können horizontal und vertikal gespiegelt und auch invertiert werden. Die Anwendung der jeweiligen Operation kann über die beiden Pfeile unten rückgängig gemacht und auch wiederhergestellt werden.

#### Drehen:

links drehen

rechts drehen

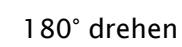

Spiegeln:

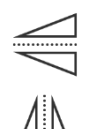

vertikal spiegeln

horizontal spiegeln

Invertieren:

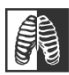

Invertieren

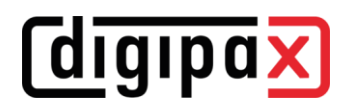

#### 9.3.2 Fensterung

<span id="page-32-0"></span>Die Fensterung ist eine übliche Methode zur Aufbereitung von Graustufenbildern. Für Farbbilder ist die Fensterung deaktiviert.

Durch Angabe von Window Center (Helligkeit) und Window Width (Kontrast) wird der darzustellende Grauwertbereich ausgewählt. Diese Werte sind jeweils mittels der Schieberegler oder der Eingabefelder einstellbar.

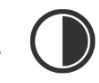

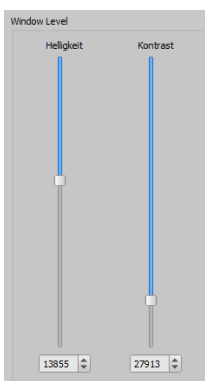

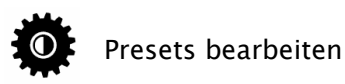

Außerdem können Einstellungen schnell aus einer Liste von Presets genutzt werden.

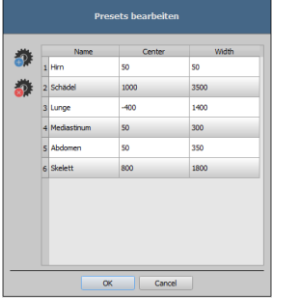

Die Änderung dieser Presets bzw. das Hinzufügen benutzerdefinierter Presets ist dabei über einen Dialog möglich, der erscheint, wenn die Schaltfläche "Presets bearbeiten..." gedrückt wird.

Mit der automatischen Fensterung lassen sich zusätzliche spezielle Voreinstellungen festlegen, die dann mit einem Klick für das geöffnete Bild angewendet werden.

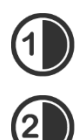

Die einstellbaren Schalter 1 bis 3 dienen dazu, mittels eines Rechenalgorithmus auf der Basis des Histogramms automatisch geeignete Werte für die Fensterung zu bestimmen. Für diesen Algorithmus muss ein Schwellwert definiert werden.

Klicken Sie mit gehaltener Shift-Taste auf einen Schalter, um den Schwellwert für diesen Schalter zu bestimmen. Im darauffolgenden Dialog können Sie einen Wert zwischen 1 und 49 eingeben. Je höher der Wert liegt, desto schärfer wird das Bild. So können sie

für jeden der 3 Schalter eine Voreinstellung festlegen. Bei einem Klick auf den entsprechenden Schalter werden der Algorithmus zur Berechnung und die daraus berechneten Werte für die Fensterung sofort auf das Bild angewendet.

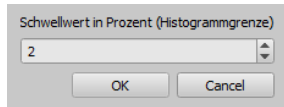

Mit dem Schalter "ROI setzen" (ROI = Region of Interest) können Sie im Bild ein Rechteck aufziehen (ROI). Aus diesem Rechteck werden die optimalen Werte errechnet und auf das ganze Bild angewendet. Klicken Sie dazu erst auf den Schalter und anschließend definieren Sie durch zwei Klicks in das Bild das Rechteck. Die Werte werden sofort errechnet und angewendet.

Ein weiterer Schalter ist das interaktive Rechteck (ROI). Klicken Sie auf den Schalter und  $\blacksquare$ führen Sie das Rechteck über das Bild. Es wird automatisch der Optimalwert innerhalb des Rechtecks errechnet und im ganzen Bild angezeigt. Wenn Sie die richtige Darstellung gefunden haben, klicken Sie erneut, um die Werte auf das Bild anzuwenden. Mit dem Scrollrad der Maus können Sie das Rechteck vergrößern oder verkleinern. Mit zusätzlich gedrückten Tasten "Steuerung" (Strg) oder Shift wird die Größe des Rechtecks entweder nur in der Breite oder nur in der Höhe verändert. Mit der Taste "Esc" wird der Vorgang abgebrochen.

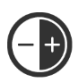

Mit dem Schalter "gesamter Bereich" wird der gesamte sichtbare Bereich vom Minimalbis Maximalwert der im Bild enthaltenen Grauwerte angezeigt.

#### <span id="page-33-0"></span>9.3.3 Filter

**digipax** 

Um Filter verwenden zu können, muss das Modul über die Lizenzierung freigeschaltet werden.

Es sind die Filter "Magic Sharp", "Histogrammausgleich", "Schärfen", Kontrastverstärkung und Strukturverstärkung verfügbar, welche einzeln oder in Kombination angewendet werden können. Um einen Filter zu verwenden, aktivieren Sie das entsprechende Kästchen.

Mit dem Schalter "Filter entfernen" werden alle Filter wieder deaktiviert und die Werte zurückgesetzt.

Sobald ein Filter aktiviert ist, wird am unteren Bildrand ein kleines Symbol eingeblendet. Durch einen einfachen Klick auf dieses Symbol lässt sich der Filter ausschalten und mit erneutem Klick wieder einschalten. So können Sie das Bild mit und ohne Filter vergleichen. Ein Doppelklick auf das Symbol entfernt den Filter.

Mit der Filterliste können Sie sich eine Liste mit verschiedenen Filtereinstellungen abspeichern. Diese Filter können dann schnell wieder für andere Bilder angewendet werden. Diese Liste können Sie exportieren und an einer anderen Station wieder importieren. So können Sie leicht verschiedene Voreinstellungen für Filter auf mehrere Stationen verteilen.

<span id="page-33-1"></span>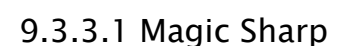

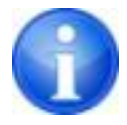

Dieser Filter hat keine Auswirkungen auf Farbbilder. Er kann nur für Graustufenbilder angewendet werden.

Der Algorithmus dieses Filters führt eine automatische Anpassung des Bildkontrastes durch, wobei diese Anpassung jeweils auf einzelne Teilbereiche angewendet wird. So wird der Kontrast für die einzelnen Teilbereiche optimiert, was oft zu besseren Ergebnissen führt als eine Kontrastoptimierung auf das Gesamtbild. Die Größe der einzelnen Teilbereiche wird dabei durch den Parameter "Größe" bestimmt. Dieser Wert kann zwischen 2 und 16 eingestellt werden. Je größer diese Zahl ist, desto kleiner sind die Teilbereiche. Der Wert 5 bedeutet 1/5 und

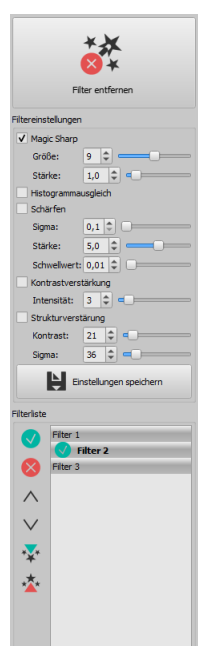

## *<u>Coigipax</u>*

der Wert 10 bedeutet 1/10 der Bildgröße. Also je größer der Wert, desto deutlicher werden auch kleinere Strukturen hervorgehoben. Der Parameter "Stärke" bestimmt die Stärke des Effekts. Dieser Wert kann zwischen 0.1 und 10 liegen. Werte kleiner 1 führen zu einer Unschärfe, Werte größer 1 verstärken den Kontrast. Ist der Wert gleich 1, so ist das Ergebnisbild gleich dem Originalbild.

#### 9.3.3.2 Mausfunktion "Magic Sharp"

Mit dieser Funktion kann der Magic Sharp Filter durch Ziehen mit der Maus über das Bild eingestellt werden. Diese Funktion wird über die in Kapitel [9.2.1](#page-25-1) beschriebenen Mausfunktionen aktiviert. Die einfachste Methode ist das gleichzeitige Drücken der linken und rechten Maustaste. Es wird dabei nur der Filter "Magic Sharp" aktiviert. Die anderen Filter sind dabei deaktiviert.

Aktivieren Sie die Funktion nach einer der beschriebenen Methoden. Durch Ziehen der Maus in einer horizontalen Bewegung von links nach rechts erhöht sich der Wert von minimal 2 auf maximal 16 und durch ziehen der Maus von rechts nach links wird der Wert wieder verringert. Um den Wert für die Stärke zu ändern, ziehen Sie die Maus in einer vertikalen Bewegung von unten nach oben, um den Wert zwischen 1 und 10 zu ändern.

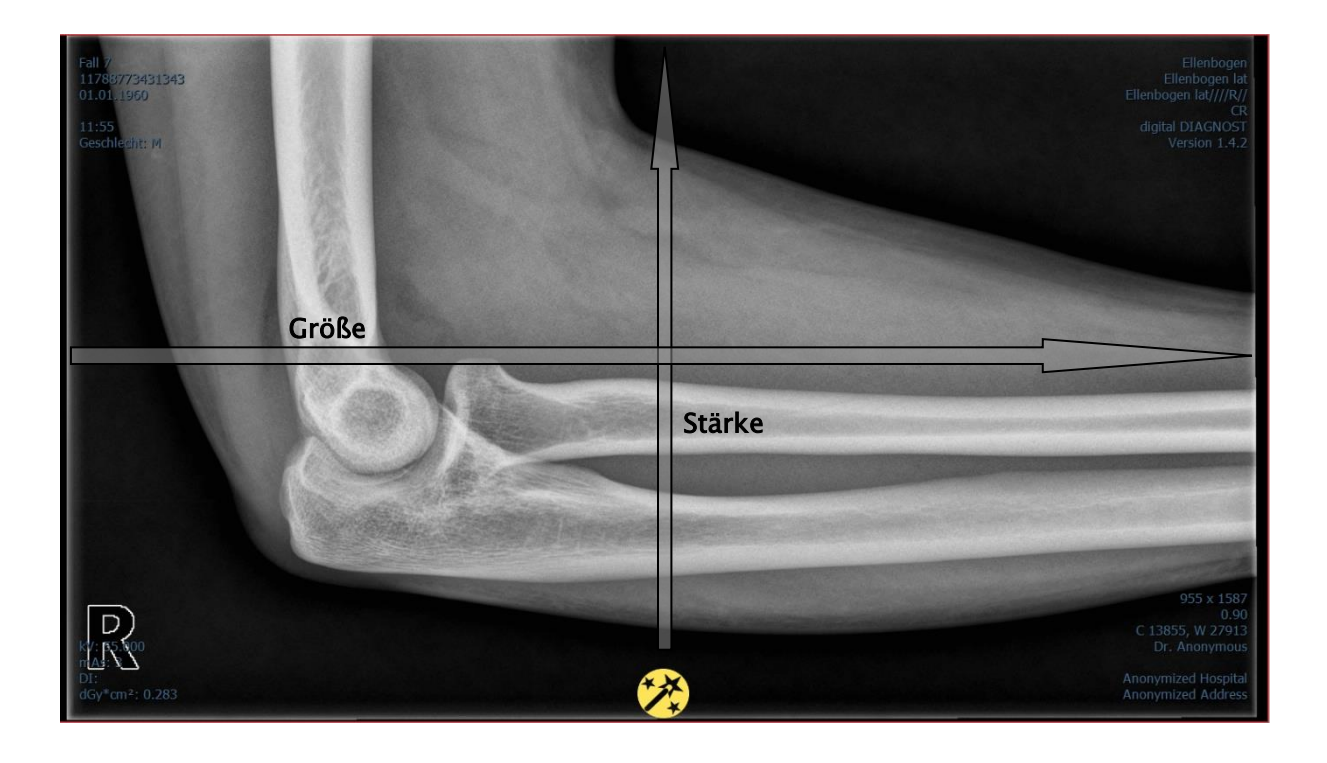

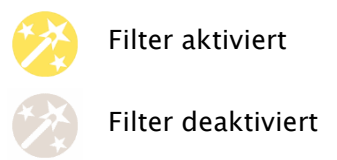

#### 9.3.3.3 Histogrammausgleich

Beim Histogrammausgleich werden die Grauwerte interessanter Bildbereiche auf der Grauwertskala gestreckt und weniger genutzte Grauwerte in weniger interessanten Bildbereichen werden gestaucht. Dies führt dazu, dass sich die Strukturen der interessanten Bildbereiche hervorheben.

Dieser Filter wird über das Häkchen aktiviert oder deaktiviert. Dieser Filter hat keine weiteren Einstellungen.

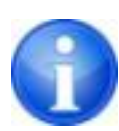

Änderungen durch den Histogrammausgleich werden nicht im Histogramm abgebildet, da im Histogramm immer die Werte des Originalbildes ohne den darüber gelegten Filter dargestellt werden.

#### 9.3.3.4 Schärfen

Beim Schärfen wird eine Hervorhebung von Helligkeitsunterschieden durchgeführt, die das Bild dadurch "schärfer" wirken lassen.

Die Berechnung des Ergebnisbildes erfolgt dabei pixelweise. Der Parameter "Sigma" gibt dabei die Größe der zu schärfenden Strukturen an. Je größer dieser Wert ist, desto mehr werden auch gröbere Strukturen geschärft.

Der Parameter "Stärke" gibt an, wie stark die Schärfung durchgeführt werden soll. Hohe Werte führen dabei zu einer starken Schärfung. Um zu vermeiden, dass glatte Bereiche mit geschärft werden, wird der Parameter "Schwellwert" eingesetzt. Setzen Sie diesen auf 0 um die Schärfung in allen Bildbereichen durchzuführen. Erhöhen Sie diesen Schwellwert, um nur kontrastreichere Regionen zu schärfen.

Wählen Sie den Bereich des Bildes aus, den Sie untersuchen möchten. Zoomen Sie das Bild ggf. in diesen Bereich ein. Beginnen Sie mit einem höheren Wert für Stärke und erhöhen Sie dann den Sigma-Wert, bis die Strukturen gut hervorgehoben werden. Anschließend können Sie die Stärke wieder reduzieren.

#### 9.3.3.5 Kontrastverstärkung

Mit der Kontrastverstärkung können die Unterschiede zwischen hellen und dunklen Bereichen im Bild noch stärker hervorgehoben werden. Die hellen Bildbereiche werden dabei noch heller und die dunklen Bereiche noch dunkler dargestellt. Es kann dafür ein Verstärkungsfaktor von 1 (schwach) bis 25 (sehr stark) eingestellt werden.

#### 9.3.3.6 Strukturverstärkung

Mit der Strukturverstärkung lassen sich Strukturen im Bild besser hervorheben. Dabei können die Werte für Kontrast und Sigma jeweils zwischen 1 und 255 geändert werden. Ein kleiner Wert für Kontrast führt dabei zu einer starken Verstärkung der Strukturen. Je kleiner der Wert für Sigma gewählt wird, desto stärker werden gröbere Strukturen geglättet.

Beginnen Sie bei der Einstellung dieser Option mit den Maximalwerten für beide Parameter. Verringern Sie den Wert für Kontrast nach und nach und anschließend den Wert für Sigma bis zur gewünschten Detaillierung in der Bilddarstellung.
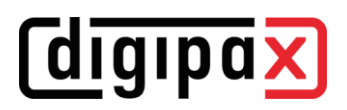

# <span id="page-36-0"></span>9.3.3.7 Filterliste

Mit der Filterliste können Filtereinstellungen gespeichert und einfach wieder angewendet werden.

Wenn Sie eine Filtereinstellung speichern möchten, klicken Sie auf "Einstellungen speichern".

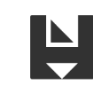

Einstellungen speichern

In der Liste der Filter wird ein Eintrag hinzugefügt. Geben Sie für den neuen Filter eine geeignete Bezeichnung an. Auf diese Weise können Sie eine ganze Reihe von Filtereinstellungen speichern.

Sie können einen Eintrag in der Liste als Standardfilter setzen. Wenn ein Filter als Standard gesetzt ist, wird dieser automatisch bei jedem Bild angewendet, wenn nicht bereits ein anderer Filter für dieses Bild gesetzt ist. Wenn Sie das nicht wollen, müssen Sie die Definition Standard wieder aufheben.

Mit der Exportfunktion können Sie Filtereinstellungen in Form einer Konfigurationsdatei exportieren und an einer anderen Station mit Hilfe der Importfunktion wieder importieren.

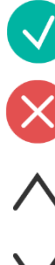

als Standard setzen / Standard wieder aufheben

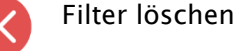

nach oben

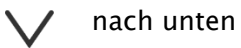

Filterliste importieren

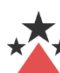

Filterliste exportieren

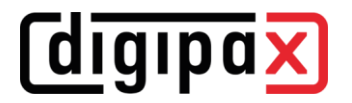

#### 9.3.4 Annotationen / Messen

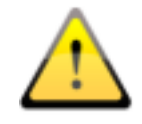

Mögliche Abweichungen beim Längen- und Winkelmessen sind bedingt durch die Modalität oder die Bildaufnahme!

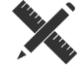

Die Berechnungen basieren auf dem im DICOM-Bild gespeicherten Angaben für die Pixelgröße.

Abweichungen können aber auch durch die Aufnahme bedingt sein - besonders bei konventionellen Röntgenaufnahmen (CR, DX), z.B. von Becken oder Hüfte. Der räumliche Abstand des aufzunehmenden Körperteils von der Speicherfolie / Detektor verzerrt die Darstellung der Länge auf dem zweidimensionalen Röntgenbild. Auch wenn ein Maßstab (Kugel) mit geröntgt wurde, ist eine Abweichung möglich, sofern der Maßstab bei der Aufnahme nicht exakt auf gleicher Höhe mit dem zu vermessenden Körperteil lag.

Fehlen in den Bildern die Angaben zur Pixelgröße, so werden die Messergebnisse in Pixel angegeben.

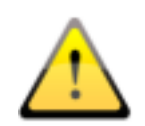

Die im Programm verfügbaren Annotationen und Messungen sind aus den oben genannten möglichen Abweichungen nicht für OP-Planungen oder zum Anfertigen von Prothesen geeignet. Für diese Zwecke sind zusätzlich spezielle Planungssysteme mit Maßstab und Vergleichskörpern erforderlich.

Zu den Annotationen gehören Linien, Pfeile, Rechtecke, Ellipsen, Polygone und Text. Dabei können Rechtecke, Ellipsen und Polygone wahlweise auch ausgefüllt gezeichnet werden. Erklärungen, wie die Objekte mit Hilfe der Maus zu zeichnen sind, werden jeweils nach der Auswahl, d.h. nach dem Klicken eines Schalters, in der rechten unteren Ecke angezeigt. Die gezeichneten Objekte können hinterher noch in alle Richtungen verändert oder verschoben und so in die gewünschte Form und Position gebracht werden. Zusätzlich werden die Objekte rechts in einer Liste angezeigt und können einzeln durch einen Klick auf das Auge-Symbol aus- und wieder eingeblendet werden. Sie können die Objekte durch Klick auf das Papierkorbsymbol oder mit "Entf" auf der Tastatur einzeln löschen.

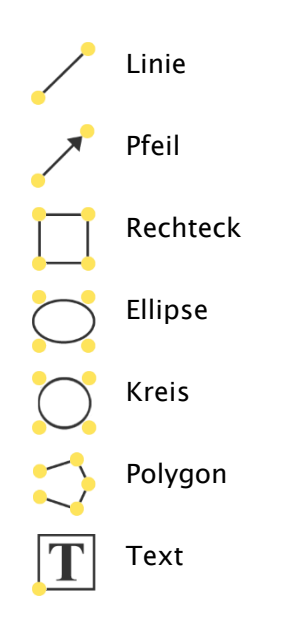

Der Schalter "mehrere Annotationen oder Messungen in Folge erstellen" bewirkt, dass das ausgewählte Zeichenobjekt aktiviert bleibt. So können zum Beispiel mehrere Distanzmessungen hintereinander gezeichnet werden, ohne dass diese erneut für jede Messung angeklickt werden muss. Wenn Sie alle Messungen gezeichnet haben, beenden Sie diesen Modus mit der Taste ESC.

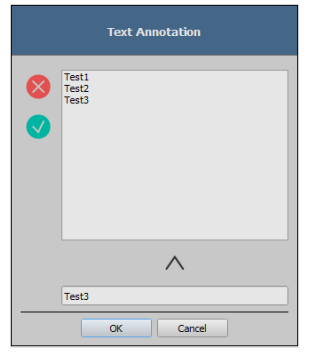

Bei der Auswahl von Text erscheint zunächst ein Dialog, in dem neue Texte zu einer Liste von Standardtexten hinzugefügt werden können (Text im Eingabefeld eingeben und dann Pfeil-Symbol drücken) oder ein Text aus dieser Liste ausgewählt werden kann (Doppelklick oder Klick und Ok) oder auch beliebiger Text eingegeben werden kann (Text in Eingabefeld eingeben und Ok drücken), welcher dann verwendet und auf dem Bild platziert wird. Sie können einen Standardeintrag festlegen, welcher dann bereits schon aktiviert ist, wenn Sie den Dialog aufrufen.

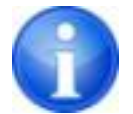

Die Messfunktionen sind nur vorhanden, wenn das entsprechende Modul freigeschaltet ist.

Zum Messen gehören sowohl das Messen von Strecken und Winkeln als auch des Flächeninhaltes von Rechtecken, Ellipsen und Polygonen. Das Messen eines Winkels kann dabei durch die Angabe von 3 oder 4 Punkten erfolgen. Der Außenwinkel wird bei den Winkelmessungen in Klammern mit angegeben.

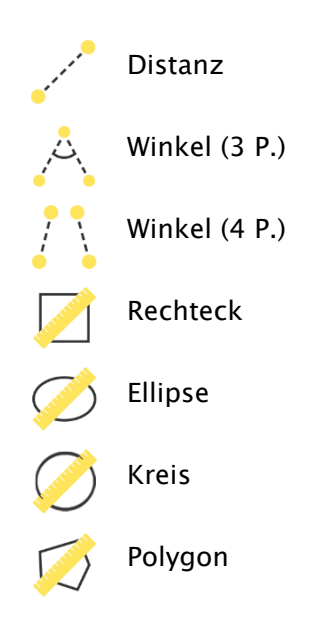

Bei Rechteck, Ellipse, Kreis und Polygon werden der Flächeninhalt und auch die Dichten gemessen. Dabei wird neben der Figur der tatsächliche mittlere Grauwert aus den Originalpixelwerten sowie minimaler und maximaler Grauwert angezeigt. Für Farbbilder wird nur die normale Flächenmessung durchgeführt. Bei CT-Serien werden bei diesen Objekten die Werte in Hounsfield units (HU) angezeigt.

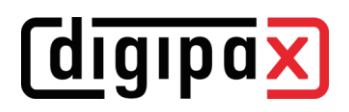

Während des Zeichnens der Messungen werden die aktuellen Messdaten live angezeigt. Wie bei den Annotationen können die gezeichneten Objekte hinterher noch in alle Richtungen verändert oder verschoben und so in die gewünschte Form und Position gebracht werden. Das Feld mit den Messwerten kann ebenfalls an eine andere Stelle im Bild verschoben werden. Die einzelnen Messungen werden rechts in der Liste angezeigt und können mit einem Klick auf das Auge-Symbol aus- und wieder eingeblendet werden. Durch Klick auf das Papierkorbsymbol des Objektes bzw. mit "Entf" auf der Tastatur lassen sich die Objekte einzeln löschen. Mit dem Schalter "alle löschen" rechts unten können alle Annotationen und Messungen mit einem Klick gelöscht werden.

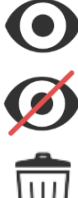

Objekt sichtbar

Objekt ausgeblendet

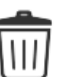

Objekt löschen bzw. alle löschen

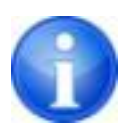

Grafikobjekte von Fremdsystemen oder von früheren digipaX-Versionen (Version 1.4.5 oder älter) können nicht geändert werden.

Die Einstellungen zum Zeichnen grafischer Objekte im Overlay lassen sich in der [Konfiguration](#page-101-0) (Kategorie Overlay) vornehmen.

#### 9.3.4.1 Spezialmessungen

Es stehen weitere Schalter für Spezialmessungen zur Verfügung. Einige dieser Schalter werden nur im Veterinärbereich verwendet und sind deshalb auch nur verfügbar, wenn digipaX für Veterinärmedizin konfiguriert ist (siehe Kapitel [22.3\)](#page-110-0).

Wenn Sie auf den Schalter für eine Messung klicken, wird die Routine für diese Messung aktiviert. Am unteren Bildrand wird eine kurze Anleitung der durchzuführenden Schritte eingeblendet. Sie müssen zuerst die einzelnen Schritte wie beschrieben durchführen, bis alle Punkte und Linien für diese Messung gesetzt sind. Erst danach können Sie die Messung korrigieren und die Objekte anpassen. Um die Routine einer Messung abzubrechen, um z.B. von vorn zu beginnen, drücken Sie einfach die Taste Escape.

#### HTQ (Herz-Thorax-Quotient)

Beurteilung der Herzgröße

Röntgenbild: Thorax in p.a.-Projektion

Klicken Sie den Schalter und zeichnen Sie zunächst die Linie für Herzmessung (maximaler transversaler Durchmesser der Herzsilhouette). Zeichnen Sie danach die Linie für die Thoraxmessung (maximaler transversaler Innendurchmesser). Beide Linien können durch verschieben der Endpunkte noch nachjustiert werden.

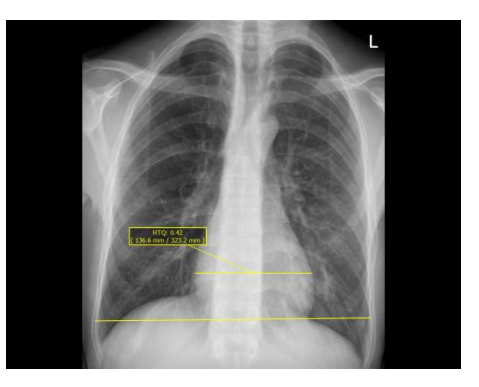

#### CE-Messung (Zentrum Eckenwinkel nach Wiberg)

Ermittelt den Winkel zwischen der Linie von der Hüftkopfmitte zum Pfannendachrand und der Längsachse des Körpers

Röntgenbild: Beckenübersicht a.p.-Projektion

Klicken Sie den Schalter und ziehen Sie einen Kreis um den Oberschenkelkopf. Beginnen Sie dabei mit einem Mausklick auf dem Mittelpunkt und ziehen Sie den Kreis bis zum Rand auf. Ziehen Sie anschließend den Winkel bis zum Pfannendachrand auf.

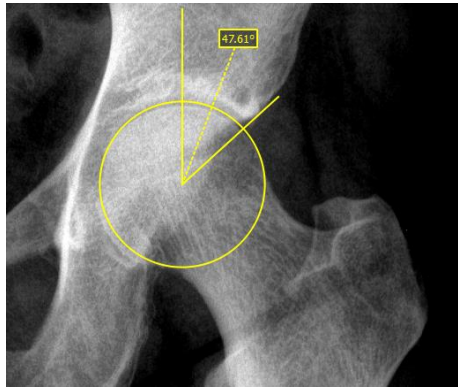

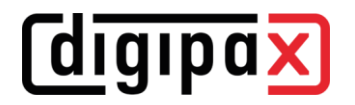

#### BS (Messung Beckenschiefstand)

Ermittelt den Winkel zwischen einer waagerechten Linie und der Linie zwischen den Mittelpunkten der Hüftköpfe

Röntgenbild: Beckenübersicht

Klicken Sie den Schalter und ziehen Sie jeweils einen Kreis um die Oberschenkelköpfe. Beginnen Sie dabei jeweils mit einem Mausklick auf dem Mittelpunkt und ziehen Sie den Kreis bis zum Rand auf.

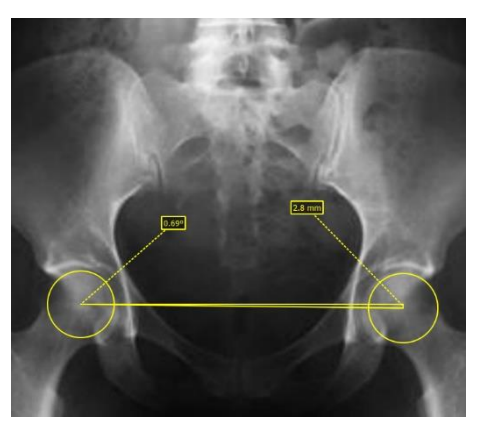

#### 9.3.5 Display Shutter

Für jedes Bild lassen sich verschiedene Auswahlbereiche in Form eines Rechtecks, einer Ellipse oder eines Polygons definieren. Dabei ist von jedem Typ genau ein Objekt möglich, wobei die Typen aber auch zusammen verwendet werden können. Erläuterungen zum Zeichnen mit der Maus, werden wieder unterhalb der Schaltflächen gegeben, nachdem die entsprechende Schaltfläche gedrückt wurde.

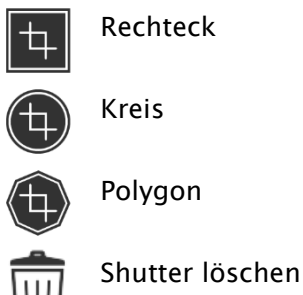

Das Setzen eines Auswahlbereichs eines bestimmten Typs ersetzt einen eventuell schon existierenden Auswahlbereich dieses Typs.

Alles außerhalb dieses so definierten Bereichs lässt sich durch einen Schalter in der Toolbar ("Display Shutter" bei den Overlay-Optionen) aus- und wieder einblenden.

Die Objekte lassen sich einzeln wieder löschen.

# 9.3.6 Cine Loop

Mit dieser Funktion können Bildserien automatisch abgespielt werden. Dabei stehen verschiedene Steuerungsfunktionen wie z.B. Abspielrichtung oder Geschwindigkeit zur Verfügung. Die Geschwindigkeit lässt sich über den entsprechenden Regler einstellen. Mit Start und Ende wird eingestellt, ab welchem Bild der Serie die Wiedergabe beginnen und bei welchem sie wieder enden soll. Mit dem senkrechten Schieberegler können die einzelnen Bilder auch manuell ausgewählt werden.

- 1 Wiedergabe vorwärts
- 2 Wiedergabe rückwärts
- 3 Wiedergabe beenden
- 4 Pause
- 5 regelbare Wiedergabegeschwindigkeit
- 6 Wiedergabe einmal
- 7 Wiedergabe automatisch vor- und rückwärts
- 8 Endlosschleife
- 9 Wiedergabe startet ab diesem Bild
- 10 Wiedergabe bis zu diesem Bild
- 11 manuelle Wahl der Einzelbilder

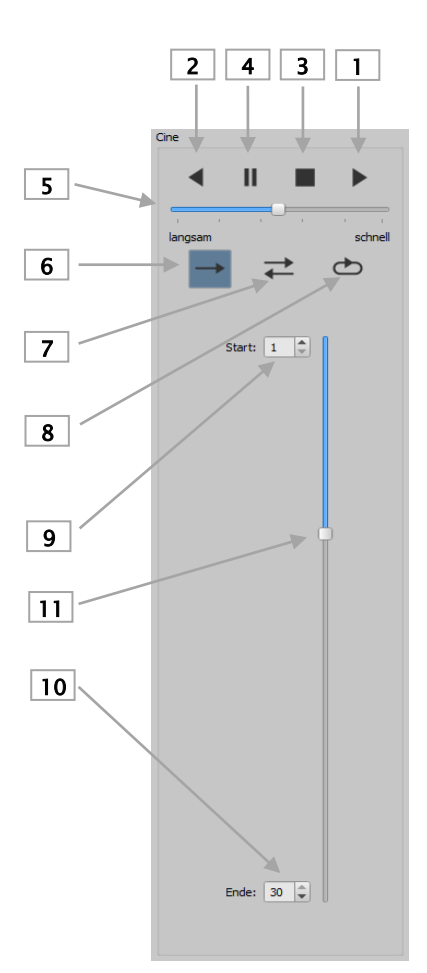

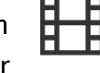

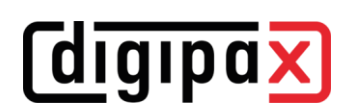

# 9.3.7 Hanging Protocols

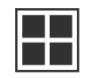

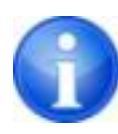

Das Modul ist nur verfügbar, wenn es in der Lizenzkonfiguration freigeschaltet ist. Es müssen nach der Aktivierung noch die gewünschten Protokolle durch den Systembetreuer definiert und installiert werden.

Durch Hanging Protocols wird gesteuert, wie bestimmte Bildtypen nach einer definierten Aufteilung auf einem oder mehreren Monitoren angezeigt werden. Ein klassisches Beispiel dafür ist das Aufhängen von Mammografieaufnahmen. Hinzu kommen unterschiedliche Layouts. So können z.B. die Bilder der neusten und der letzten Untersuchung oder die Aufnahmen der linken und rechten Seite automatisch nebeneinander dargestellt werden.

Mit einem Klick auf den Untersuchungsknoten im Vorschaubaum werden die Bilder entsprechend des definierten Hanging Protocols im Bildbetrachter aufgehängt. Es wird automatisch das erste Protokoll mit dem ersten Layout verwendet. In der rechten Werkzeugleiste werden die für diesen Typ definierten Protokolle und darunter die dazugehörigen Layouts angezeigt.

Wenn die Option für das automatische Aufhängen der aktuellen Untersuchung in der Konfiguration aktiviert ist (siehe Punkt "Fensterteilung / HP" Kapitel [20\)](#page-101-0), werden die Bilder schon beim Laden des Patienten nach dem Protokoll aufgehängt. Um ein Protokoll oder ein Layout zu wechseln, klicken Sie auf dieses und die Bilder werden entsprechend aufgehängt. Innerhalb eines Protokolls können Sie

zwischen den Layouts mit den Pfeiltasten links und rechts bei gehaltener Steuerungstaste (Strg + Pfeil links oder Strg + Pfeil rechts) blättern. Mit den Zifferntasten 1-9 können Sie die ersten 9 Layouts auch direkt auswählen.

Ist der Bildbetrachter auf mehreren Monitoren aktiv (siehe Punkt "Nutzeroberfläche" im Kapitel [20\)](#page-101-0), kann auch Hanging Protocols für diese Monitore aktiviert werden. Das Layout wird dann automatisch auf die aktivierten Monitore verteilt.

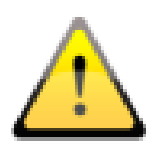

Bei Hanging Protocols werden nur die Bildtypen aufgehängt, für die ein Protokoll mit einem Layout definiert ist. Wenn für diesen Patienten weitere Bilder vorhanden sind, müssen diese manuell über den Vorschaubaum geöffnet werden. Dies können z.B. Bilder mit einem anderen Strahlengang oder einer anderen Modalität (CR, US) sein. Prüfen Sie ggf. auch die Filtereinstellungen der Patientenverwaltung, dass dort kein Filter aktiv ist und alle Untersuchungen des Patienten angezeigt werden.

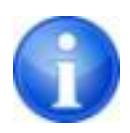

Nur bei Bildtypen für die ein Hanging Protocol definiert ist, werden in der rechten Werkzeugbox Protokolle mit entsprechenden Layouts angezeigt. Bei allen anderen Bildern sind die Boxen leer.

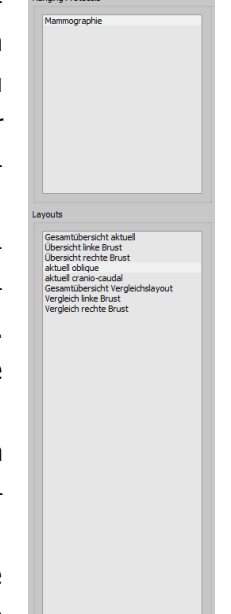

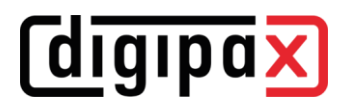

# 9.3.8 Quick Tools

Die "Quick Tools" dienen dazu, häufig verwendete Werkzeuge oder Aktionen schnell mit einem Rechtsklick erreichbar zu machen.

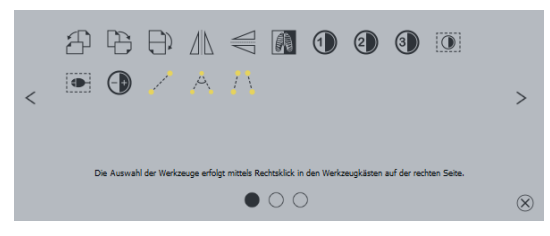

Mit der rechten Maustaste im Viewer gelangen Sie zu den "Quick Tools". Im Fenster werden 3 Karten angezeigt. Lesen Sie dazu die folgenden Abschnitte.

#### 9.3.8.1 Karte Schnellzugriff für Werkzeuge

Auf der ersten Karte befinden sich Werkzeugsymbole für den Schnellzugriff. Standardmäßig sind bereits einige Werkzeuge in den "Quick Tools" aktiviert. Alle anderen Werkzeuge des Viewers können Sie manuell der Liste hinzufügen oder wieder entfernen.

Klappen Sie dazu die Werkzeugleiste auf und klicken Sie mit der rechten Maustaste in die Werkzeugleiste. Es wird ein Konfigurationsmenü geöffnet. Dort klicken Sie auf das Symbol des gewünschten Werkzeugs um es für die "Quick Tools" zu aktivieren. Beim nächsten Aufruf der "Quick Tools" wird das Werkzeug in der Liste mit angezeigt und ist somit schnell verfügbar. Auf die gleiche Weise können Sie das Symbol wieder aus Liste entfernen.

## 9.3.8.2 Karte Fensterung und Filter

In den Kapiteln [9.3.2](#page-32-0) [Fensterung](#page-32-0) und [9.3.3.7](#page-36-0) [Filterliste](#page-36-0) wird beschrieben, wie Sie Presets für die Fensterung sowie Filterlisten für die Filter erstellen und verwalten können. Diese Presets und Filterlisten werden automatisch in dieser Karte angezeigt.

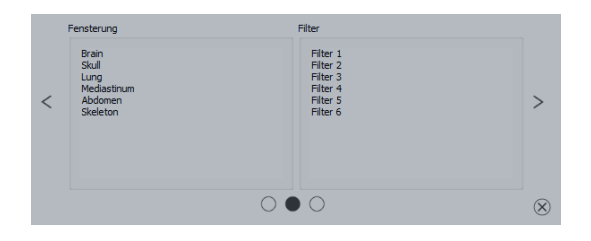

## 9.3.8.3 Karte für gezielten Bildaufruf

Auf der dritten Karte können Sie gezielt links die Untersuchungen und rechts die Serien des aktuellen Patienten aufrufen.

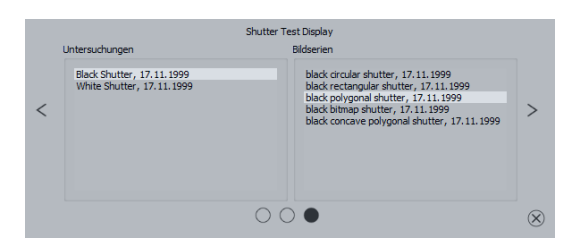

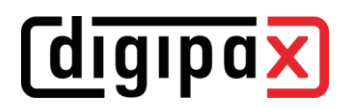

# 9.4 Scoutlinien

Die Scoutlinie (Localizerline) stellt die Schnittkante zweier Schichten (Ebenen) und die Position der Schnittbilder von CT- und MRT-Serien dar. Die Lage der Bilder einer anderen Bildserie relativ zum aktivierten Bild, wird damit visualisiert.

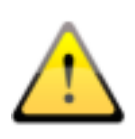

Bei der Darstellung als Projektionslinien geben sie jedoch keine Information über den Winkel, in dem sich zwei Schichten schneiden. Die Linien visualisieren nicht, ob zwei Schichten orthogonal oder schräg zueinander liegen. Ziehen Sie deshalb anhand der Projektionslinien keine Schlüsse in Bezug auf die Lage zweier Schichten zueinander.

Bei der Darstellung als Ebenen kann durch die dreidimensionale Darstellung eine bessere Vorstellung der Lage der Ebenen zueinander gewonnen werden. Die Einstellung der gewünschten Darstellungsform kann in der Konfiguration Nutzer::Overlay / Scoutlinien durch Einstellung des Typs in der Gruppe "Scoutlinien / Localizer" durchgeführt werden.

Bevor Sie die Serie öffnen, sollten Sie die Bildaufteilung ändern, damit Sie die einzelnen Serien nebeneinander anschauen können. Öffnen Sie dann jede Serie in einem Feld. Wenn die Darstellung der Scoutlinien aktiviert ist, werden diese automatisch angezeigt. Klicken Sie in eine Serie und scrollen Sie mit dem Mausrad durch die Bilder dieser Bildserie. Alternativ können Sie auch die Tasten "Bild auf" und "Bild ab" dazu verwenden. Die Position des aktuellen Bildes wird in den anderen Serien als Projektionslinie oder als Ebene angezeigt. Die Einstellungen für die Darstellung der Scoutlinien finden Sie im Abschnitt Overlay / Scoutlinien des Kapitels [20](#page-101-0) [Kon](#page-101-0)[figuration.](#page-101-0)

Werden mehrere Monitore verwendet, werden die Scoutlinien automatisch auf den Monitoren dargestellt, auf denen zusammenhängende Serien angezeigt werden. Dabei werden die Linien der aktiven Serie (roter Rahmen) auf dem aktuellen Monitor normal dargestellt und die Linien des aktiven Fensters des anderen Monitors werden gestrichelt dargestellt.

## 9.5 Histogramm

Unterhalb des Bildes bzw. der Bilder befindet sich das Histogrammfenster, welches stets das Histogramm des aktiven Bildes zeigt. Das Histogrammfenster kann durch zuklappen nach unten auch ganz ausgeblendet werden.

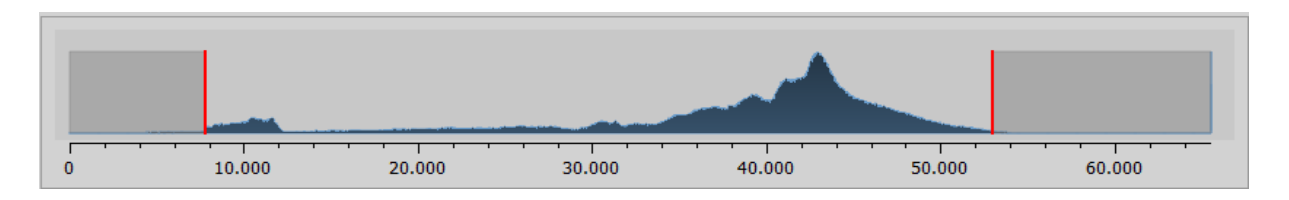

Bei Multiframeserien wird das Histogramm des aktuell dargestellten Frames angezeigt.

Für Farbbilder wird eine rote, grüne und blaue Kurve für den R-, G- und B-Kanal des Bildes angezeigt. Für Graustufenbilder eine blaue Kurve (wie im obigen Bild dargestellt) für die Verteilung der Grauwerte.

Im Histogramm für Graustufenbilder wird stets auch die aktuelle Einstellung für die Fensterung angezeigt und kann hier auch geändert werden. Die Bereiche links und rechts des sichtbaren Fensterbereichs werden dabei leicht eingefärbt, um dies zu verdeutlichen. Rote Linien zeigen die Grenzen und dienen gleichzeitig als Schieberegler, um die Fenstergrenzen zu ändern. Die Performance beim Ändern der Fensterung kann durch Erhöhung der Glättung des Histo-gramms verbessert werden. Die Glättung kann in der [Konfiguration](#page-101-0) unter [Bereich "Nut](#page-101-1)[zer"](#page-101-1)/Histogramm eingestellt werden, siehe Kapitel [20.](#page-101-0) Das Fenster kann auch komplett verschoben werden, indem mit der Maus zwischen die roten Linien geklickt und dann die Maus verschoben wird.

Durch Ziehen der Maus mit Shift + linker Maustaste, lässt sich ein Zoomrechteck zur Vergrößerung des Histogramms aufziehen. Durch einen Rechtsklick in das Histogramm wird der Gesamtbereich wieder dargestellt.

Einstellungen für die Arbeit mit dem Histogramm können in der [Konfiguration,](#page-101-0) Kategorie Histogramm, getroffen werden.

# 10 Fotos und Dokumente

# 10.1 Allgemein

In der Import-Komponente können für den aktivierten Patienten sowohl Pixelgrafiken aus Bilddateien importiert, als auch Bilder (mittels TWAIN-Schnittstelle) eingescannt werden. Die Funktionen zum Scannen sind dabei nur verfügbar, wenn das TWAIN- Modul aktiviert ist.

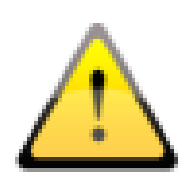

Der Import von Bildern über die TWAIN-Schnittstelle ist nicht dafür vorgesehen medizinische Bilder für die radiologische Diagnostik zu importieren. Der vorgesehene Verwendungszweck beschränkt sich auf den Import von Fotos und Dokumenten, welche anschließend im DICOM-Format dem Patienten zugeordnet werden und somit zusammen mit anderen Bilddaten des Patienten zur Verfügung stehen.

Der Import von Bilddaten über die TWAIN-Schnittstelle unterstützt Farbbilder mit 32 Bit Farbtiefe und Graustufenbilder mit einer Farbtiefe von 8 Bit (256 Graustufen) sowie reine Schwarzweißbilder (Binärbilder mit 1 Bit pro Pixel).

# 10.2 Importdialog

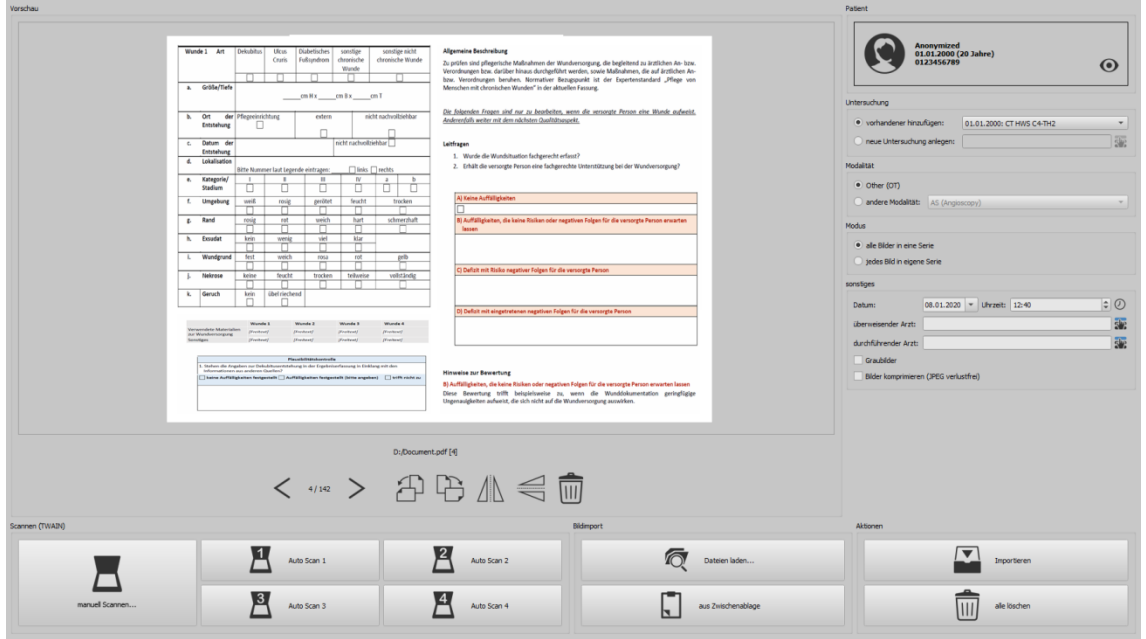

Es kann immer nur ein Patient in diese Komponente geladen werden. Dieser wird oben rechts angezeigt.

Mittels "Dateien laden…" können ein oder mehrere Bilddateien geöffnet werden. Diese werden nicht sofort importiert, sondern zunächst in einer Liste gespeichert. Über die Scannen-Schalter können Bilder vom Scanner via TWAIN-Schnittstelle abgerufen werden. Auch diese werden zunächst der Liste hinzugefügt. Mit dem Schalter "aus Zwischenablage" können Grafiken aus anderen Bildverarbeitungsprogrammen über die Zwischenablage der Liste hinzugefügt werden.

Diese Liste kann mit dem Schalter "alle löschen" wieder geleert werden.

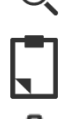

Dateien laden…

aus Zwischenablage

alle löschen

Auf der linken Seite werden die zur Liste hinzugefügten Bilder als Vorschau angezeigt. Mit den Pfeilen kann dabei zwischen den Bildern navigiert werden. Die Bilder können jeweils einzeln mit den Schaltern in der Symbolleiste gedreht und gespiegelt werden und aus der Liste auch wieder entfernt werden.

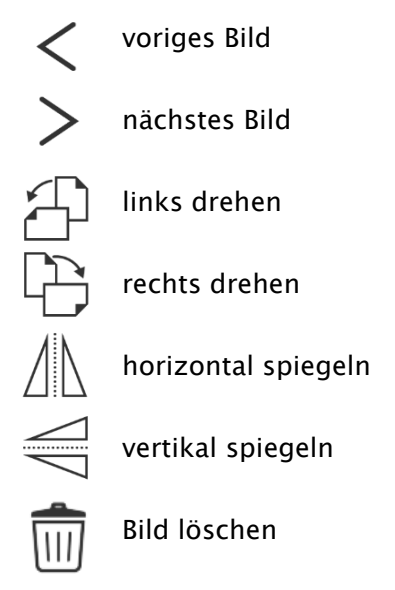

Auf der rechten Seite werden die Einstellungen für den Import dieser Bilder getroffen. Die Bilder können entweder einer bereits existierenden Untersuchung des Patienten hinzugefügt werden, oder in einer neuen Untersuchung abgelegt werden. Für die erste Option markieren Sie die Option "vorhandener hinzufügen" und wählen Sie aus der Klappbox die gewünschte Untersuchung aus. Für die zweite Option wählen Sie "neue Untersuchung anlegen" und tragen Sie eine Bezeichnung für diese Untersuchung in das dahinterstehende Eingabefeld ein. Sie können auch hier wieder eine selbst definierte Liste mit Bezeichnungen anlegen und verwenden.

Wählen Sie die Modalität (Typ der Bilder), welche für die neuen Bilder eingetragen werden soll. Üblicherweise sollten Sie "OT" verwenden, aber Sie können auch eine andere Modalität auswählen, die zu den geöffneten Bildern passt.

In der Gruppe "Modus" bestimmen Sie, ob alle Bilder in einer Serie gespeichert werden sollen (empfohlen) oder ob jedes Bild in einer separaten Serie gespeichert werden soll.

Unter "Sonstiges" definieren Sie Datum und Uhrzeit, welches für den Zeitpunkt der Erstellung in die DICOM-Dateien eingetragen werden soll, sowie den Überweiser und den durchführenden Arzt, welche eingetragen werden, sofern es sich um eine neu anzulegende Untersuchung handelt. Optional können Sie alle Bilder explizit in Graustufenbilder umwandeln, bevor diese **diqipax** 

gespeichert werden. Um Speicherplatz im Archiv zu sparen und um die Bilder schneller zu übertragen, können die Bilder durch Aktivierung der Option "Bilder komprimieren" beim Import verlustfrei komprimiert werden. Dabei gehen keine Informationen verloren.

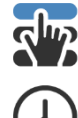

Aus Liste wählen

Uhrzeit wählen

Die Speicherung der Bilder erfolgt durch "Importieren". Dabei werden alle in der Liste vorhanden Bilder in DICOM-Dateien konvertiert (entsprechend den Optionen) und an das Bildarchiv gesendet. Alle erfolgreich gespeicherten Bilder werden aus der Liste gelöscht.

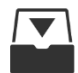

Importieren

Beim Import werden 8-Bit DICOM-Bilder erzeugt. Aus Bildern, die bereits ein 16-Bit Format haben (DICOM, TIF), werden beim Import 16-Bit DICOM-Bilder erzeugt.

Sofern vom Administrator eingestellt, wird nach dem Import eine GDT-Datei erzeugt, welche z.B. in ein Praxisverwaltungssystem eingelesen werden kann, um so auch einen Eintrag in der Patientenakte zu generieren.

# 10.3 Dokumente scannen

Es stehen die Optionen "manuell Scannen" und scannen über vier programmierbare Schalter zur Verfügung. Wenn Sie "manuell Scannen" wählen, öffnet der Dialog des Scanners und Sie können die gewünschten Einstellungen für Auflösung und Farbe etc. manuell vor jedem Scanvorgang festlegen. Dieser Dialog ist nicht Bestandteil von digipaX sondern gehört zur Herstellersoftware des Scanners. Lesen Sie dazu die Dokumentation des Gerätes. Haben Sie mehrere TWAIN-Geräte installiert oder wurden für Ihr Gerät mehrere TWAIN-Treiber installiert, können Sie das Gerät bzw. den Treiber auswählen, indem Sie die Umschalttaste (Shift) gedrückt halten, während Sie den Schalter "manuell Scannen" anklicken.

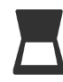

Manuell Scannen…

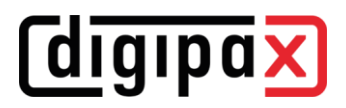

Weiterhin stehen vier Schalter zur Verfügung, die mit verschiedenen Voreinstellungen belegt werden können. Diese Parameter werden dann automatisch beim Drücken des Schalters mit an den Scanner übergeben und die Dokumente werden mit diesen Einstellungen automatisch eingescannt.

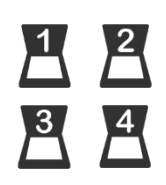

Auto Scan Schalter 1 bis 4

Dazu müssen Sie die gewünschten Parameter wie Farbe, Auflösung usw. nur einmal einstellen.

Um die Parameter für einen Schalter einzustellen, drücken Sie diesen zusammen mit der Umschalttaste. Tragen Sie eine Bezeichnung für den Schalter ein und stellen Sie die gewünschten Parameter ein. Möglicherweise unterstützt Ihr Gerät nicht alle Funktionen und deshalb sind manche Parameter nicht verfügbar. Wenn Sie mehrere Geräte verwenden, müssen Sie wie weiter oben bereits beschrieben, über den Schalter "manuell Scannen" das Gerät auswählen auf den die Auto-Scan-Schalter angewendet werden sollen. Es wird immer der Scanner angesteuert, der auf dieser Einstellungskarte zuletzt ausgewählt war.

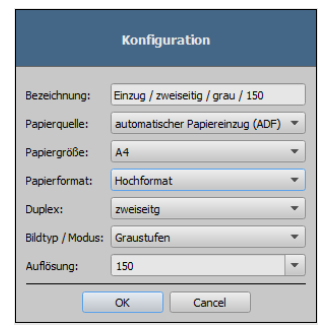

Wenn Sie alle Bilder importiert haben, können Sie mit dem Schalter "Bildbetrachter" oben rechts direkt zu diesem wechseln und die Dokumente einsehen.

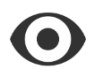

Bildbetrachter

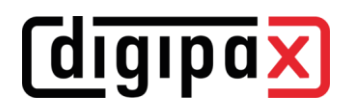

# 11 Export

Die Exportkomponente ermöglicht es, Bilder oder ganze Serien aus dem Programm zu exportieren oder als E-Mail zu versenden. Die Bilder können als JPEG-Grafiken oder im DICOM-Format exportiert werden. Wenn Sie den Exportvorgang gestartet haben, können Sie im Programm an anderer Stelle weiterarbeiten. Das heißt, wenn Sie große Datenmengen z.B. auf ein Netzwerkverzeichnis exportieren müssen, brauchen Sie die Aktion nur zu starten und das Programm erledigt die Aufgabe im Hintergrund.

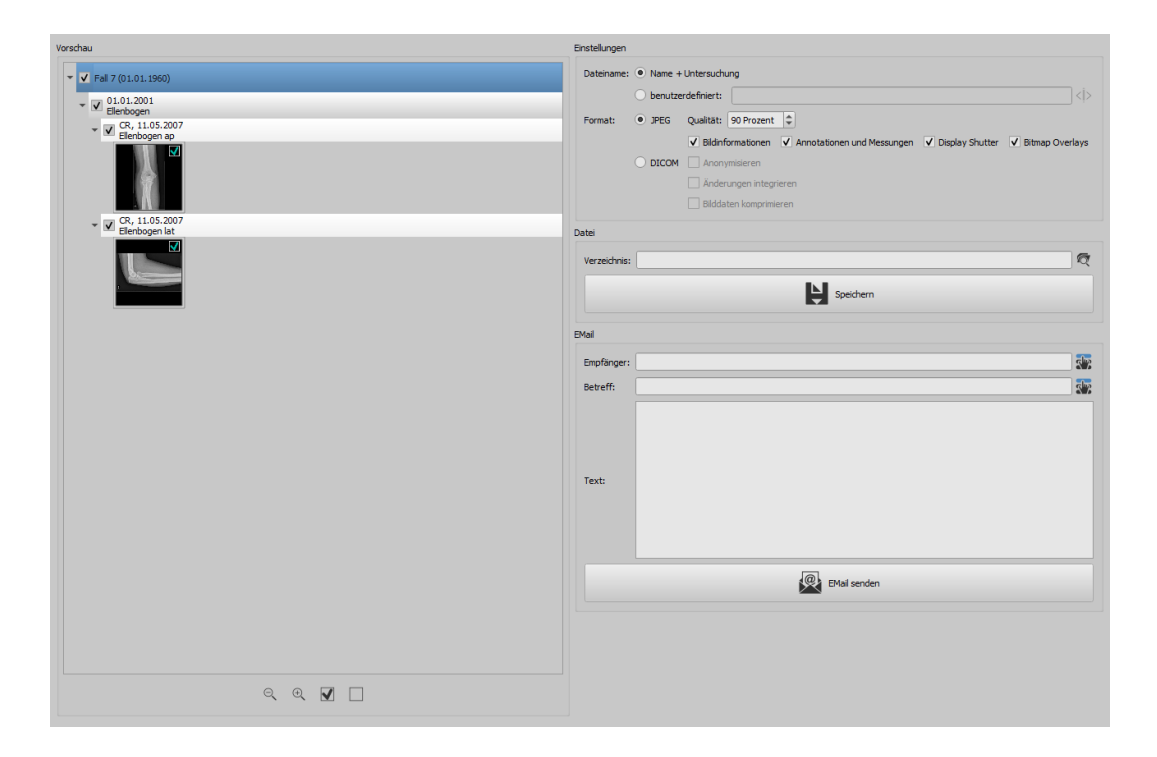

# 11.1 Auswahl

Übergeben Sie durch Ziehen via Drag & Drop oder per Rechtsklick mit der Quick-Navigation die gewünschen Daten an die Exportkomponente. Wechseln Sie dann in diese. Im linken Teil der Komponente wird die aktuelle Zusammenstellung angezeigt. Wenn Sie weitere Daten hinzufügen möchten, tun Sie dies mit den gleichen Schritten.

Im Vorschaubaum können die einzelnen Elemente (Patient, Untersuchung, Serie, Bild) mittels der Auswahlboxen aktiviert und deaktiviert werden. Deaktivierte Elemente werden dann bei der Aktion übersprungen.

# 11.2 Einstellungen

#### 11.2.1 Dateiname für Bildexport

Bei der Option "Name + Untersuchung" werden die Dateinamen automatisch aus Patientenname und Untersuchungsbezeichnung zuzüglich einer vierstelligen hochzählenden Zahl gebildet (z.B. Mustermann-Max-Ellenbogen-0001.jpg).

Möchten Sie andere Dateinamen verwenden, wählen Sie "benutzerdefiniert". Mit dem Schalter "bearbeiten" öffnet ein Dialog. Dort können Sie entweder einen freien Text oder andere Informationen aus dem Bild (z.B. Aufnahmedatum) als Dateiname verwenden.

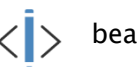

# bearbeiten

Wenn Sie einen freien Text verwenden möchten, tragen Sie diesen Text einfach in die Zeile für die Beschriftung ein. Jedes exportierte Bild bekommt dann diesen Dateinamen und eine vierstellige hochzählende Zahl am Ende (z.B. Bild-0001.jpg).

Sie können auch bis zu drei Werte aus den Bildinformationen verwenden. Wählen Sie die gewünschten Werte aus den DICOM-Tags aus. Tragen Sie in die Zeile für die Beschriftung %1 für Wert 1, %2 für Wert 2 und %3 für Wert 3 ein. Die Dateinamen werden dann automatisch aus diesen Informationen gebildet. Die Reihenfolge kann dabei beliebig gewählt werden. Wenn Sie die Werte in der Zeile durch Bindestriche trennen, werden an dieser Stelle auch im Dateinamen Bindestriche gesetzt.

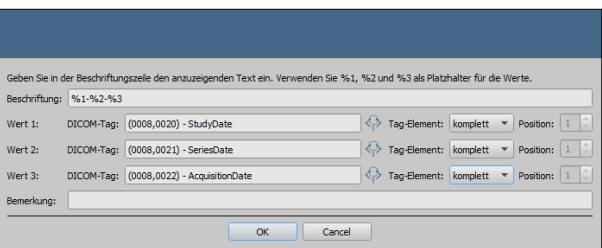

Achten Sie darauf, dass die Zeichen \ / : \* ? " " < > | bei MS-Windows© nicht in Dateinamen erlaubt sind.

## 11.2.2 Format für Bildexport

## 11.2.2.1 Export als JPEG

Sie können die Bilder entweder im JPEG-Format oder als DICOM-Bild exportieren. Die Datenmenge kann bei JPEG-Bildern durch Änderung der Qualität verringert werden. Dabei werden die Bilder komprimiert. Das kann sinnvoll sein, wenn die Bilder als E-Mail verschickt werden sollen. Je höher der Wert für Prozent, desto besser ist die Qualität. Dabei steigt auch die Dateigröße.

Beachten Sie, dass Multiframe-Serien in nur einer DICOM-Datei gespeichert sind. Deshalb wird beim Export auch bei der Auswahl des einzelnen Bildes immer die ganze Serie exportiert und es entstehen dem entsprechend viele JPEG-Einzelbilder.

Weiterhin kann festgelegt werden, ob die Bildinformationen, Annotationen und Messungen, Display Shutter und Bitmap Overlays mit exportiert werden sollen.

#### 11.2.2.2 Export als DICOM-Datei

Die zweite Option ist, die Bilder als DICOM-Bild zu exportieren. Die Bilder werden dann im Original direkt als DICOM-Datei, wie bei einer Patienten-CD exportiert.

Auch hier können die Patientendaten anonymisiert werden.

Durch die Option "Änderungen integrieren" werden Drehungen, Invertierung, Fensterung, Filter und Display Shutter mit in die exportierten Bilder fest integriert. Annotationen und Messungen können im DICOM-Format nicht mit exportiert werden.

In der Veterinärversion steht die zusätzliche Option "DICOM Veterinär Standard" zur Verfügung. Damit werden die intern verwendeten Patientendaten in den nach Standard dafür vorgesehenen DICOM-Tags gespeichert. Dies gewährleistet eine Kompatibilität zu anderen DI-COM-Systemen.

#### 11.2.3 Export als Datei

Wenn Sie die Bilder als Datei, zum Beispiel auf einen USB-Stick exportieren möchten, geben Sie den Pfad direkt an oder navigieren Sie zum Zielverzeichnis. Drücken Sie auf "Speichern" und die Bilder werden entsprechend der eingestellten Optionen im Zielverzeichnis abgelegt.

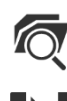

Verzeichnis suchen

Speichern

## 11.2.4 Export als E-Mail

Sie können die Bilder auch direkt aE-MailE-Mail-Programm übergeben und als E-Mail verschicken. Dafür ist es notwendig, dass Sie auf Ihrem PC ein entsprechendes E-Mail-Programm installiert und konfiguriert haben. Dies können Programme wie Outlook, Outlook Express, oder Windows Mail etc. sein. Wenn Sie Ihre Mails direkt über die Internetseite verschicken, müssen Sie die Bilder wie im vorigen Abschnitt beschrieben erst als Datei exportieren und dann über Ihren E-Mail-Anbieter verschicken.

Wenn Sie über ein entsprechendes E-Mail-Programm verfügen, können Sie die hier angebotene Funktion nutzen.

Geben Sie in der Zeile Empfänger dessen E-Mail-Adresse an, tragen Sie in die Betreffzeile einen Betreff ein und schreiben Sie in das Textfeld die Nachricht. Klicken Sie dann auf "E-Mail senden".

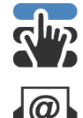

Empfänger bzw. Betreff aus der Liste wählen

E-Mail senden

Das E-Mail-Programm wird geöffnet und die Angaben werden automatisch übernommen. Im Anhang befinden sich die entsprechenden Bilder. Sie können die Angaben für Empfänger, Betreff und Text auch erst in Ihrem E-Mail-Programm angeben und so z.B. das Adressbuch Ihres E-Mail-Programms verwenden und Textformatierungen nutzen. Wenn alle Angaben und Daten korrekt sind, können Sie die E-Mail versenden.

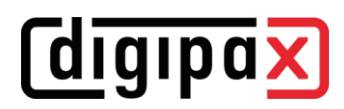

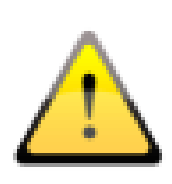

Der Gesetzgeber schreibt vor, dass E-Mails welche persönliche Patienteninformationen oder -daten enthalten, verschlüsselt sein müssen. Deshalb müssen Sie Ihr E-Mail-Programm so einrichten, dass die Daten verschlüsselt werden und nur der Empfänger in der Lage ist, die E-Mail zu lesen. Dafür gibt es verschiedene Erweiterungen für E-Mail-Programme.

Eine kostenlose Verschlüsselungsmethode ist "The GNU Privacy Guard". Diese können Sie unter [http://www.gnupg.org](http://www.gnupg.org/) herunterladen und installieren. Ziehen Sie bei der Installation und Einrichtung einen Fachmann hinzu.

# 12 Drucken

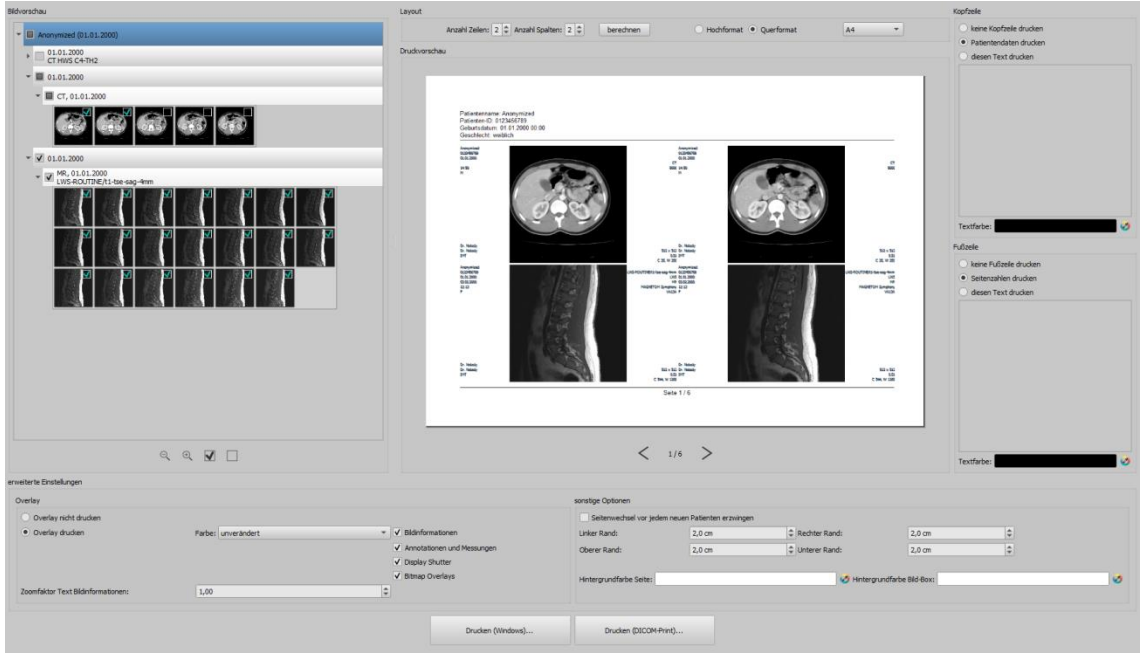

#### Modus:

Im Standardmodus werden nur die wichtigsten Druckfunktionen angezeigt. Für erweiterte Funktionen aktivieren Sie in der Fußleiste des Hauptfensters den Schalter für Expertenmodus (siehe [6.1.2.6\)](#page-14-0).

#### Bildvorschau:

In der Bildvorschau können Sie gezielt auswählen, welche Bilder Sie drucken möchten. Für eine benutzerdefinierte Auswahl wählen Sie den entsprechenden Knoten für Patient, Untersuchung, Serie oder einzelne Bilder aus. Ausnahmen sind Multiframeserien. Für diese ist keine gezielte Bildauswahl möglich und es werden immer alle Frames einer Multiframeserie gedruckt.

#### Layout:

Es lassen sich mehrere Bilder pro Seite drucken. Die Anzahl der Zeilen und Spalten lässt sich dabei in der Gruppe "Layout" bis auf maximal 6x6 einstellen. Mit dem Schalter "berechnen" wird die Anzahl der Zeilen und Spalten sowie der Seitenwechsel entsprechend der in der Bildvorschau ausgewählten Bilder automatisch berechnet.

#### Druckvorschau:

Alle Änderungen, die bei den Einstellungen getroffen werden, wirken sich sofort auf die Darstellung in der Druckvorschau aus. Die Anzahl der Seiten wird dabei stets mit aktualisiert. Zwischen den Seiten kann mit den Pfeil-Schaltern navigiert werden. Alle Einstellungen werden gespeichert, so dass beim nächsten Aufruf der Druckkomponente (auch nach Programm-Neustart) diese Einstellungen gleich wiederverwendet werden.

Die einzelnen Vorschaubilder können noch gefenstert (Änderung von Helligkeit und Kontrast), gezoomt und verschoben werden. Die Veränderungen werden sofort auf das Druckergebnis angewendet.

Die Bedienung der drei Funktionen ist die gleiche wie im Bildbetrachter.

- rechte Maustaste: Zoom vergrößern / verkleinern (bei vertikaler Mausbewegung)
- mittlere Maustaste bzw. Scrollrad gedrückt: Fensterung (Helligkeit und Kontrast)
- linke Maustaste: Verschieben des gezoomten Bildes

#### Kopfzeile:

Die Kopfzeile wird, wenn aktiviert, immer am oberen Seitenrand, in einer fest definierten Größe und mit einer fest definierten Schriftart gedruckt. Diese kann nicht geändert werden. Es können Standardbildinformationen mit den Patientendaten, aber auch ein selbstdefinierter Text gedruckt werden. Die Farbe des Textes ist wählbar.

#### Fußzeile:

Die Fußzeile wird, wenn aktiviert, immer am unteren Seitenrand in einer fest definierten Größe und mit einer fest definierten Schriftart gedruckt. Auch diese kann nicht geändert werden. Es können Seitenzahlen oder ein selbst definierter Text gedruckt werden. Auch hier ist die Farbe des Textes frei wählbar.

#### erweiterte Einstellungen:

#### Overlay:

Beim Overlay kann gewählt werden, ob dieses mit über das Bild bzw. die Bilder gedruckt werden soll oder nicht. Da beim Drucken die Overlay-Objekte eventuelle schwer zu sehen sein könnten, kann gewählt werden, ob das Overlay schwarz, weiß oder unverändert gedruckt werden soll, wobei unverändert bedeutet, dass es so gedruckt wird, wie es auch auf dem Monitor dargestellt wird. Der Display Shutter wird immer in der eingestellten Farbe dargestellt [\(Konfi](#page-101-0)[guration\)](#page-101-0). Overlay Bitmaps werden so gedruckt, wie sie auch auf dem Bildschirm dargestellt werden.

Sind die Bilder verschiedener Patienten zu drucken, so kann optional ein Seitenwechsel vor jedem neuen Patienten erzwungen werden (empfohlen). Da in der Standard-Kopfzeile stets die Patientendaten des zum ersten Bild auf der Seite gehörenden Patienten angezeigt werden, kann es so nicht zu Verwechslungen kommen. Auf jeder Seite werden somit die richtigen Patientendaten angezeigt.

Mit dem Zoomfaktor kann die Textgröße der Bildinformationen angepasst werden.

#### sonstige Optionen:

Des Weiteren können in den sonstigen Optionen noch die Seitenausrichtung und die Seitenränder bestimmt werden, sowie die Hintergrundfarbe der Seite und die Hintergrundfarbe der Bildboxen in welche die Bilder eingebettet werden.

#### Drucken:

Mit der Schaltfläche "Drucken (Windows)..." erfolgt der Ausdruck auf einen normalen Windows-Drucker. Dieser kann im darauffolgenden Druck-Dialog noch gewählt werden und auch die zu druckenden Seiten können optional noch bestimmt werden, wenn der Druckauftrag mehrere Seiten umfasst.

Mit der Schaltfläche "Drucken DICOM-Print..." erfolgt der Ausdruck auf einen der konfigurierten DICOM-Printer. Diese Schaltfläche ist nur verfügbar, wenn das DICOM-Print-Modul aktiviert ist. Im darauffolgenden Druck-Dialog kann der gewünschte Printer gewählt werden, die Foliengröße und der Medium-Typ. Anschließend werden die Seiten auf diesem DICOM-Printer ausgegeben.

Während der Aufbereitung und dem Senden der Druckdaten wird ein Fortschrittsbalken angezeigt. Werden mehrere Seiten gedruckt, lässt sich der Vorgang über die Schaltfläche "Abbruch" abbrechen. Es erscheint eine Meldung, wenn der Druckauftrag fertig erstellt wurde.

# 13 Patienten-CD

# 13.1 Allgemein

DigipaX unterstützt bei der Erstellung von Patienten-CD/DVD/BDs (BD=Blue-ray Disc) mehrere Möglichkeiten. Die gängigste Methode ist das direkte Brennen der Daten auf eine CD oder DVD seltener BD.

Eine weitere Möglichkeit ist der Einsatz eines Brennroboters (Disc Producer). Mit einem Brennroboter können CD/DVDs (möglicherweise auch BDs) automatisiert gebrannt und bedruckt werden. Das Modul zum Anschluss eines Brennroboters muss extra freigeschaltet werden und beinhaltet gleichzeitig das Zusatzmodul "CD-Label-Print".

Die dritte Option ist das einfache Kopieren der Daten in ein Zielverzeichnis oder auf einen externen Datenträger wie z.B. ein USB-Stick.

In der Vorschau werden die Bilder in einer strukturierten Baumansicht (gegliedert in Patienten, Untersuchungen und Serien) angezeigt.

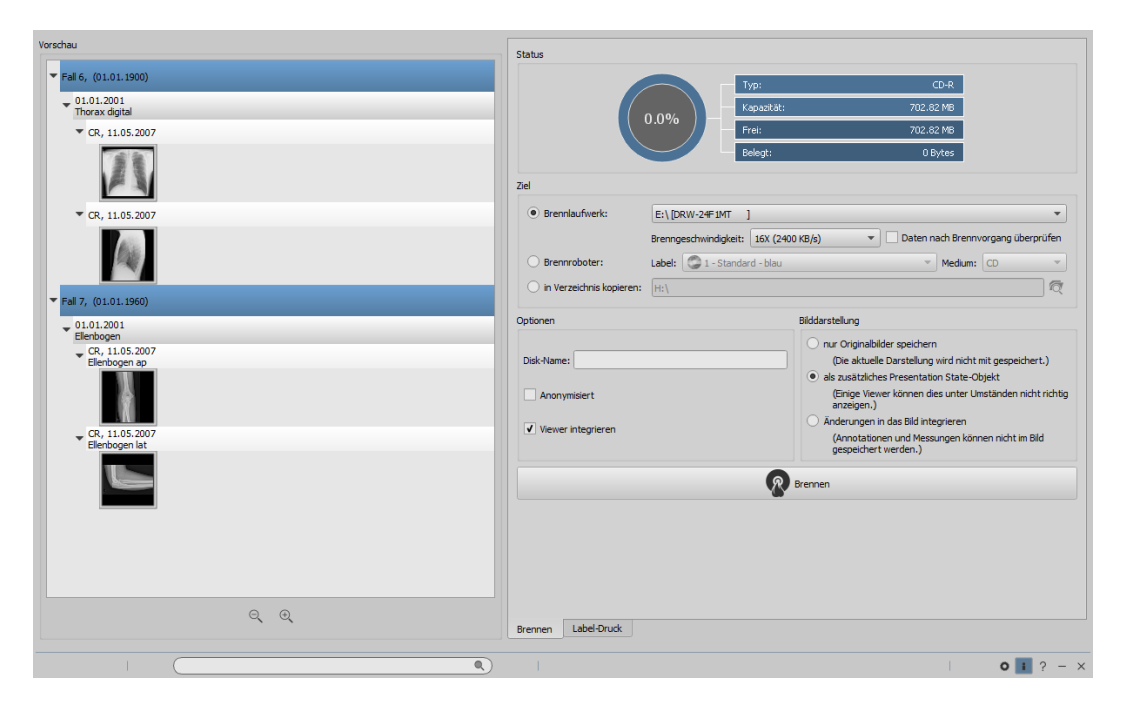

## 13.2 Laufwerke / Medien

Auf der rechten Seite wählen Sie das entsprechende Ziellaufwerk aus. Bei Brennlaufwerken werden automatisch die verfügbaren Brenngeschwindigkeiten ermittelt. Diese können Sie vor dem Brennvorgang noch anpassen. Welche Geschwindigkeiten zur Verfügung stehen, hängt vom verwendeten Brennlaufwerk und den Medien ab. Mit der Option "Daten nach Brennvorgang überprüfen" werden die gebrannten Daten nach dem Brennvorgang nochmals überprüft.

Ist ein Brennroboter verfügbar, kann dieser an dieser Stelle angewählt werden. Zusätzlich muss das Label, welches auf den Datenträger gedruckt werden soll und der Typ des Datenträgers ausgewählt werden. Die möglichen Labels werden auf der Karte "Label-Druck" erstellt und bearbeitet und sind anschließend sofort für den Brennroboter verfügbar. Wie Sie eigene Labels

erstellen und bearbeiten, wird im Kapitel [14](#page-64-0) [Label-Druck](#page-64-0) beschrieben. Die Verwendung eines Brennroboters wird im Kapitel [13.5](#page-61-0) beschrieben.

# 13.3 Optionen

Es können für die Patienten-CD noch zusätzliche Optionen eingestellt werden. Dazu müssen Sie den Expertenmodus (siehe [6.1.2.6\)](#page-14-0) mit dem Schalter rechts unten in der Fußleiste einschalten, um die Funktionen einzublenden. Die Einstellungen, die Sie hier vornehmen, bleiben gespeichert, wenn der Expertenmodus wieder deaktiviert ist und werden automatisch im Hintergrund für jede Patienten-CD angewendet.

Disk-Name:

Diese Funktion legt den Namen des CD/DVD/BD-Mediums fest. Dieser wird beim Einlegen im Windows-Explorer angezeigt. Die maximale Anzahl der Zeichen ist dabei abhängig vom Medium begrenzt. Der Disk-Name wird nur bei CD/DVD/BD-Medien verwendet. Bei USB-Sticks, Flashkarten oder Festplatten etc. wird der Disk-Name ignoriert.

Anonymisiert:

Die Daten können anonymisiert gespeichert werden. Das heißt, die Daten werden wie folgt ersetzt:

- Name: "Anonym" bzw. "Anonym1", "Anonym2" usw. bei mehreren Patienten
- Geburtsdatum: 01.01.2000
- Geschlecht: O (other)
- ID: 0 oder Nummer bei mehreren Patienten

Folgende Tags werden beim Anonymisieren entfernt:

- Patients Address
- Patients Telephone Numbers
- Referring Physicians Name
- Referring Physicians Address
- Referring Physicians Telephone Numbers
- Referring Physician Identification Sequence
- Performing Physicians Name
- Performing Physician Identification Sequence
- Operators Name
- Operator Identification Sequence
- Requesting Physician
- Scheduled Performing Physicians Name
- Scheduled Performing Physician Identification Sequence
- Institution Name
- Institution Address
- **·** Institution Code Sequence
- Institutional Department Name

#### Viewer integrieren:

Optional kann der digipaX Viewer mit auf das Medium übertragen werden, sodass die Daten an einem anderen PC ohne digipaX angesehen werden können.

Bilddarstellung:

In der Gruppe Bilddarstellung kann eine der folgenden 3 Optionen gewählt werden:

- 1. Originalbilder Die Bilder werden übertragen, wie sie im Archiv abgelegt sind. D.h. so wie sie von der Aufnahmeeinheit ursprünglich erzeugt wurden.
- 2. zusätzliches Presentation State Objekt

Zusätzlich zum Originalbild wird für jedes Graubild eine DICOM-Datei (Grayscale Softcopy Presentation State) hinzugefügt, welche Informationen zur Fensterung, zur Rotation, zur Spiegelung, zur Invertierung, zu Filtern, zu grafischen Annotationen und zum Display Shutter enthält. Nicht jeder DICOM-Viewer kann diese Art richtig interpretieren. Verwenden Sie diese Option, wenn Sie den Viewer mit auf das Medium übertragen oder wenn Sie wissen, dass der Empfänger eine Software verwendet, welche diese Form richtig auswerten kann.

3. Änderungen integrieren

Für jedes Bild wird ein neues Bild erstellt und die Änderungen werden übertragen (Fensterung, Rotation, Spiegelung, Filtern, Display Shutter). Der Image Type wird auf "SECONDARY" gesetzt und es wird eine neue SOP Instance UID für dieses neue Bild generiert. Das neu erstellte Bild wird gespeichert und auf das Medium übertragen.

Sofern möglich, wird die Variante 2 mit zusätzlichen Presentation State Dateien empfohlen.

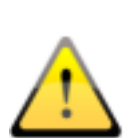

#### Gesetzte Filter:

Bei der Verwendung der Optionen "zusätzlicher Presentation States" oder "Änderungen integrieren" werden auch gesetzte Filter mit gespeichert. Diese können jedoch von anderen Systemen nicht interpretiert werden. Wenn die Filter auf der Patienten-CD dargestellt werden sollen, muss der digipaX-Viewer mit in die Patienten-CD integriert werden, da nur dieser die Filtereinstellungen wieder richtig anwendet.

## 13.4 Daten brennen/kopieren

Nach Drücken der Schaltfläche Brennen werden die Daten zusammengestellt (Bilder werden gegebenenfalls dekomprimiert und anonymisiert). Im oberen Teil werden Informationen über Typ, Kapazität sowie freien und belegten Speicher des aktuellen Mediums oder Ziellaufwerks angezeigt. Während des Prozesses wird Status angezeigt und die Medieninformationen werden aktualisiert.

# <span id="page-61-0"></span>13.5 Patienten-CD mit Brennroboter

#### 13.5.1 EPSON PP-100 / PP-100N

#### 13.5.1.1 Allgemein

Wenn die Daten für die CD/DVD zusammengestellt sind und Sie den Schalter "Brennen" drücken, wird ein Auftrag an den Brennroboter geschickt. Der Brennroboter ist in der Lage mehrere Aufträge entgegenzunehmen und arbeitet diese selbstständig nacheinander ab. Die Aufträge werden von der mitgelieferten Herstellersoftware verwaltet. Diese muss vorher installiert und eingerichtet werden. Weiterhin sind spezielle Einstellungen im digipaX notwendig, um das Gerät zu verwenden.

Ziehen Sie zur Einrichtung und Konfiguration des Gerätes Ihren Betreuer von digipaX hinzu und lesen Sie die dazugehörige Dokumentation des Herstellers.

Das Gerät muss eingeschaltet sein, bevor der erste Auftrag erstellt wird. Andernfalls wird der Auftrag mit einem Fehler abgebrochen und erscheint auch nicht in der Auftragsliste des "EP-SON Total Disc Monitor".

#### 13.5.1.2 Erstellung der Patienten-CD

Im Dialog zur Erstellung von Patienten-CDs wählen Sie die Option "Brennroboter". Das zu verwendende Label ist aus der Klappbox auszuwählen, sowie der Typ des Mediums.

Die möglichen Labels werden auf der Karte "Label-Druck" erstellt und bearbeitet und sind anschließend sofort für den Brennroboter verfügbar.

Ist alles fertig eingestellt, drücken Sie die Schaltfläche "Brennen". Die Daten werden daraufhin zusammengestellt und an den Brennroboter übermittelt (also in den Übergabeordner kopiert). Die Dateien des Viewers werden dabei in einem Ordner "SharedData" abgelegt und wiederverwendet, so dass diese nicht unnötig mehrfach kopiert werden müssen.

#### Hinweis:

Um sicherzustellen, dass der Auftrag richtig verarbeitet wurde, wartet digipaX auf die Verarbeitung des Job Files. Die Verarbeitung dieser Job Files durch die EPSON Software erfolgt dabei stets nacheinander und nicht parallel. Dies hat zur Folge, dass bei gleichzeitiger Erstellung von Brennaufträgen von verschiedenen Stationen aus oder bei schneller Auftragsgenerierung hintereinander, diese Prüfung länger dauern kann. Dies ist sicher selten der Fall, führt aber dann zu Wartezeiten von bis zu 60 Sekunden (abhängig von Größe des Auftrags und Rechnerleistung).

#### 13.5.1.3 Verwaltung der Aufträge

Mit dem Programm "EPSON Total Disc Monitor" oder "Total Disc Net Administrator" kann die Auftragsliste eingesehen werden. Die Aufträge können hier angehalten, gelöscht oder in der Reihenfolge geändert werden (nur Disc Monitor). Der "Net Administrator" ist nur beim Gerätetyp PP-100N verfügbar und kann dann aber auf allen Stationen verwendet werden.

#### 13.5.1.4 Löschen der Daten

Im eingestellten Übergabeordner werden sowohl die Job-Dateien als auch die Daten gespeichert, die auf die CDs bzw. DVDs gebrannt werden sollen. Die Software digipaX legt einen Ordner "SharedData" darin an, in welchem die benötigten Dateien für den Viewer automatisch abgelegt werden. Dieser kann bei Bedarf von Hand gelöscht werden, um zum Beispiel ältere Viewer Versionen wieder zu löschen. Die erforderlichen Dateien werden dann bei der nächsten Verwendung wieder übertragen.

Die DICOM-Dateien für die Brennaufträge werden automatisch wieder gelöscht. Die Prüfung erfolgt beim Starten der digipaX-Stationen. Datenordner, die bereits älter sind als 2 Stunden, werden dabei gelöscht. Dies ist die Zeitspanne, die auch vom EPSON-System verwendet wird, um alte Auftragsdateien aus diesem Ordner zu löschen.

#### 13.5.2 PRIMERA Disc Publisher

#### 13.5.2.1 Allgemein

Wenn die Daten für die CD/DVD zusammengestellt sind und Sie den Schalter "Brennen" drücken, wird ein Auftrag an den Brennroboter geschickt. Der Brennroboter ist in der Lage mehrere Aufträge entgegenzunehmen und arbeitet diese selbstständig nacheinander ab. Die Aufträge werden von der mitgelieferten Herstellersoftware verwaltet. Diese muss vorher installiert und eingerichtet werden. Weiterhin sind spezielle Einstellungen im digipaX notwendig, um das Gerät zu verwenden.

Ziehen Sie zur Einrichtung und Konfiguration des Gerätes Ihren Betreuer von digipaX hinzu und lesen Sie die dazugehörige Dokumentation des Herstellers.

Das Gerät muss eingeschaltet sein, bevor der erste Auftrag erstellt wird. Andernfalls wird der Auftrag mit einem Fehler abgebrochen.

#### 13.5.2.2 Erstellung der Patienten-CD

Im Dialog zur Erstellung von Patienten-CDs wählen Sie die Option "Brennroboter". Das zu verwendende Label ist aus der Klappbox auszuwählen, sowie der Typ des Mediums.

Die möglichen Labels werden auf der Karte "Label-Druck" erstellt und bearbeitet und sind anschließend sofort für den Brennroboter verfügbar.

Ist alles fertig eingestellt, drücken Sie die Schaltfläche "Brennen". Die Daten werden daraufhin zusammengestellt und an den Brennroboter übermittelt (also in den Übergabeordner kopiert). Die Dateien des Viewers werden dabei in einem Ordner "SharedData" abgelegt und wiederverwendet, so dass diese nicht unnötig mehrfach kopiert werden müssen.

#### Hinweis:

Um sicherzustellen, dass der Auftrag richtig verarbeitet wurde, wartet digipaX auf die Verarbeitung des Job Files. Die Verarbeitung dieser Job Files durch die PRIMERA-Software erfolgt dabei stets nacheinander und nicht parallel. Dies hat zur Folge, dass bei gleichzeitiger Erstellung von Brennaufträgen von verschiedenen Stationen aus oder bei schneller Auftragsgenerierung hintereinander, diese Prüfung länger dauern kann. Dies ist sicher selten der Fall, führt aber dann zu Wartezeiten von bis zu 60 Sekunden (abhängig von Größe des Auftrags und Rechnerleistung).

## 13.5.2.3 Löschen der Daten

Im eingestellten Übergabeordner werden sowohl die Job-Dateien als auch die Daten gespeichert, die auf die CDs bzw. DVDs gebrannt werden sollen. Die Software digipaX legt einen Ordner "SharedData" darin an, in welchem die benötigten Dateien für den Viewer automatisch abgelegt werden. Dieser kann bei Bedarf von Hand gelöscht werden, um zum Beispiel ältere Viewer Versionen wieder zu löschen. Die erforderlichen Dateien werden dann bei der nächsten Verwendung wieder übertragen.

Die DICOM-Dateien für die Brennaufträge werden automatisch wieder gelöscht. Die Prüfung erfolgt beim Starten der digipaX-Stationen. Datenordner, die bereits älter sind als 2 Stunden, werden dabei gelöscht.

# 13.6 Funktion "Spezial"

Mit dieser zusätzlichen Funktion können die Daten für die Patienten-CD an ein externes Programm zur Weiterverarbeitung übergeben werden. Beispiele dafür könnten spezielle Datenträger oder spezielle Laufwerke sein.

Diese Funktion ist nur verfügbar, wenn sie durch den Administrator aktiviert und konfiguriert wurde. Auch die Bezeichnung "Spezial" kann durch den Administrator geändert werden. Fragen Sie Ihren Administrator nach der entsprechenden Funktionsweise.

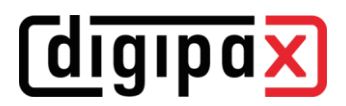

# <span id="page-64-0"></span>14 Label-Druck

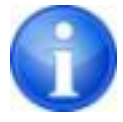

Der Label-Druck ist nur möglich, wenn das entsprechende Modul aktiviert wurde.

# 14.1 Allgemein

Mit dem Tool Label-Print können Patienten-CD/DVDs mit Informationen wie Patientenname, Geburtsdatum, Patienten-ID usw. bedruckt werden. Diese Informationen werden automatisch aus den Bildern (DICOM-Header) ausgelesen und müssen also nicht manuell eingetragen werden.

Es stehen dafür verschiedene Vorlagen bereit. Diese Vorlagen können verändert werden und es können eigene Vorlagen erstellt werden.

Über die Schaltfläche "Patienten-CD" und die Registerkarte "Label-Druck" gelangt man zu diesem Modul.

# 14.2 Drucker und Medien

Es ist ein spezieller Drucker, welcher CDs direkt bedrucken kann wie z.B. der Canon PIXMA notwendig. Derartige Drucker gibt es von vielen Herstellern. Hierbei gibt es keine speziellen Vorgaben für das Druckermodell. Voraussetzung ist nur, dass der Drucker vom Windows-Betriebssystem unterstützt wird. Der zum Betriebssystem passende Druckertreiber muss installiert sein. Zusatzsoftware ist nicht erforderlich.

Die bedruckbaren Medien sind auch von verschiedenen Herstellern erhältlich. Es können sowohl CDs und DVDs verwendet werden.

Seitens digipaX gibt es eine keine speziellen Vorgaben an die Datenträger. Möglicherweise werden nicht alle Medien vom Druckermodell unterstützt. Lesen Sie dafür die Dokumentation des Druckers. Das Modul LabelPrint ist ausschließlich auf direkt bedruckbare CD/DVDs ausgerichtet. Labels zum Aufkleben werden nicht unterstützt.

## 14.3 Vorlage wählen und Drucken

Voraussetzung ist, dass der Druckertreiber richtig installiert ist und der Drucker fehlerfrei funktioniert. Die hier beschriebenen Beispiele wurden mit einem Canon PIXMA iP4000 durchgeführt.

Nach der Installation von digipaX sind bereits verschiedene Vorlagen für CDs mit Bildern eines einzelnen Patienten sowie für CDs mit Bildern mehrerer Patienten mit installiert.

Wählen Sie einen Patienten aus und klicken Sie auf Patienten-CD. Üblicherweise brennen Sie zunächst die Patienten-CD mit den gewünschten Bildern und den gewünschten Einstellungen. Anschließend erreichen Sie über die Registerkarte "Label-Druck" die Funktionen zum Bedrucken dieses Mediums.

Durch Klicken mit der Maus auf der linken und rechten Seite der Vorschaubilder kann man zwischen den verschiedenen Vorlagen blättern. Diese sind alphabetisch sortiert. Die Namen werden im unteren Teil angezeigt.

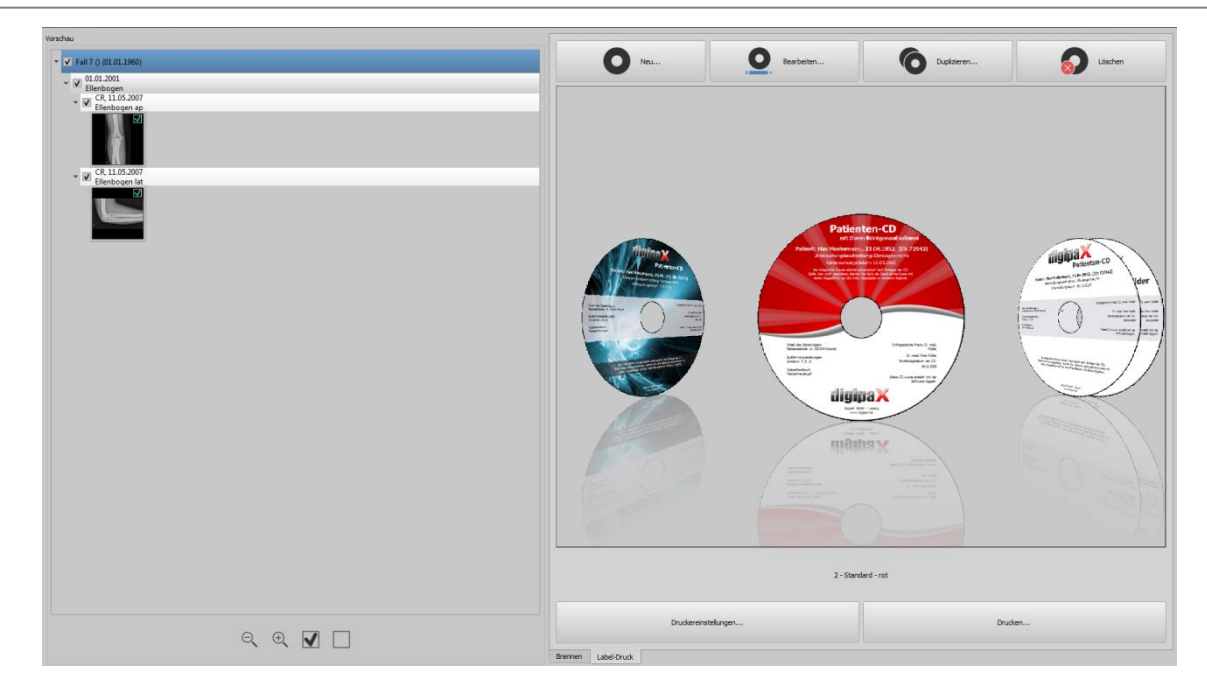

Wählen Sie die gewünschte Vorlage und klicken Sie auf "Drucken".

Es öffnet der Dialog zur Druckerauswahl. Wählen Sie dort den richtigen Drucker aus, aktivieren Sie die Anzeige einer Vorschau über den Dialog Eigenschaften und fahren Sie anschließend mit "Drucken" fort.

Im nächsten Dialog wird die Vorschau des Datenträgers angezeigt. Es ist zu sehen, dass die Patientendaten automatisch aus den Bildern ausgelesen und eingesetzt werden. Diese Vorschau kann je nach Druckermodell anders aussehen.

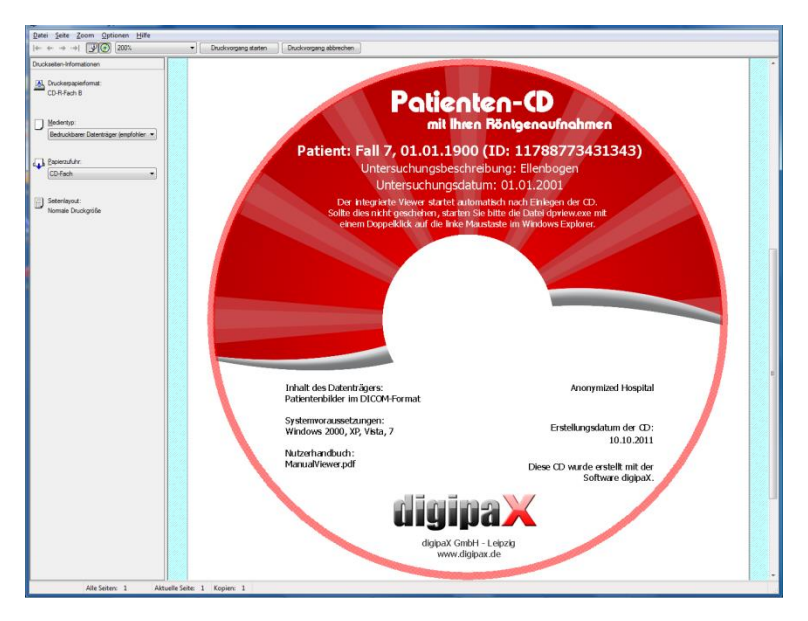

Mir "Druckvorgang starten" wird der Datenträger mit den Informationen bedruckt.

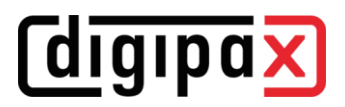

#### 14.4 Druckereinstellungen

In diesem Punkt werden die Größe sowie die Position des Datenträgers eingestellt.

Die Größe des Labels bezieht sich auf die Maße des Datenträgers. Der äußere Durchmesser der Druckfläche einer CD ist üblicherweise 118 oder 119 mm. Die inneren Durchmesser des nicht bedruckbaren Bereichs sind verschieden. Je nach Hersteller und Ausführung muss der richtige Wert eingestellt werden.

Die Druckposition hängt vom Druckermodell ab und muss nur einmal eingestellt werden, damit der Drucker beim Drucken den Datenträger genau bedruckt. Durch Verändern der Werte wird das Druckbild nach links/rechts (X-Position) und nach oben/unten (Y-Position) verschoben. Mit Hilfe der Vorschau kann das Druckbild millimetergenau an die richtige Stelle verschoben werden.

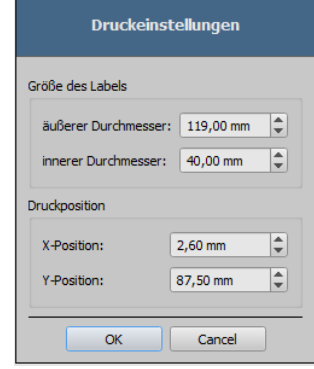

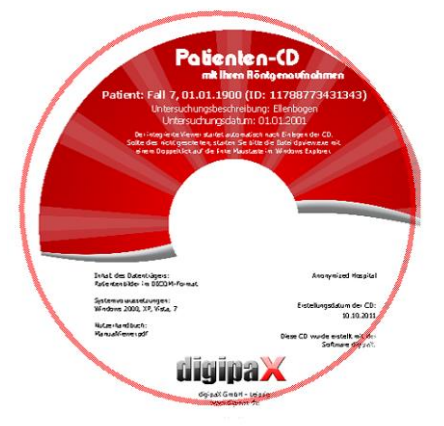

#### Beispiele Werte:

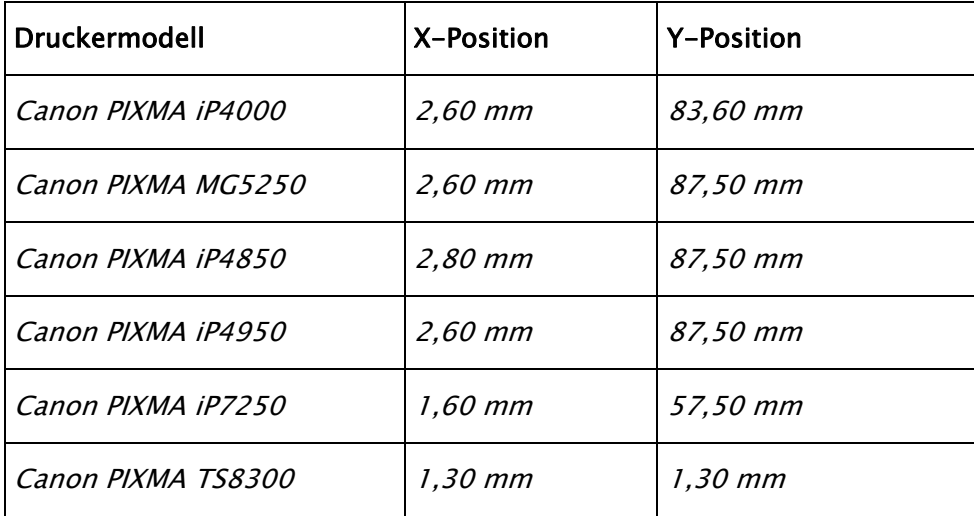

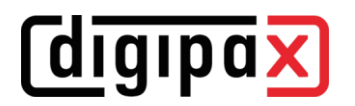

# 14.5 Vorlage erstellen

Mit dem Schalter "Neu" wird eine neue leere Druckvorlage geöffnet. Zuerst muss in der oberen Zeile der Name der neuen Druckvorlage eingetragen werden.

Es können ein Hintergrundbild gesetzt, Bilder (bzw. Symbole), Textfelder, Rechtecke und Linien eingefügt werden.

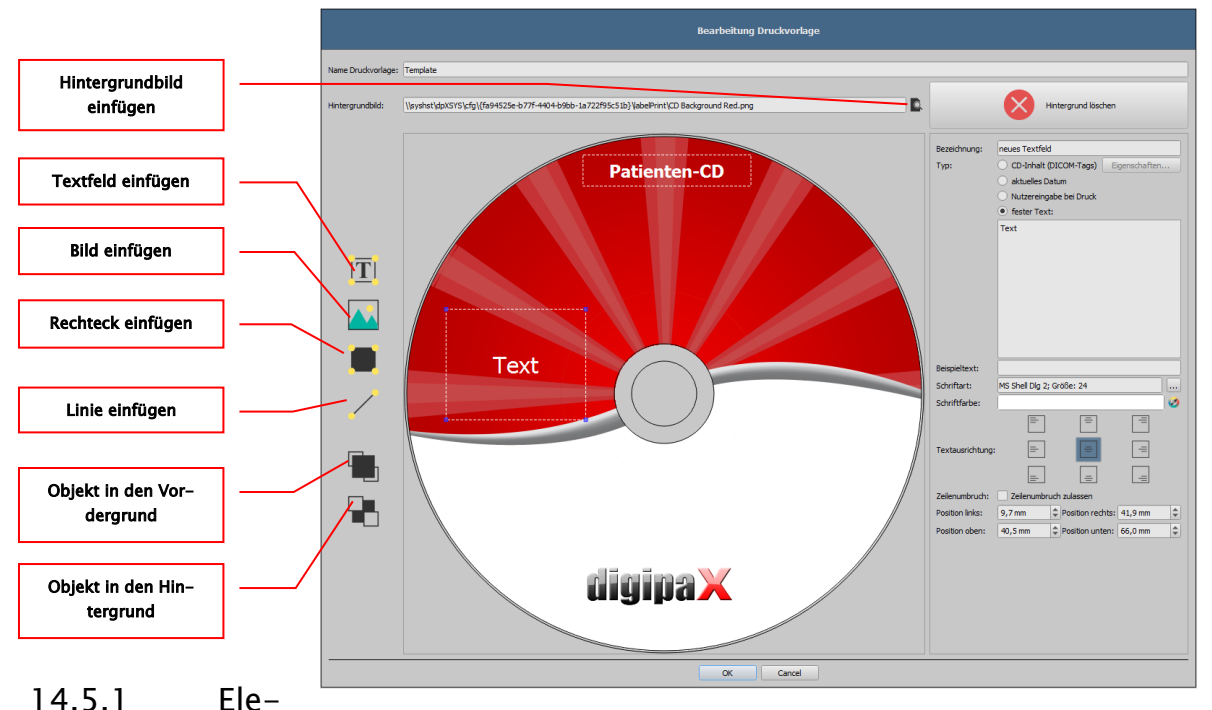

# mente einfügen, bearbeiten und löschen

Mit verschiedenen grafischen Elementen kann das Label gestaltet werden. Dabei werden diese stets mit der Maus platziert und ausgerichtet. Auf der rechten Seite des Dialogs wird jeweils die Eigenschaftenseite des aktivierten Elements angezeigt. Änderungen der Eigenschaften werden direkt im Bild sichtbar. Durch einen Klick mit der linken Maustaste auf ein Element wird dieses aktiviert.

#### Hintergrundbild:

Als Hintergrundbild kann eine beliebige Grafik verwendet werden. Empfohlen werden Grafiken im Format "png" mit einer Größe von min. 500x500 Pixel.

Für die Erstellung eigener Hintergrundbilder kann die Photoshop-Vorlage CD-Template.psd aus dem Ordner LabelPrint im digipaX-Systemverzeichnis verwendet werden.

Drücken Sie den Knopf "Datei suchen" und navigieren Sie zur gewünschten Grafik. Das gewählte Hintergrundbild wird automatisch in die Vorschau eingefügt.

Mit dem Schalter "Hintergrund löschen" lässt sich diese Grafik wieder entfernen. Der Hintergrund ist dann wieder weiß.

#### Textfeld einfügen:

Klicken Sie auf "Textfeld einfügen". Klicken Sie dann an einer Stelle in der Vorlage und ziehen Sie dann das Textfeld in gewünschte Form und Größe. Mit der Maus kann auch das Objekt in alle Richtungen verschoben werden. Die Funktionen der Textfelder werden weiter unten im Punkt [14.5.2](#page-69-0) Textfelder [bearbeiten](#page-69-0) genauer beschrieben.

Die Position und die Größe können über die Eigenschaftenseite auch millimetergenau angepasst werden.

#### Bild einfügen:

Wie beim Hintergrund können beliebige Bilder verwendet werden. Klicken Sie auf "Bild einfügen" und navigieren Sie zur gewünschten Grafik. Mit "öffnei Mit der Maus kann das Objekt in alle Richtungen verschoben u

#### Rechteck einfügen:

Das Einfügen eines Rechteckes funktioniert wie beim Textfeld. Klicken Sie auf "Rechteck einfügen" und ziehen Sie dann mit der Maus das Rechteck auf. Mit der Maus kann auch das Rechteck in alle Richtungen verschoben und skaliert werden.

Mit den Bearbeitungselementen können die Eigenschaft des Rechteckes geändert werden. Dort können Farbe und Stärke der Umrandung, die Füllfarbe, die Transparenz und

die Rundung der Ecken angepasst werden. Die Position und die Größe können millimetergenau eingestellt werden.

#### Linie einfügen:

Klicken Sie auf "Linie einfügen" und ziehen Sie dann mit der Maus auf der Vorlage die Linie.

Auf der Eigenschaftenseite können Farbe und Strichstärke eingestellt werden und die Linie kann millimetergenau platziert werden.

#### Elemente löschen:

Klicken Sie auf das zu löschende Element und drücken Sie die Taste "Entf" um dieses Element zu löschen.

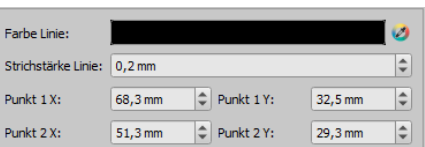

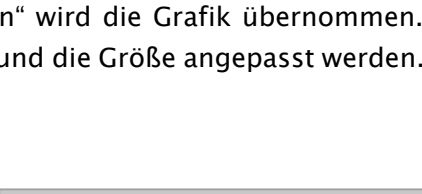

 $\Box$ 

Position rechts: 120,0 mm

 $\boxed{\div}$  Position unten: 75,0 mm

Ō

 $\overline{\phantom{a}}$ 

Ø

 $\overline{\div}$ 

 $\overline{\bullet}$ 

 $|\hat{\div}|$ 

 $|\hat{\div}|$ 

Farbe Linie:

Transparenz:

Rundung X:

Rundung Y: Position links: 0.0 mm

Strichstärke Linie: 0.2 mm

Position oben: 45,0 mm

 $20\%$ 

 $|_{0,0}$  $\boxed{0,0}$ 

Farbe Füllung: [

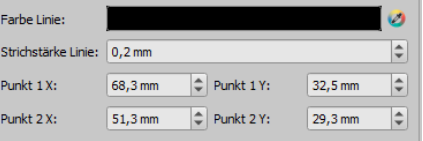

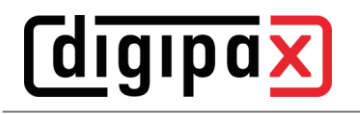

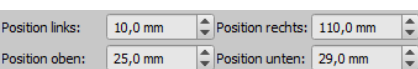

<span id="page-69-0"></span>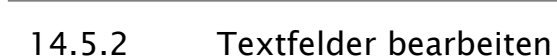

#### 14.5.2.1 Funktionen

*<u>Colgipax</u>* 

#### Bezeichnung

- dient nur der Beschreibung des Feldes, wird nicht mit ausgedruckt (wird ggf. im Bearbeitungsbild angezeigt)

#### Typ

- CD-Inhalt (DICOM-Tags): die Inhalte der Tags werden beim Drucken automatisch in das Feld übertragen, Eigenschaften: Siehe Punkt [14.5.2.2](#page-69-1) [Prinzip und Eigenschaften CD-Inhalt \(DICOM-](#page-69-1)Tags) in [Textfeld.](#page-69-1)
- aktuelles Datum: es wird das aktuelle Datum in das Textfeld eingetragen
- Nutzereingabe bei Druck: Aufforderung vor dem Druck zur Eingabe des Textes
- fester Text: der definierte feste Text wird in das Feld übertragen

#### Beispieltext:

- Beispieltext eingeben, welcher in der Vorschau des Labels beispielhaft angezeigt wird Schriftart und Schriftfarbe:
	- Anpassung Schriftart, Schriftgrad, Größe und Farbe

#### Textausrichtung:

- Ausrichtung des Textes innerhalb des Textfeldes (z.B. links- oder rechtsbündig)

#### Zeilenumbruch:

ist diese Option aktiviert, erfolgt automatisch ein Zeilenumbruch am Ende des Textfeldes, andernfalls wird der Text je nach Textausrichtung vorn, hinten oder beidseitig abgeschnitten

#### <span id="page-69-1"></span>14.5.2.2 Prinzip und Eigenschaften CD-Inhalt (DICOM-Tags) in Textfeld

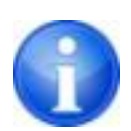

In jedem DICOM-Bild sind Informationen über Patient, Untersuchung und das Bild enthalten. All diese Informationen stehen in sogenannten Tags im DICOM-Header eines jeden Bildes. Diese Taginhalte, wie z.B. Patientenname, Untersuchung, Institution, werden auch in den Bildecken angezeigt. Diese DICOM-Tags sind nummeriert (z.B. Tag "0010,0010" für Patientenname). Wie die Informationen im Header angezeigt werden können, wird im Kapitel [9.2.6.2](#page-29-0) [Headerinformationen \(DI-](#page-29-0)[COM Dump\)](#page-29-0) beschrieben.

Es können die Werte von drei verschiedenen Tags pro Textfeld verwendet werden. Wenn beispielsweise der Name, Geburtsdatum und Patienten-ID übertragen werden sollen, müssen die Tags (0010,0010), (0010,0020) und (0010,0030) ausgelesen werden. Stellen Sie dazu die Tags für die Werte 1 bis 3 ein. Manche Tags haben mehrere Elemente (z.B. Vorname, Nachnamen, Titel). Wenn nur ein bestimmtes Element angezeigt werden soll, kann dies über Tag-Element

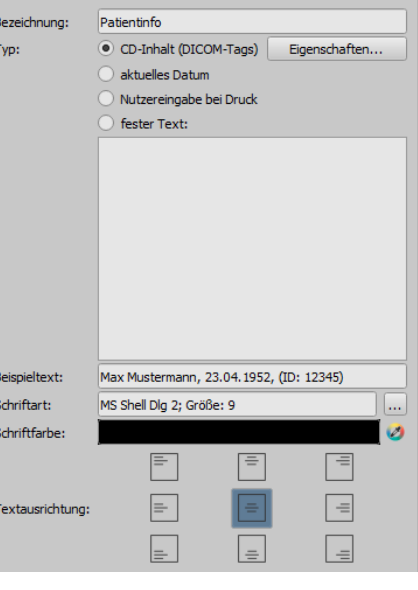

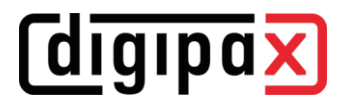

eingestellt werden. In die Beschriftungszeile wird der anzuzeigende Text eingegeben. Dabei sind %1, %2 und %3 Platzhalter. Diese werden dann durch den tatsächlichen Inhalt des Tags ersetzt.

In diesem Beispiel sieht das Textfeld also so aus: Max Mustermann, 01.01.1960, ID: 12345

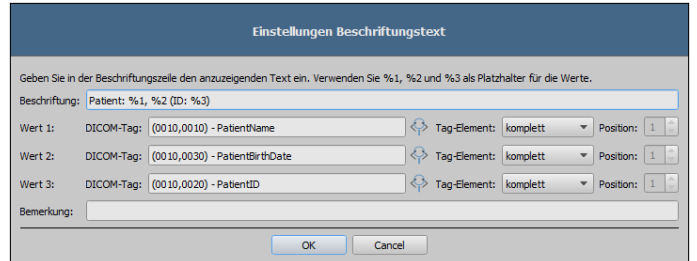

Es können Listen erstellt werden um die Werte mehrerer Bilder aufzulisten. Dies wird zum Beispiel benötigt, wenn die Namen aller Patienten, die auf das Medium gebrannt wurden, ausgegeben werden sollen. Dazu dient das Schlüsselwort LIST in der Beschriftungszeile. Syntax:

```
LIST{<DICOM Tags>|<Trennzeichen>}
```
Der Wert für <DICOM Tags> wird dabei genauso zusammengebaut, wie oben für eine Einzelzeile beschrieben. Das <Trennzeichen> wird zwischen jeweils zwischen die einzelnen Daten gesetzt. Verwenden Sie hierbei:

- "nl" als Zeilenumbruch (new line)
- "tab" für Tabulator
- Jedes andere beliebige Zeichen, z.B. Semikolon oder Komma.

Die Zeile sieht dann z.B. wie folgt aus: LIST{%1, %3, ID: %2|nl}.

#### 14.6 Bearbeiten, Duplizieren und Löschen der Vorlagen

Um eine Vorlage zu bearbeiten, blättern Sie zu dieser und drücken dann auf "Bearbeiten". Die Bearbeitung erfolgt nach dem gleichen Prinzip wie die Erstellung einer Vorlage. Mit dem Schalter "Duplizieren" kann eine Kopie der Vorlage erstellt werden. Die Kopie erhält den Namen des Originals mit dem Zusatz "Kopie 1" am Ende des Namens. Diese kann dann weiterverarbeitet und umbenannt werden. Durch den Schalter "Löschen" wird die Vorlage vom System entfernt. Achtung: dies geschieht unwiderruflich.

## 14.7 Anforderung an die Informationen der Datenträger

Es wird empfohlen, den Namen und das Geburtsdatum des Patienten, die Patienten-ID, das Datum der Datenträgererzeugung, Datumsangaben zu den auf dem Medium abgelegten Untersuchungen und den Namen der Institution, in welcher der Datenträger entstanden ist, auf dem Medium zu vermerken. Für den Fall, dass Daten von mehreren Patienten auf dem Datenträger vorhanden sind, wird empfohlen, dies ebenfalls äußerlich auf dem Datenträger kenntlich zu machen.

# 15 Auftragsverwaltung

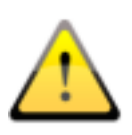

#### NICHT VERGESSEN!

Um unnötiges Röntgen und damit eine unnötige Strahlenbelastung der Patienten zu vermeiden, sollten vor der Erstellung eines neuen Röntgenauftrages erfragt werden, ob der Patient eventuell schon im Besitz von Voraufnahmen ist.

Über die Auftragsverwaltung (DICOM-Worklist-Management) können Aufträge zwischen den verschiedenen DICOM-Systemen ausgetauscht werden. MPPS (Modality Performed Procedure Step) zur Verwendung des Auftragsstatus wird dabei nicht unterstützt.

# 15.1 Schwangerschaftsstatus

Während einer Schwangerschaft stellen Röntgenstrahlen ein erhöhtes Risiko dar, sodass möglicherweise eine schwangere Patientin gar nicht oder nur eingeschränkt geröntgt werden darf. Deshalb muss vorher der Schwangerschaftsstatus erfragt werden. Erkennt das System anhand der Daten (Geschlecht und Geburtsdatum), dass es sich um einen weiblichen Patient im Alter zwischen 10 und 60 Jahren

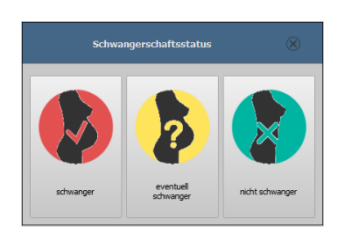

handelt, wird vor der Auftragserstellung ein Dialog angezeigt, in dem der Status erfragt wird (sofern Option aktiviert). Der hier gewählte Status bleibt max. 24 Stunden oder bis zum nächsten Start von digipaX gespeichert, sodass Sie in den weiteren Arbeitsschritten wie Bildaufnahme oder Eintrag ins Röntgentagebuch nicht noch einmal nach dem Status gefragt wird. Wird der Dialog ohne Statusangabe geschlossen, so gilt der Status als nicht erfragt oder nicht beantwortet, also als unbekannt und wird ggf. bei den nächsten Arbeitsschritten erneut abgefragt.
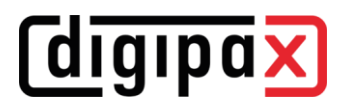

# <span id="page-72-0"></span>15.2 Auftrag erstellen

Es kann immer nur für einen Patienten ein Auftrag erstellt werden. Ziehen Sie den gewünschten Patient in die Auftragsverwaltung oder verwenden Sie die Quick-Navigation mit der rechten Maustaste (Menüpunkt "Auftrag erstellen").

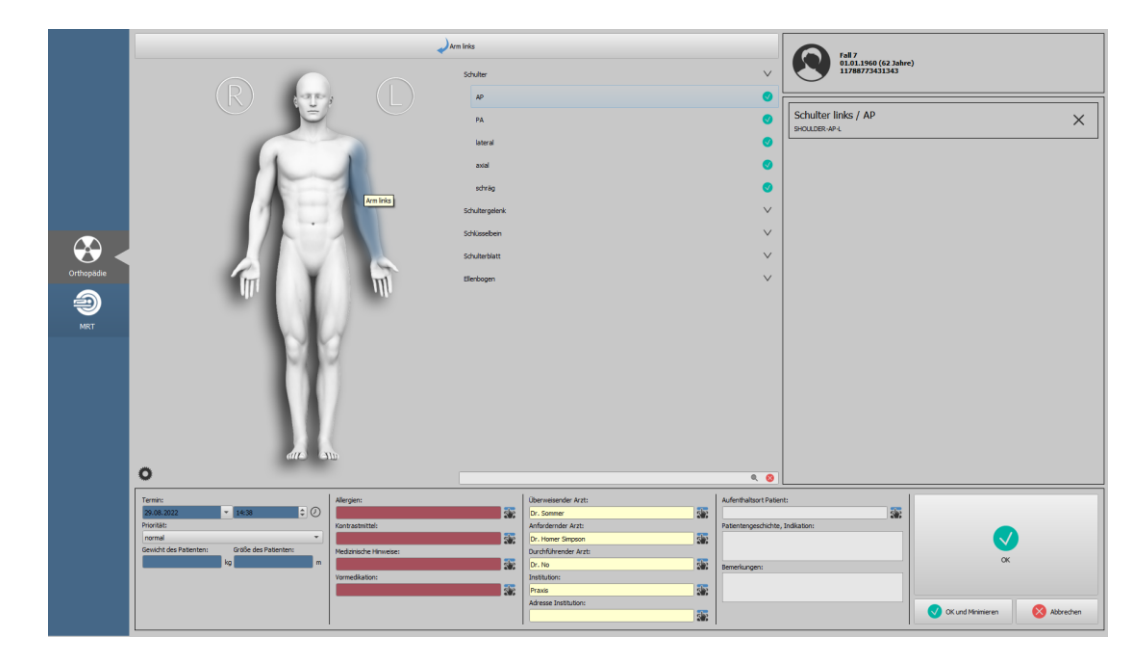

Auf der rechten Seite der Karte befindet sich die Auflistung der gewählten Aufträge. Darüber werden die Patientendaten angezeigt.

Im linken Teil befindet sich eine Grafik für die visuelle Organauswahl. Es können mehrere Grafiken für verschiedene medizinische Fachrichtungen installiert sein. Zur Auswahl klicken Sie auf das entsprechende Symbol am linken blauen Rand.

Fahren Sie zur Organauswahl mit der Maus über das Bild zur gewünschten Körperregion, bis diese farblich markiert ist. Klicken Sie mit der linken Maustaste in diese Region um im mittleren Teil der Karte das Menü der Körperteile/Organe für diese Region anzuzeigen. Alternativ können Sie im Suchfeld direkt unterhalb der Organauswahl nach Körperterteilen suchen. Geben Sie z.B. für Knie einfach die ersten 3 Buchstaben "kni" ein und es werden alle Suchergebnisse mit dem Wort "Knie" angezeigt. Dies können Sie auch kombinieren, indem Sie "kni ap" eingeben. Dann werden alle Ergebnisse mit Knie und AP angezeigt. Nun können Sie den gewünschten Strahlengang mit einem Klick auswählen.

Daraufhin wird das gewählte Körperteil/Organ und Strahlengang auf der rechten Seite übernommen. Bei Organtabellen ohne Untermenü für Strahlengänge (z.B. MRT) klicken Sie einfach auf das gewünschte Körperteil/Organ. Zum Löschen eines Eintrages klicken Sie auf das X in der jeweiligen Box.

# *<u>Cdigipax</u>*

Füllen Sie gegebenenfalls die übrigen Felder mit Informationen zu den Aufträgen. Über die kleinen Schalter hinter den Eingabefeldern gelangt man jeweils zu einem Dialog, in dem sich definierte Begriffe schnell wiederverwenden lassen. Diese können mit dem grünen Pfeil der Liste hinzugefügt werden, mit dem roten X aus dieser wieder gelöscht werden und per Doppelklick für die Verwendung ausgewählt werden.

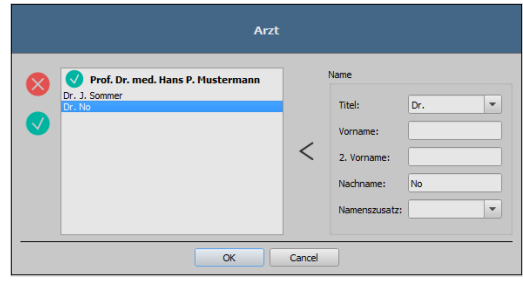

Es lässt sich einer der Einträge als Standard definieren. Dieser ist dann bereits in das entsprechende Eingabefeld für die Auftragsdefinition eingetragen, wenn der Dialog aufgerufen wird. Bei den Personennamen geschieht dies auf die gleiche Art und Weise.

Wird der Dialog zur Erstellung des Auftrags mit "OK" bestätigt, wird der Auftrag an den eingestellten Worklist-Server übertragen. Sind mehrere Worklist-Server konfiguriert, ist im Auswahldialog der gewünschte noch auszuwählen. Durch Klicken "OK und Minimieren" wird das Programm nach der Auftragserstellung in die Taskleiste oder ins System-Tray minimiert.

# 15.3 Verwaltung der Organtabelle und Procedure Codes

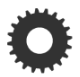

## <span id="page-73-0"></span>15.3.1 Einstellungen durch den Benutzer

Über den Schalter "Verwalten" (links unterhalb der Grafik) erreichen Sie den Dialog zur Bearbeitung der visuellen Organtabelle. Der Dialog zeigt die hierarchisch geordneten Elemente für Körperteil, Verfeinerung und Strahlengang. Die beiden letzteren können dabei aktiviert und deaktiviert werden. Deaktivierte Einträge werden in den Kontextmenüs zur Organauswahl nicht angezeigt.

Es lassen sich beliebig Elemente für Verfeinerungen oder Strahlengänge hinzufügen und löschen. Zum Hinzufügen einer Verfeinerung aktivieren Sie das entsprechende Körperteil

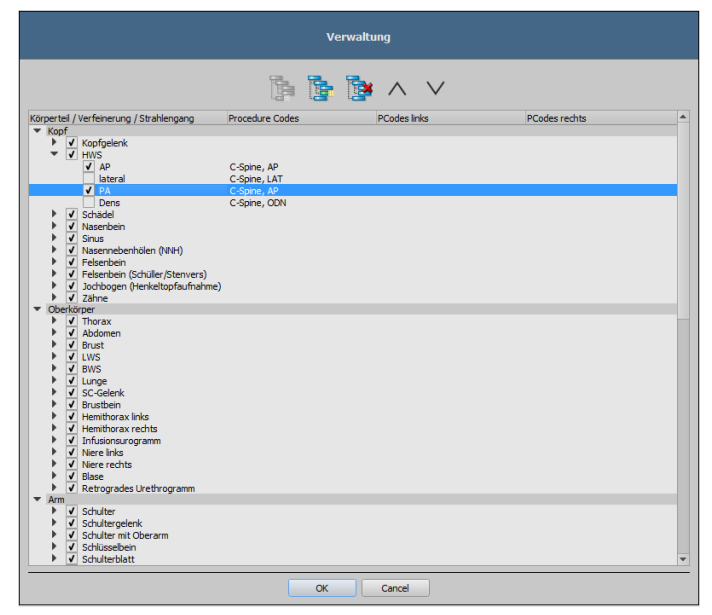

oder eine bereits existierende Verfeinerung innerhalb dieses Körperteils und klicken Sie auf den Schalter "Verfeinerung hinzufügen". Es wird ein neuer Knoten angelegt und Sie können die Bezeichnung des Knotens bearbeiten. Zum Hinzufügen eines neuen Strahlengangs aktivieren Sie die entsprechende Verfeinerung oder einen darin bereits existierenden Strahlengang und drücken den Schalter "Strahlengang hinzufügen". Geben Sie auch für diesen die gewünschte Bezeichnung an.

Für einige Organtabellen (z.B. MRT) werden keine Strahlengänge benötigt und können in diesen Tabellen weggelassen oder deaktiviert werden. Fragen Sie ggf. dazu Ihren Systembetreuer. Mit Hilfe des Schalters "ausgewähltes Element löschen" wird der aktivierte Knoten, einschließlich eventuell enthaltener Unterelemente, gelöscht. Die Knoten für die Körperteile können dabei nicht gelöscht werden.

Über die Schalter mit den Pfeilen lassen sich die Einträge sortieren.

Für jeden Strahlengang können sogenannte "Procedure Codes" angegeben werden. Diese werden bei der Übermittlung mit übertragen und werden bei der Zielstation wieder entsprechend ausgewertet. Diese Codes müssen dabei der Zielstation angepasst werden, da jeder Hersteller eigene Codes für den Zugriff auf seine vordefinierten Einstellungen verwendet. Durch einen Doppelklick auf die entsprechende Zelle rechts in der Baumstruktur, können Sie für den Strahlengang dieser Zeile den Code definieren. Es können bis zu drei Codes für jeden Strahlengang eingetragen werden. Die Codes sind dabei durch ein Semikolon zu trennen (";"). Es ist darauf zu achten, dass sowohl vor als auch hinter dem Semikolon keine Leerzeichen eingetragen werden, es sei denn diese gehören zum Code. Dadurch lassen sich Codes an mehrere Geräte gleichzeitig übertragen. Die Procedure Codes für digipaX müssen dabei immer an erster Stelle gespeichert werden. Gegebenenfalls wird dabei noch nach der Position des Körperteils / Organ unterschieden (links, rechts oder auch vorn bzw. hinten bei Tieren). Ist bei einem Gerät für einen Strahlengang kein Procedure Code vorhanden, so kann ein vergleichbarer Code verwendet werden (mögliches Bsp: Knie / AP für Patella / axial). Wenn es für die Positionen Links/Rechts keine unterschiedlichen Codes gibt, kann ein allgemeiner Code für beide Seiten verwendet werden (mögliches Bsp: Hand / AP für Hand links / AP oder Hand rechts / AP). Ist also der Code für Links und Rechts gleich, so muss der Code nur einmal in das allgemeine Feld (erste Spalte) eingetragen werden. Die Konfiguration der Übertragung dieser Codes und die Einstellung bzw. Anbindung der entsprechenden Geräte, wird von Ihrem Administrator vorgenommen.

Im Dialog für die Auftragserstellung wird der Procedure Code mit in der Liste der Aufträge angezeigt.

### 15.3.2 Einstellungen nur durch den Administrator

Folgende Einstellungen können nur durch den Administrator vorgenommen werden.

Alle Organe, Strahlengänge und Procedure Codes, welche für die Bildaufnahme mit digipaX verfügbar sein sollen, müssen auch in der zentralen Datenbank vorhanden und entsprechend konfiguriert sein. Ggf. müssen sie erst hinzugefügt werden. Es können auch Makros oder Mappings erstellt werden.

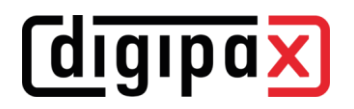

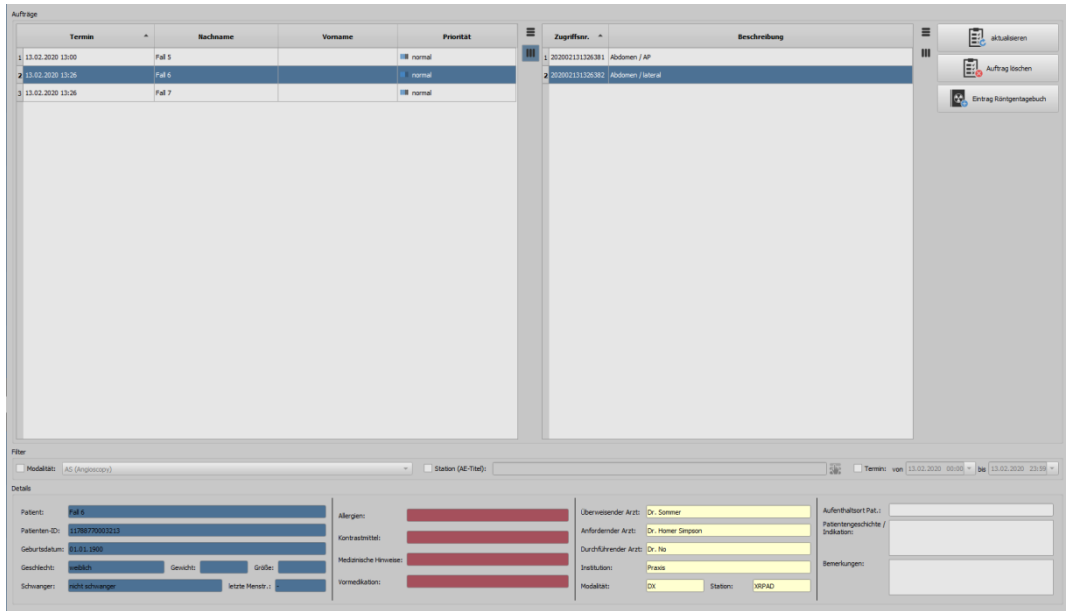

# 15.4 Auftragsdarstellung und Aktualisierung der Auftragsliste

Es können eine oder mehrere Auftragslisten konfiguriert sein und die farbige Darstellung der Listen kann geändert werden. Diese Einstellungen werden vom Administrator eingerichtet. Sind mehrere Listen eingerichtet, so enthält die Tabelle eine zusätzliche Spalte, in der die jeweils zugehörige Liste mit angezeigt wird.

Die Listen werden entsprechend dem in der Konfiguration eingestelltem Zeitintervall aktualisiert. In der Konfiguration kann diese automatische Aktualisierung auch deaktiviert werden. Mit dem Schalter "aktualisieren" wird eine Aktualisierung der Liste erzwungen.

In der Liste auf der linken Seite werden alle Patienten angezeigt, für die mindestens ein Auftrag existiert. Wählt man einen Patienten in dieser Liste aus, so werden in der Liste rechts alle Aufträge für diesen Patienten angezeigt.

Mit einem Rechtsklick auf den Kopf der Tabellen können Spalten ein- oder ausgeblendet werden.

# 15.5 Filtern der Auftragsliste

Sie können als Filter die gewünschte Modalität wählen, also zum Beispiel CR für Röntgenbilder oder US für Ultraschallbilder, oder den AE-Titel der Station, an welcher der Auftrag durchzuführen ist, oder den Termin, an dem die Untersuchung durchzuführen ist. Aktivieren Sie dazu zunächst das Auswahlfeld und wählen Sie anschließend die gewünschte Modalität bzw. geben Sie den gewünschten Stationsnamen ein oder definieren Sie Anfangs- und Endtermin. Mittels der Schaltfläche "aktualisieren" (oben rechts) wird die Auftragsliste neu abgerufen, wobei nur Aufträge die dem gesetzten Filter entsprechend abgefragt werden. Die Einstellungen werden gespeichert und beim nächsten Aufruf der Worklist-Komponente wiederverwendet.

# 15.6 Auftrag löschen

Der gewählte (markierte) Auftrag in der Liste kann mit Hilfe der Schaltfläche "Auftrag löschen" ohne Sicherheitsabfrage gelöscht werden.

Des Weiteren können Aufträge nach Ablauf einer gewissen Zeit nach deren Erstellung automatisch gelöscht werden. Da das Löschen von Aufträgen nur von digipaX-Systemen durchgeführt werden kann (ist abhängig vom eingesetzten Worklist-Server) und somit unter Umständen nicht von der Station, an der die Aufträge ausgeführt werden, also die Bilder gemacht werden, ist dies eine sinnvolle Option um die Aufträge automatisch wieder zu löschen. Der Zeitraum sollte dabei so gewählt sein, dass alle Aufträge in dieser Zeit sicher erledigt werden können.

# 15.7 Auftrag für einen Patienten hinzufügen

Ziehen Sie den Patienten aus der Auftragsliste nach links in die Komponentenleiste zur Auftragsverwaltung oder machen Sie einen Rechtsklick auf den Patienten in der Auftragsliste und wählen Sie in der Quick-Navigation "Auftrag erstellen".

# 15.8 Eintrag Röntgentagebuch

Optional, wenn vom Administrator so konfiguriert, können die Röntgentagebucheinträge direkt in der Auftragsverwaltung erfolgen. Markieren Sie dazu zunächst den Auftrag in der Liste und klicken Sie anschließend auf den Schalter "Eintrag Röntgentagebuch" rechts. Die Patienten- und Auftragsdaten werden automatisch übernommen. Tragen Sie die restlichen Daten in die entsprechenden Zeilen ein und klicken Sie ok, um den Röntgentagebucheintrag zu erstellen.

# 16 Röntgenbildaufnahme

# 16.1 Allgemein

Diese Karte ist nur verfügbar, wenn auf der lokalen Station ein Bildaufnahmesystem aktiviert ist.

Für die Bildaufnahme steht momentan nur das Modul für Röntgenbildaufnahmen zur Verfügung.

Ist das Modul Röntgenbildaufnahme aktiviert, wird die zusätzliche Karte angezeigt. Diese besteht aus den Teilen Planung, Aufnahme, Backups und Historie. Im oberen Teil dieser Karte werden die angeschlossenen Geräte angezeigt (siehe Kapitel [16.4\)](#page-79-0). Darunter befinden sich die Bedienelemente.

#### 16.2 Sicherheitshinweise

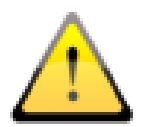

Die Röntgenbildaufnahme darf nur von qualifiziertem Fachpersonal mit entsprechender Ausbildbildung durchgeführt werden. Weite Anforderungen an das Personal stehen im Kapitel [3.3.](#page-7-0)

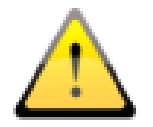

Achten Sie bei der Installation der Geräte immer auf eine sichere Verlegung der Kabel, um Unfälle oder Beschädigung der Technik zu vermeiden. Fußschalter arbeiten mit Niedrigspannung und stellen keine Gefahr da.

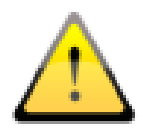

Achten Sie darauf, dass stets mindestens 10 GB freier Speicherplatz auf dem als Arbeitsverzeichnis genutztem Laufwerk zur Verfügung stehen. Fragen Sie Ihren Administrator, welches Laufwerk dafür eingerichtet ist (Standard: Laufwerk C).

# 16.3 Auftragsplanung

Bei Verwendung der Komponente "Auftragsverwaltung", wählen Sie darin in der Patientenliste den Patienten, für den Sie die nächsten Aufnahmen durchführen möchten. Wechseln Sie mit Doppelklick auf den Patientennamen zur Bildaufnahme. Alternativ können Sie mit einem Rechtsklick auf den Eintrag in der Auftragsliste die Quicknavigation öffnen und dann über den entsprechenden Schalter zur Bildaufnahme wechseln oder per Drag & Drop des Patientennamens auf die Komponente.

Ohne Verwendung der "Auftragsverwaltung" wählen Sie den Patienten in der "Patientenverwaltung" oder legen diesen dort neu an. Die Auswahl des Patienten für die Bildaufnahme erfolgt ebenso mittels Rechtsklick und die darauffolgende Quicknavigation oder per Drag & Drop.

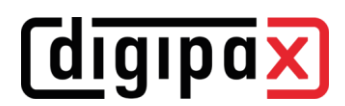

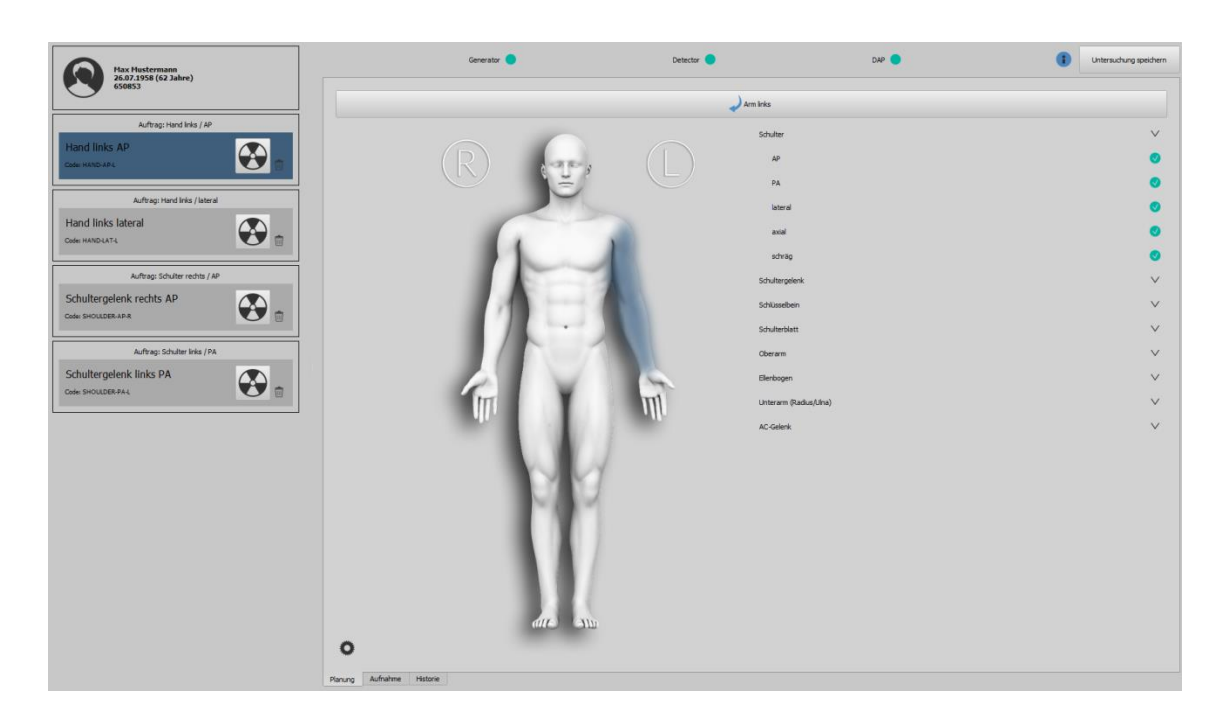

Der Patient wird ausgewählt und das Programm wechselt zur Bildaufnahme und die Patienteninformationen sowie die zugeordneten Aufträge werden links in einer Liste angezeigt. Geben Sie den richtigen Schwangerschaftsstatus an, falls dieser abgefragt wird. Die Abfrage erscheint nur bei weiblichen Patienten zwischen 10 und 60 Jahren und auch nur wenn die Abfrage im System aktiviert ist. Wurde der Schwangerschaftsstatus bereits bei der Auftragserstellung angegeben (siehe Kapitel [15.1\)](#page-71-0), wird dieser nicht noch einmal abgefragt. Der angegebene Status sowie Größe und Gewicht (falls im Auftrag angegeben) werden links oben im Patienten-Label angezeigt.

Es werden die Auftragsbeschreibungen und die verwendeten Procedure Codes angezeigt. Procedure Codes sind spezielle Codes, welche im Hintergrund mit an die Röntgenanlage übermittelt werden. Anhand dieser Codes erkennt die Anlage, welches Organe und Strahlengänge verwendet werden und die notwendigen Einstellungen der Anlage werden bereits voreingestellt. Welche Einstellungen das sind, hängt von den verwendeten Geräten wie Generator oder Detektor ab. Die Bezeichnung der einzelnen Aufnahmen können manuell geändert werden. Klicken Sie dazu in den Text.

Sie können auch direkt in der Auftragsplanung noch weitere Aufträge hinzufügen. Es stehen auch hier die gleichen Organtypen wie in der Auftragsverwaltung zur Verfügung. Die Vorgehensweise zur Auswahl von Körperteil und Organ für die Erstellung eines Auftrages ist die gleiche wie im Kapitel [15.2](#page-72-0) bereits beschrieben. Allerdings können hier keine zusätzlichen Angaben gemacht werden. Wenn andere Werte oder weiteren weitere Angaben erforderlich sind, nutzen Sie die Auftragsverwaltung, um einen weiteren Auftrag hinzuzufügen. Die Verwaltung der Organtabellen und Procedure Codes kann auch in der Auftragsplanung vorgenommen werden (siehe Kapitel [15.3\)](#page-73-0).

Sie können die einzelnen Aufträge über das Papierkorb-Symbol löschen.

#### <span id="page-79-0"></span>16.4 Angeschlossene Geräte

Es können mehrere Geräte, wie z.B. bis zu drei Detektoren, ein Röntgengenerator oder ein Dosisflächenmessgerät an das System angeschlossen werden. Diese Geräte werden im oberen Teil der Bildaufnahmekarte angezeigt. Mit einem Klick auf das jeweilige Gerät lassen sich, abhängig vom Gerät, verschiedene Informationen über Typ, Hersteller, Modell, Seriennummer, Status, Ladezustand des Akkus usw. anzeigen.

Geräte wie Generator oder Dosisflächenmessgerät übertragen automatisch neue Werte an das System oder das System ruft zyklisch Werte von den Geräten ab.

#### 16.4.1 Akku-Füllstandanzeige und Signalstärke bei WiFi-Detektoren

Die Anzeige des Akku-Füllstandes und der WiFi-Signalstärke werden nur bei Detektoren angezeigt, welche kabellos mit WiFi betrieben werden und wenn die Funktionen vom Gerät unterstützt werden.

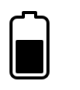

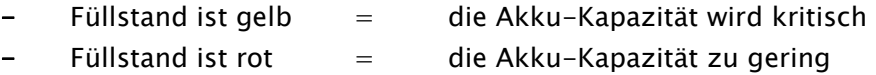

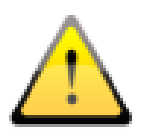

Ist der Füllstand des Akkus zu gering (Anzeige rot), ist keine Bildaufnahme mehr mit diesem Detektor möglich. Laden Sie den Akku erst wieder vollständig auf oder tauschen Sie ihn gegen einen aufgeladenen Akku aus!

Entsprechend der ermittelten Signalstärke werden zwischen null (kein Signal) und vier Balken (sehr gutes Signal) angezeigt. Platzieren Sie den WiFi-Router an einem Standort, an dem immer eine ausreichende Signalstärke (optimal vier Balken) verfügbar ist.

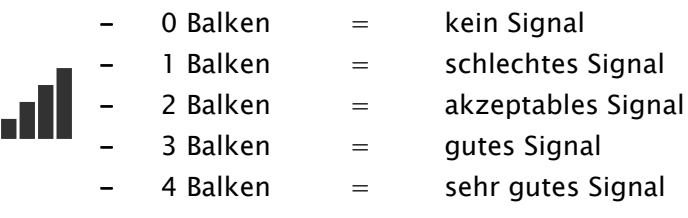

### 16.4.2 Temperatur von Detektoren

Die Anzeige überwacht die Temperatur von angeschlossenen Detektoren, wenn dies vom Gerät unterstützt wird. Ist die Temperatur des Gerätes zu niedrig wird das Symbol blau und bei zu hoher Temperatur rot dargestellt. Die empfohlene Betriebstemperatur finden Sie in der entsprechenden Dokumentation des Herstellers.

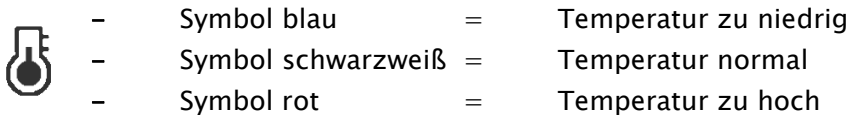

#### 16.4.3 Kalibrierung von Detektoren

Kontaktieren Sie Ihren Administrator/Systembetreuer, um eine Kalibrierung eines Detektors durchzuführen.

16.4.4 Spezielle Gerätefunktionen und Sicherheitshinweise

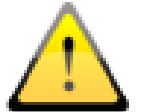

Beachten Sie die speziellen Gerätefunktionen und Sicherheitshinweise in diesem Kapitel!

### 16.4.4.1 Generator Josef Betschart AG

Unterstützte Geräte: GENESIS DT/DTs

Sicherheitshinweise:

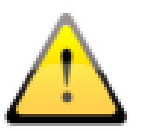

Prüfen Sie vor jeder Aufnahme am Display der Generatorkonsole / Bediensoftware, ob die Werte für die Aufnahme die richtigen sind und ändern Sie diese falls erforderlich.

16.4.4.2 Detektor Thales/Trixell

#### Unterstützt Geräte:

4143C, 4143G, 2430EZ, 2430EZg, 3543EZ, 3543EZg, 3543EZe, 3543DRcs, 3543DRgs, 3543DRcx, 3543DRgx, 4343RC, 4343RG, 4343Rec, 4343REg, 3543EZX, 2430EZchd, 3543EZchd, 4343EZchd

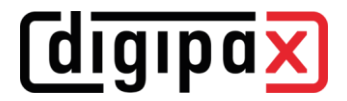

#### Sicherheitshinweise:

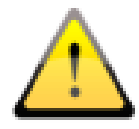

Bei Verwendung des WiFi Panels ist der Füllstand des Akkus zu beachten. Dieser wird Ihnen als Symbol in der oberen Kopfleiste angezeigt. Ist der Ladezustand schwach, wechseln Sie vor der Aufnahme den Akku oder laden Sie diesen zunächst wieder auf.

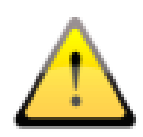

Bei Geräten im WiFi-Betrieb sollte das mitgelieferte Backup-Kabel für Image-Recovery immer griffbereit liegen. Dieses wird benötigt, um das zuletzt aufgenommene Bild vom Detektor nach einem Verbindungabbruch wiederherzustellen. Achten Sie auf eine ausreichende Kabellänge und halten Sie gegebenenfalls auch entsprechende Verlängerungskabel bereit.

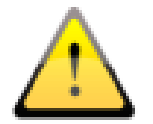

Bei unzureichender Bildqualität müssen die Procedure Codes überprüft werden. Wenden Sie sich an Ihren Systembetreuer.

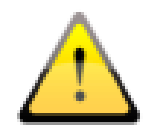

Wenn Sie 2 oder 3 Geräte verwenden, achten Sie bei der Bildaufnahme darauf, dass das richtige Gerät (1=Tisch, 2=Wandstativ oder 3=freie Aufnahme) ausgewählt ist, bevor Sie Aufnahme auslösen.

#### 16.5 Ablauf der Röntgenbildaufnahme

Der Ablauf der Bildaufnahme kann systembedingt von den hier beschriebenen Schritten abweichen. Der exakte Ablauf hängt von der Kombination der Röntgenanlage, der Bildaufnahmetechnik, der angeschlossenen Geräte sowie eingesetzter Software und Einstellungen ab. Bei Fragen wenden Sie sich bitte an Ihren Systembetreuer. Prinzipiell verlaufen die Schritte jedoch nach den hier beschriebenen Schritten. Nachdem der Patient ausgewählt ist, kann die Aufnahme beginnen. Wählen Sie den gewünschten Auftrag und klicken Sie auf das Aufnahmesymbol.

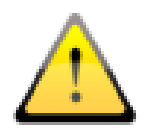

Wird eine Aufnahmebox rot dargestellt, fehlt für diese Aufnahme der Procedure Code. Löschen Sie diesen Auftrag, ergänzen Sie den fehlenden Code in der Organtabelle (siehe Kapitel [15.3\)](#page-73-0) und erstellen Sie den Auftrag erneut. Fragen Sie ggf. Ihren Systembetreuer.

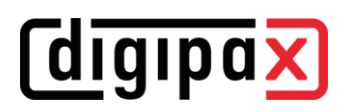

#### 16.5.1 Generatorsteuerung

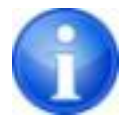

Die direkte Steuerung der Generatoren über die integrierte Generatorkonsole ist nur für Veterinär-, Demo- und Testsysteme verfügbar.

Ist der Generator nicht mit digipaX verbunden, werden die Werte nur angezeigt und müssen manuell am Generator eingestellt werden. Wenn Sie einen Generator betreiben, der Procedure Codes für die Voreinstellungen verwendet und die Übertragung dieser Codes von digipaX unterstützt wird, sind die Werte bereits voreingestellt.

Bei einer direkten Steuerung des Generators mit digipaX werden die Generatoreinstellungen von der Software vorgenommen und können vor der Bildaufnahme nochmals manuell geändert werden. Die direkte Generatorsteuerung ist ein Zusatzmodul und muss vom Administrator in der Lizenzverwaltung freigeschaltet werden.

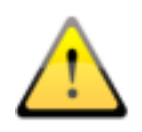

Für die direkte Anbindung und Steuerung eines Generators muss entsprechend DIN-Vorschrift ein akustisches Signal (Piep-Ton) nach jeder Bildaufnahme wiedergegeben werden. Dazu ist entsprechende Hardware zur Wiedergabe von Tönen wie eine Soundkarte und integrierte Monitorlautsprecher oder separate Lautsprecherboxen erforderlich.

#### Anpassung an die Statur des Patienten:

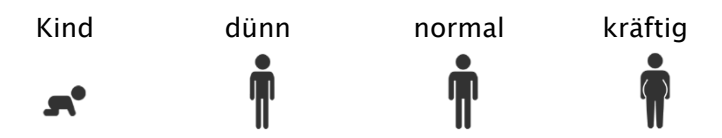

#### Auswahl Aufnahmetechnik:

- Auto = 1-Punkt-Technik (es werden nur der kV-Wert eingestellt  $mAs$ = 2-Punkt-Technik (es werden die Werte für kV und mAs eingestellt) mA
- = 3-Punkt-Technik (es werden alle Werte eingestellt, mAs wird dabei automatisch ms aus mA und ms berechnet)

#### Generatorwerte:

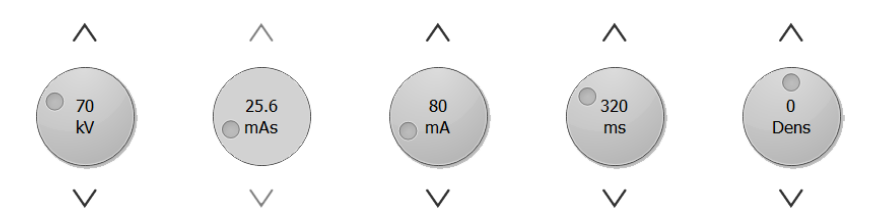

Drehen Sie die Regler für mAs oder ms bis ganz nach rechts und lassen Sie die Maustaste wieder los, um den Wertebereich für diesen Parameter zu vergrößern.

Mit dem Regler für "Dens" wird der Schwärzungsgrad ("Density") eingestellt.

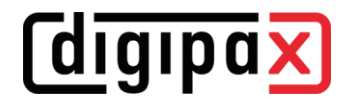

#### Auswahl bei mehreren Detektoren:

Wenn Sie für Tisch und Wandstativ getrennte Aufnahmegeräte oder gar ein drittes für freie Aufnahmen verwenden, muss noch das richtige Gerät ausgewählt werden. Dies wird üblicherweise automatisch schon vom System erledigt.

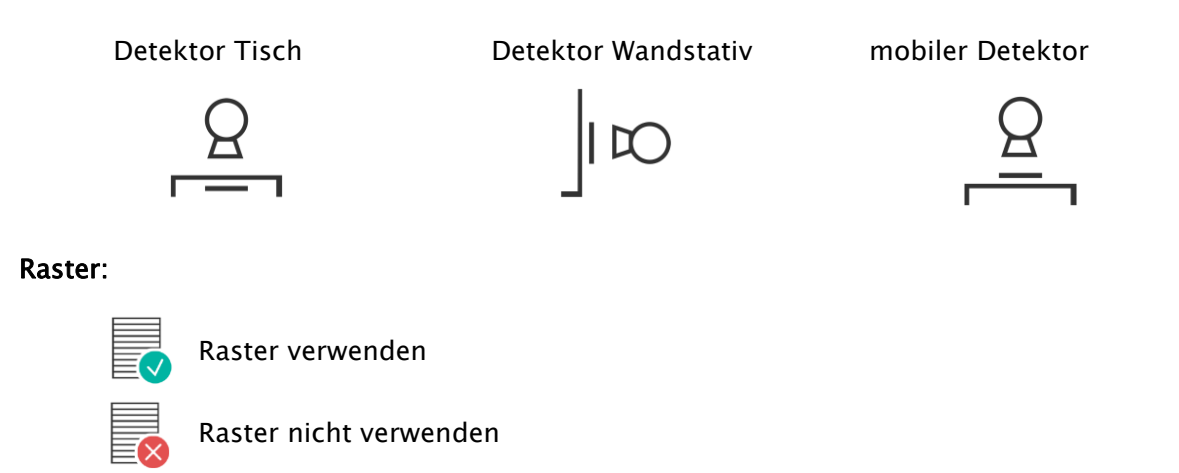

Die Einstellung, welche Raster verwendet werden, erfolgt durch den Systembetreuer. Die Rasterinformationen werden mit in den DICOM-Header der Aufnahme gespeichert.

#### Fokus:

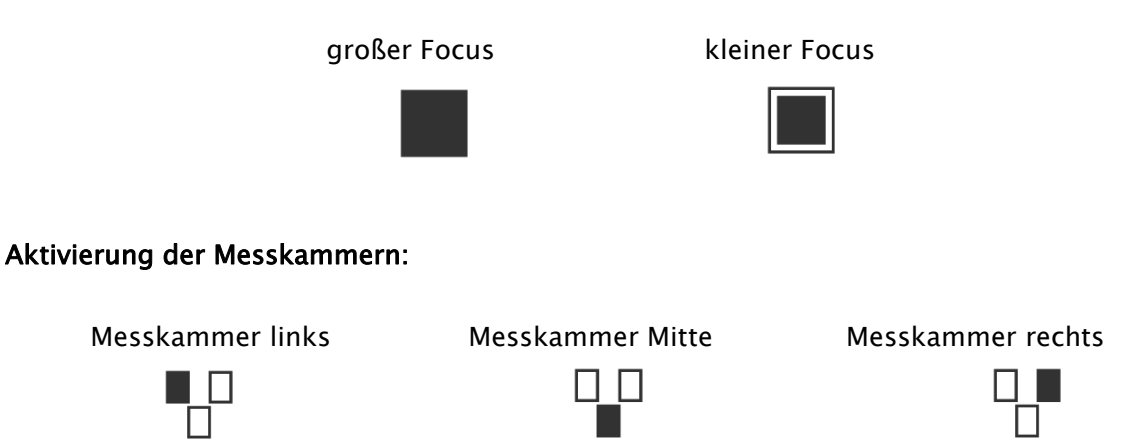

Prüfen Sie alle Werte und Einstellungen, korrigieren Sie diese ggf. und speichern Sie die Werte für zukünftige Aufnahmen.

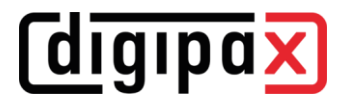

#### Einstellungen speichern oder zurücksetzen:

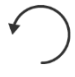

setzt alle Werte der Aufnahme auf die Standardwerte aus der Datenbank zurück

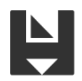

speichert manuell angepasste Werte für zukünftige Aufnahmen in der Datenbank

## 16.5.2 Durchführung der Röntgenbildaufnahme

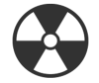

Aufnahme starten...

Danach können Sie die Bildaufnahme starten durch einen Klick auf den unteren breiten Schalter "Aufnahme starten…". Das System wechselt in den Aufnahmemodus. Warten Sie, bis das System bereit für die Bildaufnahme ist. Diese wird durch das grüne Symbol signalisiert.

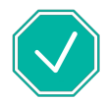

Bereit für Bildaufnahme

Dies wird im rechten Teil der Karte angezeigt. Im linken Teil werden alle Aufnahmeparameter nochmal zusammengefasst.

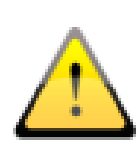

Achten Sie darauf, dass der richtige Detektor ausgewählt ist, dass bei Rasterverwendung das richtige Raster eingelegt ist, und prüfen Sie nochmals alle Parameter auf ihre Korrektheit, bevor Sie mit die Bildaufnahme auslösen. Wenn nicht, brechen Sie die Aufnahme ab und korrigieren Sie die Einstellungen.

Wenn das Bild eingelesen ist, wird es dem entsprechenden Auftrag zugewiesen und als kleines Vorschaubild im Auftrag sowie groß im Fenster angezeigt.

Die Bilder werden einer neuen Untersuchung zugeordnet und jedes in einer eigenen Serie abgelegt.

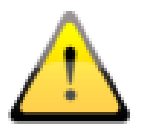

Wenn trotz korrekter Einstellungen die Qualität der Aufnahme wiederholt unzureichend ist, muss der verwendete Procedure Code überprüft und ggf. angepasst werden.

## 16.5.3 Nachbearbeitung

Bevor die Bilder gespeichert werden, können diese noch mit verschiedenen Werkzeugen nachbearbeitet werden. Lesen Sie dazu die nächsten Kapitel. Mit den Pfeil-Schaltflächen rechts in der Toolbox lassen sie durchgeführte Änderungen wieder rückgängig machen, solange die Bilder noch nicht endgültig gespeichert und ins Archiv übertragen wurden.

### 16.5.3.1 Funktionen und Werkzeuge

Für die Nachbearbeitung stehen verschiedene Werkzeuge wie im Bildbetrachter zur Verfügung. Dazu gehören Mausfunktionen, Zoom, Transformationen und automatische Fensterung, siehe Kapitel [9.2.1,](#page-25-0) [9.2.2,](#page-26-0) [9.3.1](#page-31-0) und [9.3.2\)](#page-32-0).

Weiterhin befinden sich in den Toolboxen an der rechten Seite die Schieberegler für die Fensterung inklusive Presets und die Werkzeuge für Display-Shutter (siehe Kapite[l 9.3.2](#page-32-0) un[d 9.3.5\)](#page-41-0). Drehungen, Spiegelungen, Fensterung usw. werden direkt im Bild gespeichert und mit an das Archiv übertragen. Diese Änderungen werden dann an anderen Stationen, an denen das Bild abgerufen wird, sofort wieder angezeigt.

## 16.5.3.2 Bildoptimierung

Wenn die Bildqualität trotz richtiger Aufnahmeparameter nicht optimal ist, können Sie versuchen, das Bild mit einem anderen Filter zu prozessieren. Klicken Sie dazu auf den Schalter "Bildfilter anpassen". Im folgenden Dialog können Sie die verschiedenen Filteroptionen gegenüberstellen und vergleichen. Wählen Sie dazu in der oberen Klappbox den gewünschten Filter aus und prüfen Sie das Ergebnis. Im Anschluss können Sie die Änderung entweder nur für die aktuelle Aufnahme speichern oder für alle zukünftigen Aufnahmen des aktuellen Organs und Strahlengang.

# 16.5.3.3 Bildzuschnitt

Bevor Bilder gespeichert werden, können diese noch zugeschnitten werden, um die Ränder abzuschneiden. Dies hat folgende Vorteile:

- es ist sofort nur der interessante Bildbereich zu sehen, ohne erst im Bild zoomen zu müssen
- weniger Speicherverbrauch
- schnellere Übertragung der Daten
- schnellere Bilddarstellung und Bildbearbeitung (z.B. Fensterung)

#### Automatischer Bildzuschnitt:

Diese Funktion ist nur mit dem Zusatzmodul "Röntgen-Plus" verfügbar. Fragen Sie Ihren Administrator bzw. Händler.

Ist der automatische Bildzuschnitt verfügbar, werden die Bilder automatisch entsprechend der detektierten Einblendung zugeschnitten. Die notwendigen Einstellungen werden vom Administrator definiert.

Falls der automatische Bildzuschnitt nicht optimal ist, können Sie den Zuschnitt mit dem Schalter "Bildzuschnitt zurücksetzten" wieder entfernen und manuell neu setzen (siehe nächster Abschnitt).

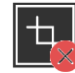

Bildzuschnitt zurücksetzen

#### Manuelles setzen des Rechtecks für den Bildzuschnitt:

Um das dargestellte Bild zu beschneiden, drücken Sie zunächst die Schaltfläche "Bereich markieren". Klicken Sie anschließend mit der linken Maustaste in das Bild und ziehen Sie die Maus, um den gewünschten Bereich zu markieren. Sie sehen nun im Bild eine Vorschau für den Bereich, der abgeschnitten wird. Sie können den gewählten Bereich noch verschieben oder durch Verschieben der Eckpunkte korrigieren. Durch Klicken auf das rote Kreuz heben Sie die Markierung wieder auf, so dass Sie die Markierung erneut setzen können.

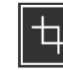

Bereich markieren

#### Prüfen und Akzeptieren:

Prüfen Sie diese Vorschau nochmals, ob durch den Zuschnitt wichtige Bildinformationen abgeschnitten werden. Durch Klicken des grünen Häkchens bestätigen Sie den Zuschnitt und die Operation wird ausgeführt.

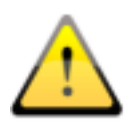

Das Originalbild ist nur als Backup in der Liste der neu aufgenommenen Bilder verfügbar. Ist das beschnittene Bild im Bildarchiv gespeichert, können für dieses die abgeschnittenen Ränder nicht wieder reproduziert werden.

# *<u>Coigipax</u>*

## 16.5.3.4 Markierungen

Die Markierungen sind virtuellen Bleibuchstaben (L oder R), welche mit im Bild gespeichert werden. Wählen Sie einen der virtuellen Bleibuchstaben durch Klicken mit der linken Maustaste und bewegen Sie anschließend die Maus über dem Bild. Durch Drehen am Scrollrad der Maus oder über die Tasten plus und minus der Tastatur lässt sich die Größe anpassen. Ziehen Sie den Buchstaben an die gewünschte Position im Bild und platzieren Sie es dort durch einen weiteren Klick mit der linken Maustaste. Symbol wird anschließend fest in das Bild eingebrannt und ist somit fest mit dem Bild verbunden.

Weiterhin können auch Texte in die Bilder eingefügt. Dazu tragen Sie den gewünschten Text in das Eingabefeld ein oder wählen diesen aus der Liste der bereits definierten Texte. Über die 4 Schaltflächen zum Setzen unterhalb des Eingabefeldes haben Sie die Möglichkeit schwarzen Text auf weißem Hintergrund, weißen Text auf schwarzem Hintergrund, schwarzen Text ohne Hintergrund oder weißen Text ohne Hintergrund auf dem Bild zu platzieren, je nachdem welche Einstellung sich für das aktuelle Bild anbietet. Auch das Textfeld lässt sich auf die gleiche Weise wie die virtuellen Bleibuchstaben in seiner Größe ändern.

Nach dem Speichern der Bilder lassen sich die Markierungen und Texte nicht mehr entfernen.

### 16.5.3.5 Aus Bild ermittelter Dosisindikator

Bei Abweichung des Dosisindikators vom Zielwert wird der Abweichungsindikator (Deviation Index - DI) kleiner oder größer als Null. Die Abweichung wird durch einen gelben oder roten Pfeil dargestellt.

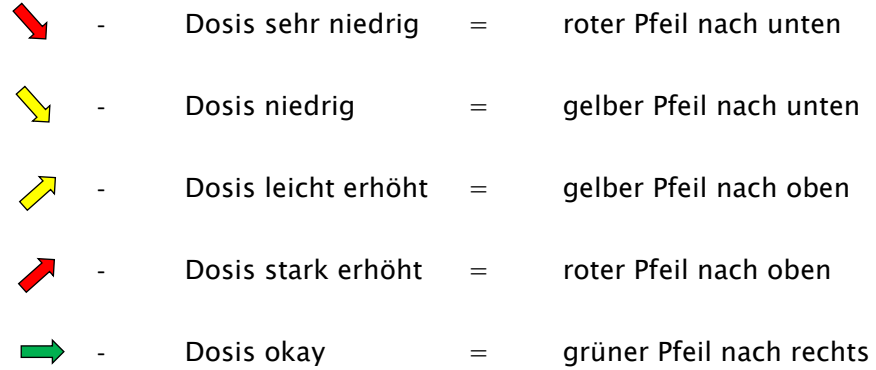

Wenn die Dosis in Ordnung ist, wird ein grüner Pfeil angezeigt. Wenn der DI gelegentlich abweicht, sollte zunächst die Maske für die Detektion überprüft und gegebenenfalls korrigiert werden. Klicken Sie dazu auf den Schalter mit dem Pfeil oder gehen Sie rechts zur Toolbox "Anpassung der Maske".

#### 16.5.3.5.1Dosisindikator nach DIN EN 62494-1

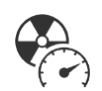

Das Werkzeug "Anpassung der Maske" hilft Ihnen, die Einstellungen der Röntgenan-

lage anzupassen, um eine optimale Bildqualität bei möglichst geringer Strahlenbelastung der Patienten zu erreichen. Weicht der Abweichungsindikator (Deviation Index - DI) nach einer Bildaufnahme stark von Null ab, sollten Sie mit diesem Tool die Ursache analysieren, um dann entsprechende Gegenmaßnahmen zu ergreifen.

Bevor Sie das Bild speichern, klicken Sie auf die Toolbox "Anpassung der Maske". Es wird eine Maske über das Bild gelegt und es werden die Werte Dosisindikator (Exposure Index), ein fester Zielwert (Target Exposure Index), der Abweichungsindikator (Deviation Index) und der ermittelte Grauwert angezeigt. Der Abweichungsindikator errechnet sich aus dem Zielwert und dem Dosisindikator. Der Grauwert ist der mittlere Grauwert der Pixel innerhalb der dargestellten Maske (bezogen auf das unbearbeitete Rohbild).

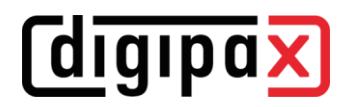

Beim Öffnen der Toolbox wird die errechnete Einblendung sowie die errechnete Maske als Overlay über dem Objekt dargestellt.

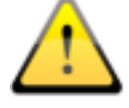

#### Prüfen Sie hier die richtige Lage der Maske.

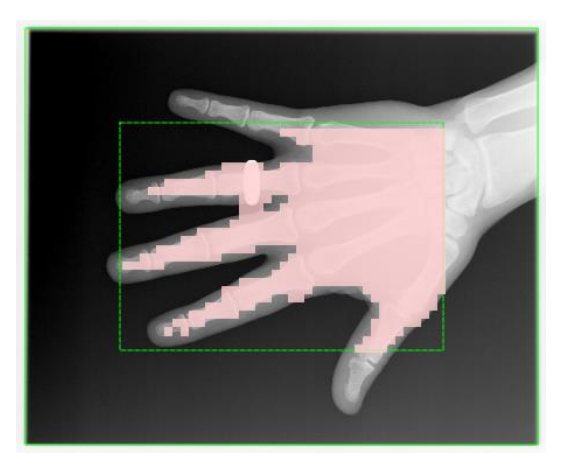

Die Einblendung wird automatisch vom System ermittelt (durchgezogene grüne Linie). Dieser wird der vordefinierte Rand hinzugefügt (gestrichelte grüne Linie).

Der Rand muss groß genug sein, damit keine Bereiche außerhalb der Einblendung mit einbezogen werden, sollte aber nicht das Objekt selbst mit beschneiden. Über das Objekt wird eine Maske gelegt und zeigt an, welche Bereiche des Bildes zur Berechnung des Dosisindikators verwendet werden. Die Maske darf nur das geröntgte Objekt überdecken.

Bei Abweichungen können Sie die Bereiche mit den beiden Schiebereglern nachjustieren. Dabei werden die Werte für die Berechnungen entsprechend geändert.

Außerdem können Sie den Bereich für die Objekterkennung neu setzen. Klicken Sie dazu auf den Schalter "Bereich neu markieren..." und setzen Sie ein neues Rechteck im Bild. Im Beispielbild muss der Rand so weit geändert werden, bis sich die Hand komplett innerhalb des Randes befindet.

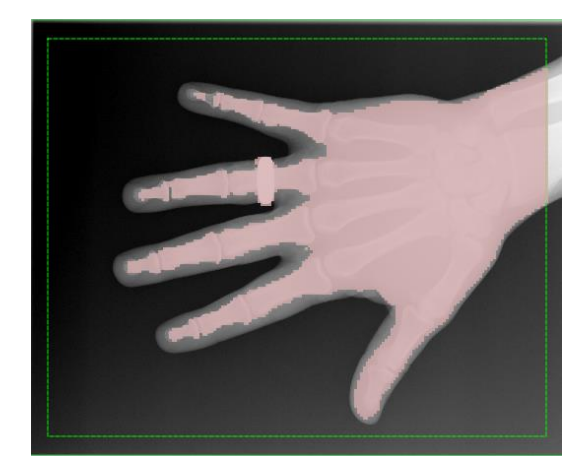

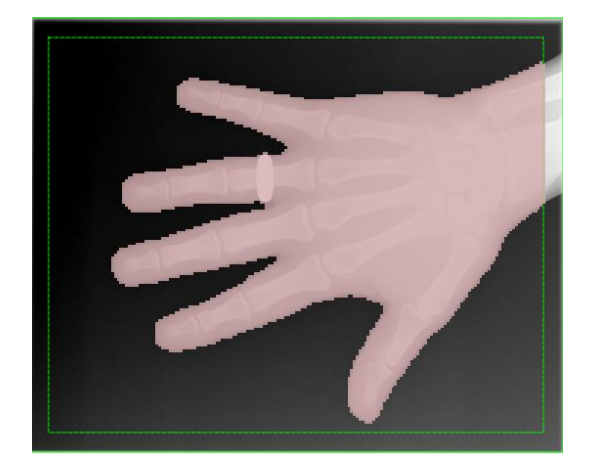

Mit dem Regler "Genauigkeit" lässt das Raster der Maske verfeinern und mit Regler "Auswahl" lässt sich diese verkleinern oder erhöhen, sodass das Objekt optimal von der Maske bedeckt wird.

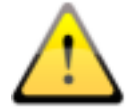

# Überprüfen Sie außerdem den Zielwert, fragen Sie dazu ggf. Ihren Systembetreuer.

Sind die Werte akzeptabel, können Sie das Bild speichern.

Haben Sie trotz richtiger Einstellungen für Rand und Maske einen stark von Null abweichenden Abweichungsindikator, sollten Sie die Dosis bei der Bildaufnahme entsprechend anpassen. Geht der Indikator weit in den Plusbereich, sollten Sie die Dosis verringern, geht der Wert umgekehrt weit in den Minusbereich, sollten Sie die Dosis erhöhen, sofern die Bildqualität nicht ausreichend ist. Optimal ist eine geringe Dosis bei guter Bildqualität. Sind die Bilder bei einem negativen Wert akzeptabel, ist eine Erhöhung der Dosis eher nicht notwendig.

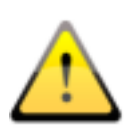

Sollten wiederholt bei guten Einstellungen der Röntgenparameter, sowie passender Maske und richtigem Zielwert größere Abweichungen des Dosisindikators auftreten, sollte eine Neu-Kalibrierung des Dosisindikators oder gar der ganzen Röntgenanlage durchgeführt werden. Wenden Sie sich dazu an Ihren Techniker oder führen Sie die Kalibrierung selbst durch (siehe Kapitel [16.5.3.5.2](#page-90-0)[16.7\)](#page-92-0).

#### <span id="page-90-0"></span>16.5.3.5.2 Dosisindikator kalibrieren

Regelmäßig und mindestens einmal pro Jahr muss der Dosisindikator neu kalibriert werden. Wechseln Sie dazu zur Karte für die Röntgenbildaufnahme. Ein Patient muss nicht ausgewählt werden. Klicken Sie auf den Schalter "Dosisindikator kalibrieren...". Der Schalter ist erst verfügbar, wenn der Expertenmodus in der Fußleiste aktiviert ist (siehe Kapitel [6.1.2.6\)](#page-14-0). Für die Durchführung der Kalibrierung gibt es eine separate Anleitung, welche Sie vom Administrator erhalten. Nehmen Sie die Anleitung und führen Sie die Schritte durch.

#### 16.5.3.6 Aufnahmeparameter

Nach der Bildaufnahme werden die verwendeten Aufnahmeparameter sowie die empfangenen Werte des Dosisflächenmessgerätes (sofern verbunden) angezeigt. Sind alle Werte korrekt, muss nichts weiter unternommen werden. Bei Bedarf können die Werte in der Tabelle nochmals angepasst werden.

#### 16.5.3.7 Röntgentagebuch

Ist das Modul Röntgentagebuch aktiviert, so werden nach dem Speichern der Untersuchung neue Einträge in das Tagebuch vorgenommen. Die Generierung des Röntgentagebucheintrages erfolgt dabei automatisch. Optional können hier noch einige Werte ergänzt werden, die für diese Aufnahme mit im Tagebuch eingetragen werden sollen. Ergänzen Sie die fehlenden Einträge.

Welche Werte bei der Bildaufnahme in das Röntgentagebuch übernommen werden und welche davon Pflichtangaben oder optional sind, kann vom Administrator/Systembetreuer eingestellt werden.

*<u>Coigipax</u>* 

#### 16.5.3.8 Bilder akzeptieren oder verwerfen

Wenn die Nachbearbeitung abgeschlossen ist, klicken Sie auf "Akzeptieren". Der fertige Auftrag wird mit einem grünen Punkt und das Bild mit einem grünen Häkchen in der rechten oberen Ecke markiert. Führen Sie diesen Schritt bei allen Bildern durch.

Einzelne Bilder können auch wieder verworfen werden. D.h. sie werden nicht an das Bildarchiv übertragen, sondern gelöscht. Klicken Sie auf das Vorschaubild in der Auftragsbox und dann auf "Verwerfen" rechts unten in der Toolbox. Es erscheint eine Sicherheitsabfrage, welche mit "Ja" zu beantworten ist. Dabei werden auch Generatorwerte oder Werte vom Dosisflächenmessgerät mit gelöscht. Um den leeren Auftrag zu löschen, klicken Sie auf das Papierkorbsymbol im Auftrag.

Um alle nicht gespeicherten Bilder mit einmal zu verwerfen (z.B. nach Tests), halten Sie die Shift- oder Steuerungstaste (Strg) gedrückt, klicken Sie auf "Verwerfen" und geben Sie im folgenden Dialog das Administrator-Passwort ein (diese Funktion ist dem Systembetreuer vorbehalten).

#### 16.5.4 Untersuchung speichern

Wenn Sie alle Aufträge abgearbeitet und alle Aufnahmen akzeptiert haben, klicken Sie auf "Untersuchung speichern" in der rechten oberen Ecke. Es öffnet ein Dialog, indem Daten nochmals überprüfen und ggf. korrigiert werden können. Zusätzlich können weiter optionale Informationen hinzugefügt werden. Um Daten zu ändern oder hinzuzufügen, klicken Sie einfach in das entsprechende Feld. Der Name der Untersuchung wird automatisch durch die Aufträge erstellt oder Sie geben manuell einen Namen an. Geben Sie den Namen des Röntgenassistenten / der Röntgenassistentin ein.

Wenn alle Daten vollständig sind, können Sie den Vorgang abschließen. Klicken Sie dazu auf "Speichern" oder auf "Speichern + gewünschte Aktion". Die Bilder werden an das Archiv gesendet und die Patientenauswahl geleert oder entsprechend der Auswahl wechselt das Programm zur gewünschten Komponente.

### 16.6 Backups

Für jedes Bild, welches aufgenommen wird, wird als erstes ein Backup erstellt, bevor es weiterverarbeitet wird.

Zur Wiederherstellung eines Bildes aus dem Backup aktivieren Sie zunächst den Patienten, dem diese Bilder zuzuordnen sind. Nutzen Sie anschließend die Schaltfläche "Backup wiederherstellen" links unten. In der Liste werden die Vorschaubilder der Aufnahmen, Patientenname (für den dieses Bild aufgenommen wurde) sowie Datum und Uhrzeit der Aufnahme angezeigt. Wählen Sie die zu importierende Aufnahme und bestätigen Sie mit einem Doppelklick. Das Bild wird so importiert, als hätten Sie es gerade neu eingelesen. Es wird ein neuer Auftrag in einer neuen Untersuchung angelegt. Wenn Sie noch an einer nicht gespeicherten Untersuchung arbeiten, wird der Auftrag dieser hinzugefügt. Nachdem Sie alle Bilder aufgenommen oder aus den Backups importiert haben, speichern Sie die komplette Untersuchung mit dem Schalter in der rechten oberen Ecke.

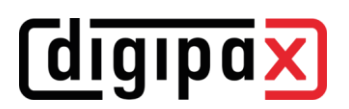

# <span id="page-92-0"></span>16.7 Historie

Neben der Karte für die Bildaufnahme befindet sich die Historie. Dort werden alle aufgenommenen Bilder für einen eingestellten Zeitraum zwischengespeichert und können jeder Zeit geöffnet und eingesehen werden. Öffnen Sie das gewünschte Bild per Doppelklick oder ziehen Sie das Bild mit der Maus in den Viewer.

Die Bilder werden nach einem vom Administrator eingestellten Zeitraum wieder aus dieser Historie gelöscht. Es handelt sich hier nur um einen temporären Zwischenspeicher und es werden dabei keine Bilder aus den Bildarchiven gelöscht.

# 16.8 Rasterstreifenunterdrückung

Wenn Sie an Ihrer Röntgenanlage einen Detektor und ein feststehendes Streustrahlenraster verwenden, können in den Aufnahmen Rasterstreifen zu sehen sein. Diese Rasterstreifen können optional mit einem Algorithmus unterdrückt werden. Dazu muss die entsprechende Funktion durch den Administrator aktiviert sein.

Diese Unterdrückung erfolgt dann automatisch bei der Bildaufnahme. Ob bei einem Bild die Rasterstreifen unterdrückt wurden, kann hinterher im DICOM-Header des Bildes geprüft werden. Dafür wird der DICOM-Tag 0018,1166 verwendet.

0018,1166 = leer oder nicht vorhanden  $\rightarrow$  es wurden keine Rasterstreifen unterdrückt 0018,1166 = FIXED -> Rasterstreifen wurden unterdrückt

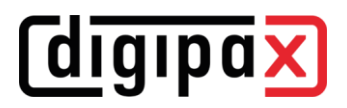

# 17 Stitching

# 17.1 Allgemein

Mit Stitching lassen sich Einzelaufnahmen zu einem Gesamtbild zusammenfügen. Dies wird zum Beispiel bei Ganzbein- oder Ganzwirbelsäulenaufnahmen benötigt.

Um das Modul nutzen zu können, muss es durch Ihren Administrator freigeschaltet sein.

# 17.2 Aufnahme der Röntgenbilder

Alle Einzelbilder müssen hintereinander aufgenommen werden. Dabei darf der Patient sich nicht bewegen. Verwenden Sie ggf. Hilfsmittel, um den Patient zu fixieren oder eine Möglichkeit, wo sich der Patient festhalten kann.

Der Abstand zwischen Röhre und dem Bildempfänger sollte dabei möglichst groß sein. Die Einzelbilder müssen so aufgenommen bzw. eingeblendet werden, dass sie sich an den Enden leicht überlappen. An diesen Überlappungen orientiert sich später die Software beim Zusammenfügen der Bilder zum Gesamtbild.

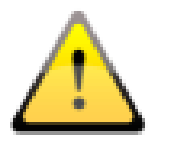

Zur Orientierung beim Zusammenfügen können auch aufgeklebte Markierungen (Bleikugeln) oder Lineale bei der Röntgenaufnahme verwendet werden.

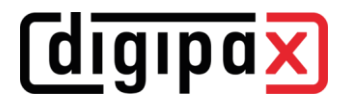

## 17.3 Übersicht Modul Stitching

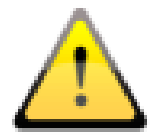

Bevor Sie das zusammengefügte Gesamtbild speichern, prüfen Sie noch einmal, ob alle Einzelbilder in der richtigen Position sind. Nehmen Sie dazu das Werkzeug für Transparenz zur Hilfe.

Wählen Sie die Bilder für die Komponente Stitching aus, indem Sie diese per Drag & Drop auf die Komponente ziehen (wahlweise auch die gesamte Untersuchung oder den gesamten Patienten).

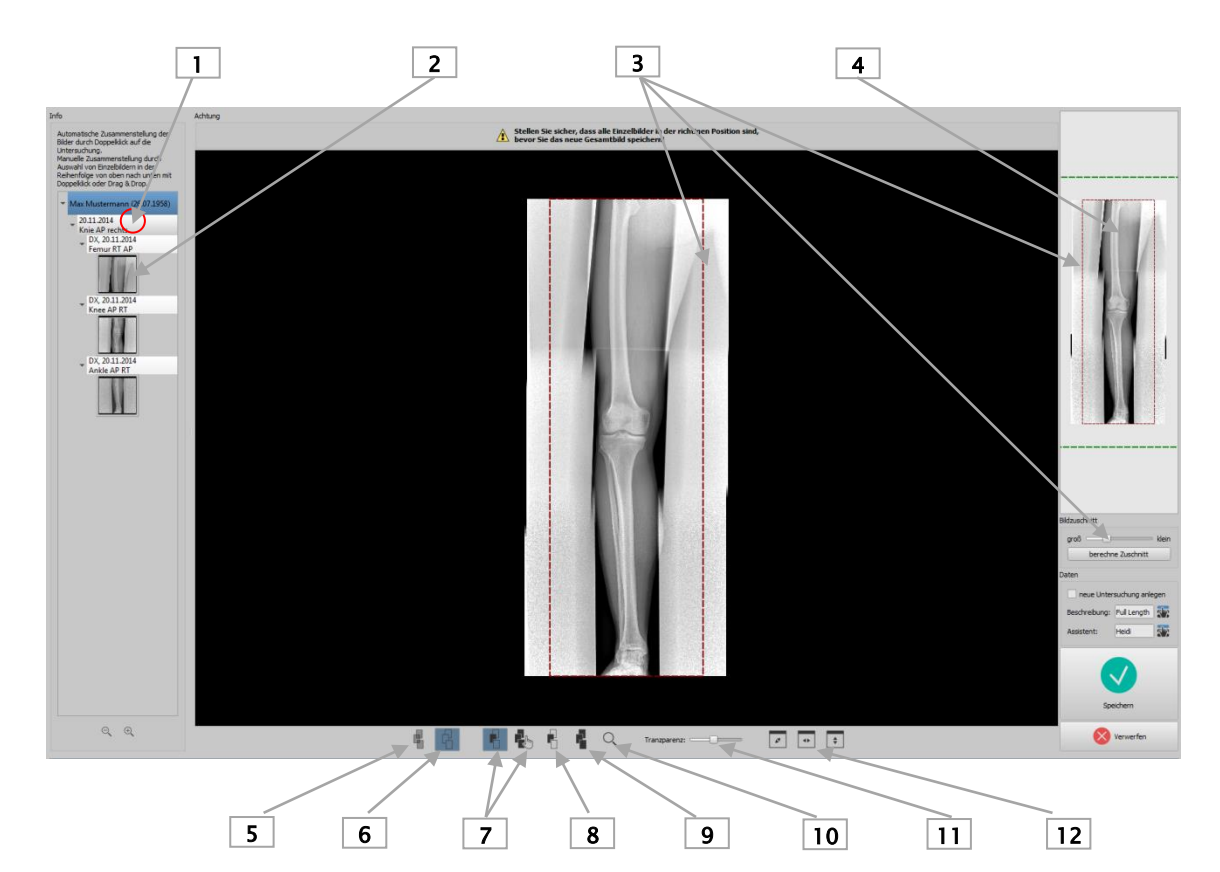

- 1 Doppelklick auf Untersuchungsknoten für automatisches Stitching
- 2 Doppelklick auf Einzelbild oder ziehen für manuelles Stitching
- 3 Werkzeug und Rahmen für Bildzuschnitt
- 4 Vorschau des Gesamtbildes mit Anzeige des aktuellen Bildausschnitts
- 5 transparente Darstellung der Bilder, um Überlagerung darzustellen
- 6 Bilder überblenden (erzeugt Gesamtbild mit gleichmäßigen Übergängen zwischen Einzelbildern)
- 7 Einzelbild oder Gesamtbild verschieben
- 8 Window Level von Einzelbild anpassen
- 9 Window Level des Gesamtbildes anpassen
- 10 Zoom
- 11 Transparenz ändern (nur bei transparenter Darstellung wirksam, siehe Schalter 5)
- 12 Bild an Fenster anpassen

# 17.4 Automatisches Stitching

Mit einem Doppelklick auf den Untersuchungsknoten wird das automatische Stitching gestartet. Das Programm versucht dann die Bilder automatisch anhand von Grauwerten, markanten Punkten im Bild und der Uhrzeit der Bildaufnahme, welche im Bild gespeichert ist, automatisch zusammenzufügen.

Es werden alle Bilder transparent dargestellt, um die Überlagerungen an den Rändern der Bilder sichtbar zu machen.

Bei guten Aufnahmen mit ausreichender Überlappung sollten die Bilder bereits automatisch an der richtigen Position liegen. Wenn das nicht der Fall ist, müssen Sie die Bilder, wie im Abschnitt [17.5](#page-95-0) beschrieben, manuell positionieren. Sind alle Bilder richtig positioniert, fahren Sie mit Abschnitt [17.6](#page-95-1) fort.

## <span id="page-95-0"></span>17.5 Manuelles Stitching

Ziehen Sie die einzelnen Bilder, beginnend mit dem obersten Bild, nacheinander in den Arbeitsbereich. Positionieren Sie die Bilder so, dass sich die überlagernden Bereiche genau überdecken. Orientieren Sie sich dabei an Gewebe- bzw. Knochenstrukturen, bzw. an den mit aufgenommenen Bleimarkierungen oder dem Bleilineal.

Zur Unterstützung können Sie die verschiedenen Werkzeuge wie Transparenz, Window-Level sowie Zoom verwenden. Zoom ist auch mit gehaltener rechter Maustaste und fahren mit der Maus nach oben oder unten verfügbar. Verschieben Sie die Einzelbilder so lange, bis alle Bilder an der richtigen Position liegen und fahren Sie mit "[Gesamtbild speichern](#page-95-1)" fort.

Mit dem Schalter "Verwerfen", können Sie alle Bilder aus dem Arbeitsbereich entfernen und von vorn beginnen.

# <span id="page-95-1"></span>17.6 Gesamtbild speichern

Wenn das Ergebnis passt, können Sie mit dem Schalter "Bilder überblenden" (6) die Übergänge glätten und so das Gesamtbild erzeugen und überprüfen. Sie können bei Bedarf noch die Fensterung für das Gesamtbild mit Schalter (9) anpassen. Verwenden Sie abschließend den Bildausschnitt, um gegebenenfalls vom Gesamtbild links und rechts die Ränder abzuschneiden.

Möchten Sie das Ergebnis in einer neuen Untersuchung speichern, markieren Sie das Häkchen.

Geben Sie eine Bezeichnung für das Bild und den Namen für Assistent ein. Klicken Sie auf "Speichern", um das Gesamtbild im Bildarchiv zu speichern.

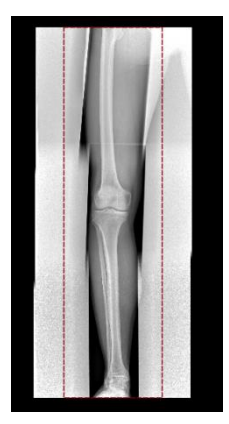

# 18 Röntgentagebuch

Das Röntgentagebuch ist optional und muss durch den Administrator aktiviert werden. Über die linke Komponentenleiste können Sie das Röntgentagebuch öffnen. Die Einträge werden in der Regel automatisch generiert. Bei automatisch generierten Einträgen wird am rechten Rand auch das entsprechende Vorschaubild mit angezeigt. Bei manuellen Einträgen besteht diese Option nicht.

# 18.1 Röntgentagebuch einsehen

Öffnen Sie das Tagebuch wie oben beschrieben über den Button. Es wird der Inhalt des Röntgentagebuchs angezeigt. Die Einträge werden dabei so sortiert, dass der neuste oben und der älteste ganz unten angezeigt wird.

#### 18.1.1 Funktionen

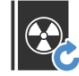

Aktualisieren - aktualisiert die Liste

Wenn während des Einsehens ein neuer Eintrag hinzugekommen ist, muss die Ansicht aktualisiert werden. Drücken Sie dazu oben links den Schalter "aktualisieren".

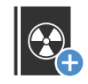

neuer Eintrag - erstellt manuell einen neuen Eintrag

Tragen Sie die Werte in die dafür vorgesehenen Felder ein und bestätigen Sie mit OK, um den Eintrag in das Tagebuch aufzunehmen.

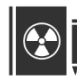

Eintrag editieren - ändert die Daten eines Eintrages

Wenn Einträge unvollständig oder falsche Werte enthalten sind, können Sie mit diesem Schalter den entsprechenden Eintrag editieren. Durch Markieren der Zeile und dann mit Klick auf das Symbol oder nur mit Doppelklick auf die Zeile können Sie einen Eintrag bearbeiten. Klicken Sie anschließend auf "Speichern".

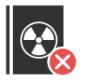

Einträge löschen - löscht einen, mehrere oder alle Einträge

Markieren Sie die Zeile oder Zeilen und klicken Sie anschließend auf Löschen.

Zum Löschen von Einträgen ist die Angabe Ihres Benutzerpassworts erforderlich. Geben Sie das Passwort ein und anschließend auf "Ok" und die ausgewählten Einträge werden aus dem Röntgentagebuch gelöscht.

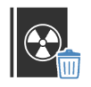

Tagebuch leeren - löscht alle Einträge im Röntgentagebuch (Schalter ist nur im Expertenmodus verfügbar, siehe [6.1.2.6\)](#page-14-0)

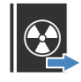

Röntgentagebuch exportieren (CSV-Datei) - exportiert das Tagebuch in eine Datei

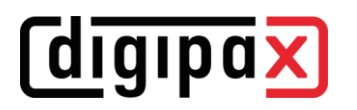

Sie können das komplette Tagebuch als CSV-Datei exportieren (Textdatei mit Semikolon als Trennzeichen zwischen den Werten) um es z.B. in Excel einzulesen.

Haben Sie einen Filter gesetzt, so wird dieser auch beim Exportieren angewendet. Es werden also nur die Einträge gespeichert, die auch in der Tabelle angezeigt werden.

Vor dem Export wird noch ein Dialog angezeigt, in dem Sie wählen können, ob die Einheit des Dosisflächenproduktes in eine andere Einheit umgerechnet werden soll. DigipaX2 verwendet innerhalb des Röntgentagebuchs die Einheit dGy\*cm², welche dem internationalen DICOM-Standard entspricht. Wählen Sie die Einheit, in die umgerechnet werden soll, sowie das Dezimaltrennzeichen (Komma oder Punkt) und klicken Sie "ok".

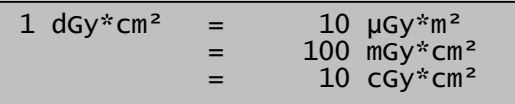

Auf Wunsch können Sie die exportierte Datei gleich mit der dafür vorgesehenen Standardsoftware (z.B. Excel) öffnen und weiterbearbeiten oder ausdrucken.

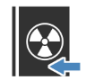

Röntgentagebuch importieren (CSV-Datei) - importiert ein Tagebuch aus einer Datei

Sie können ein Tagebuch, welches vorher an einem anderen System, Standort oder aus einer früheren digipaX1-Installation exportiert wurde, in das aktuelle System importieren. Dabei werden die Daten dem aktuellen Röntgentagebuch hinzugefügt. Die Anzahl und Reihenfolge der Spalten müssen mit dem aktuellen Tagebuch identisch sein und als Trennzeichen wird immer das Semikolon verwendet. Die erste Zeile der Datei wird als Überschriftenzeile beim Import übersprungen.

#### 18.1.2 Filtern

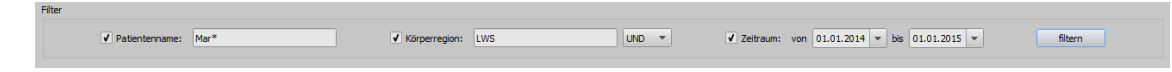

Im unteren Teil des Dialogs können Sie Filter für den Patientennamen, die Körperregion und das Aufnahmedatum setzen. Aktivieren Sie jeweils das gewünschte Kontrollkästchen (es können auch mehrere aktiviert werden) um den Filter anzuwenden.

Deaktivieren Sie alle Kontrollkästchen und drücken Sie die Schaltfläche "filtern", um die gesamte Liste aller Einträge wieder anzuzeigen.

Die Einstellungen werden gespeichert und beim nächsten Aufruf des Röntgentagebuchs so wieder zur Filterung verwendet.

#### 18.1.2.1 Filter Patientenname

Geben Sie einen Teil des gesuchten Namens ein und verwenden Sie dabei Wildcards ("\*") als Platzhalter (z.B. "Sch\*").

#### 18.1.2.2 Filter Körperregion

Geben Sie einen oder mehrere Begriffe oder Wortteile in das Eingabefeld für die Körperregion ein. Mit der Klappbox dahinter können Sie bestimmen, ob alle Begriffe (UND) oder nur einer

der Begriffe (ODER) in der Beschreibung der Körperregion enthalten sein müssen. Beim Drücken der Schaltfläche "filtern" werden die Einträge des Tagebuchs gefiltert und nur Einträge gezeigt, die die gewünschten Begriffe enthalten.

### 18.1.2.3 Filter Zeitraum

Geben Sie im Feld "von" das Datum an, bei dem die gefilterte Liste beginnen soll und im Feld "bis" das Enddatum der Einträge. Nach Drücken der Schaltfläche "filtern" werden nur noch Einträge angezeigt, deren Röntgendatum größer, gleich dem Startdatum und kleiner, gleich dem Enddatum sind.

# 19 Bildverwaltung

In dieser Karte können Sie die DICOM-Bilder aus verschiedenen Quellen verwalten. Dazu gehören die Funktionen "Bilderdaten ändern" und "Bilder aus Archiven löschen". Für beide Funktionen muss für den Benutzer das Modul "Bearbeitungs- und Löschfunktion" in der Lizenzverwaltung durch den Administrator freigeschaltet werden. Weiterhin muss der Benutzer über ein Anmeldekennwort verfügen.

Diese Funktionen sind nur für sogenannte interne Archive mit Schreibzugriff verfügbar. Externe Archive von Drittherstellern werden nicht unterstützt. Fragen Sie dazu Ohren Administrator.

In den nächsten Kapiteln werden die einzelnen Funktionen beschrieben.

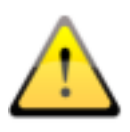

Stellen Sie vor der Operation sicher, dass Sie über ein aktuelles Backup Ihrer Daten verfügen. Nach erfolgreicher Durchführung der Operation sollten Sie Ihr Backup wieder aktualisieren, so dass die Änderungen auch dort richtig übernommen werden.

### 19.1 Bilder löschen

Ziehen Sie den Patienten, von dem Sie Bilder löschen möchten, in die Karte "Bildverwaltung" oder verwenden dazu die Quick Navigation. Wählen Sie nun in der Komponente die Unterkategorie "löschen".

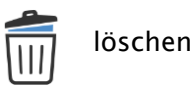

Markieren Sie gegebenenfalls die zu löschenden Bilder in der Bildvorschau mit dem Häkchen, geben Sie Ihren Namen (Name der durchführenden Person) sowie den Grund für den Löschvorgang an. Klicken Sie danach auf den breiten Schalter "löschen". Geben Sie nun Ihren Benutzernamen (Login-Namen) und Ihr Anmeldekennwort ein und klicken Sie auf OK. Wenn Sie keine Berechtigung zum Löschen von Bildern haben, kontaktieren Sie eine Person mit den erforderlichen Rechten. Diese Person muss dann die eigenen Anmeldeinformationen eingeben und auf OK klicken.

Es wird von den ausgewählten Bildern eine Sicherung erstellt, im Anschluss werden die Bilder aus dem Archiv gelöscht und ein Protokolleintrag in der Liste für den Vorgang erstellt.

Wenn mehrere Archive angebunden sind, werden nur die Bilder des Archives gelöscht, aus dem die Bilder aufgerufen wurden.

### 19.2 Bilddaten ändern

Ein Grund für die Änderung der Daten eines Patienten kann sein, dass dieser einen neuen Namen hat (z.B. durch Heirat) oder dass Sie einen Schreibfehler korrigieren möchten.

Ein weiteres Scenario ist, dass die Daten einer Untersuchung oder Bildserie geändert werden müssen, weil z.B. diese beim Abspeichern versehentlich dem falschen Patienten zugeordnet wurden.

Ziehen Sie zum Ändern der Daten den Patienten in die Karte "Bildverwaltung" oder verwenden dazu die Quick Navigation. Wählen Sie nun in der Komponente die Unterkategorie "ändern".

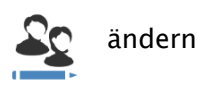

Markieren Sie gegebenenfalls die zu ändernden Bilder mit dem Häkchen. In der Tabelle unter "gespeicherte Daten" werden die aktuellen Patientendaten grau angezeigt. Sie haben drei Möglichkeiten, die neuen Daten einzugeben, indem Sie:

1. alle neuen Daten manuell in der Tabelle unter Zieldaten angeben.

2. unter Verwendung der Suche nach Zieldaten in allen verfügbaren Bildarchiven. Geben Sie dazu mindestens die ersten drei Buchstaben des Nachnamens des Patienten in das Suchfeld ein oder verwenden die Filterfunktion, wie im Kapitel [7.4.1](#page-18-0) bereits beschrieben, an.

3. suchen Sie in den letzten 10 GDT-Dateien nach den Zieldaten. GDT-Dateien sind Dateien, welche automatisch im Hintergrund erzeugt werden, wenn Sie digipaX aus Ihrem Praxisverwaltungsprogramm aufrufen, z.B. bei der Auftragserstellung oder wenn Sie die Bilder eines Patienten ansehen möchten. Dabei werden die Patientendaten von der Praxisverwaltung an digipaX übergeben. Die Daten der letzten 10 dieser Vorgänger werden in der Liste angezeigt. Am Schluss werden die gewählten Zieldaten in der Tabelle angezeigt.

Sind alle Daten korrekt, geben Sie Ihren Namen (Namen der durchführenden Person) sowie einen Grund für die Datenänderung an und klicken Sie auf "Patientendaten ändern". Geben Sie nun Ihren Benutzernamen (Login-Namen) und Ihr Anmeldekennwort ein und klicken Sie auf OK. Wenn Sie keine Berechtigung zum Ändern der Bilddaten haben, kontaktieren Sie eine Person mit den erforderlichen Rechten. Diese Person muss dann die eigenen Anmeldeinformationen eingeben und auf OK klicken.

Es wird von den ausgewählten Bildern eine Sicherung erstellt, im Anschluss werden die Bilddaten im Archiv geändert und ein Protokolleintrag in der Liste für den Vorgang erstellt.

## 19.3 Bilder importieren

Ziehen Sie die Bilder, die Sie Bilder importieren möchten, in die Karte "Bildverwaltung" oder verwenden dazu die Quick Navigation. Wählen Sie nun in der Komponente die Unterkategorie "importieren".

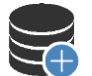

# importieren

Markieren Sie gegebenenfalls die zu importierenden Bilder mit dem Häkchen. In der Tabelle unter "gespeicherte Daten" werden die aktuellen Patientendaten grau angezeigt. Sie haben drei Möglichkeiten, die Daten vor dem Import anzupassen, indem Sie:

1. alle neuen Daten manuell in der Tabelle unter Zieldaten angeben.

2. unter Verwendung der Suche nach Zieldaten allen verfügbaren Bildarchiven. Geben Sie dazu mindestens die ersten drei Buchstaben des Nachnamens des Patienten in das Suchfeld ein oder verwenden die Filterfunktion, wie im Kapitel [7.4.1](#page-18-0) bereits beschrieben, an.

3. suchen Sie in den letzten 10 GDT-Dateien nach den Zieldaten. GDT-Dateien sind Dateien, welche automatisch im Hintergrund erzeugt werden, wenn Sie digipaX aus Ihrem Praxisverwaltungsprogramm aufrufen, z.B. bei der Auftragserstellung oder wenn Sie die Bilder eines Patienten ansehen möchten. Dabei werden die Patientendaten von der Praxisverwaltung an digipaX übergeben. Die Daten der letzten 10 dieser Vorgänger werden in der Liste angezeigt. Am Schluss werden die gewählten Zieldaten in der Tabelle angezeigt.

Sind alle Daten korrekt, klicken Sie danach auf den Schalter "Bilder importieren".

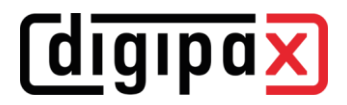

# 20 Konfiguration

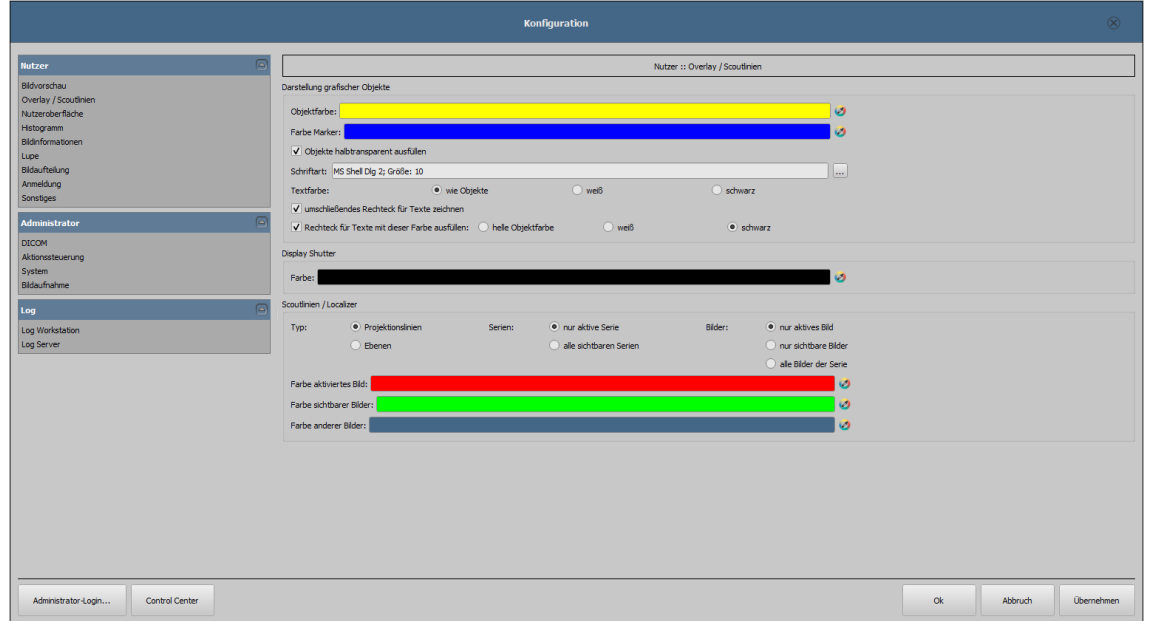

Es gibt eine zentrale Stelle für die Konfigurationen des Programms. Die Konfigurationen und auch die verschiedenen Logausgaben sind dabei im Dialog in die entsprechenden Gruppen Nutzer, Administrator und Log aufgeteilt. Konfigurationen der Gruppe Administrator sind nur mit Administratorrechten änderbar. Der Administrator muss sich bei jedem Aufruf dieser Komponente erneut über "Administrator-Login..." einloggen.

Folgende Einstellungen können in der Konfiguration vom Nutzer vorgenommen werden:

# 20.1 Bereich "Nutzer"

#### **Bildvorschau**

- Aufklappmodus:
	- o neuste Untersuchung aufklappen: nur die Bilder der neusten Untersuchung werden aufgeklappt
	- o alles aufklappen: nach Auswahl eines Patienten werden alle Untersuchungsknoten und Bildserienknoten in der Baumstruktur aufgeklappt und somit alle seine Bilder in der Vorschau angezeigt
	- $\circ$  alles zuklappen: alle Untersuchungsknoten sind zuklappt und somit wird kein Vorschaubild angezeigt - man wählt gezielt die zu betrachtende Untersuchung und Bildserie aus
	- o neue Untersuchungen zuerst: Sortierreihenfolge im Vorschaubaum so, dass neuste Untersuchungen ganz oben angezeigt werden
	- o alte Untersuchungen zuerst: Sortierreihenfolge im Vorschaubaum so, dass alte Untersuchungen ganz oben angezeigt werden

- Anzeigemodus Bildserien:
	- o es lassen sich wahlweise alle Bilder einer Bildserie im Vorschaubaum anzeigen oder nur ein Bild der Serie (dies ist für jeden Bildtyp getrennt einstellbar) wählen Sie zunächst links die entsprechende Modalität, z.B. CT und dann rechts, welche Einstellung für diesen Bildtyp anzuwenden ist (alle Bilder oder nur erstes, mittleres oder letztes Bild der Serie)

#### ▪ Overlay / Scoutlinien

- Darstellung grafischer Objekte:
	- o Objektfarbe: die Farbe für das Zeichnen der grafischen Objekte
	- o Farbe Marker: die Farbe der Marker (Eck- bzw. Endpunkte, Mittelpunkte etc.) zum Editieren der Objekte
	- o Objekte halbtransparent ausfüllen: beim Zeichnen ausgefüllter Bildobjekte werden diese halbtransparent gezeichnet, wenn diese Option aktiviert ist, sodass man das Bild dahinter erkennen kann, ansonsten werden sie vollflächig mit der obigen Farbe ausgefüllt
	- o *Schriftart:* die für Textobjekte zu verwendende Schriftart
	- $\circ$  Textfarbe: mit der oben gewählten Farbe, weiß oder schwarz
	- o umschließendes Rechteck für Texte zeichnen: ist diese Option aktiviert, wird für Texte ein umschließendes Rechteck in der oben gewählten Farbe für grafische Objekte gezeichnet; dadurch können diese unter Umständen besser gelesen werden
	- o Rechteck für Text mit dieser Farbe ausfüllen: ist diese Option aktiviert, wird das umschließende Rechteck für Textobjekte mit der angegebenen Farbe ausgefüllt (die oben gewählte Halbtransparenz wird dabei ebenfalls angewendet), ansonsten wird das Rechteck nicht ausgefüllt und das Bild ist zu sehen; es kann zum Ausfüllen die gleiche Farbe, wie für die Objekte verwendet werden (aufgehellt), weiß oder schwarz
- Display Shutter:
	- $\circ$  Farbe: die Farbe mit der die auszublendenden Bereiche zu überdecken sind
- Scoutlinien / Localizer:
	- $\circ$  Typ: "Projektionslinien" bei dieser Option werden nur die Schnittgeraden der Bilder bzw. die Projektionen der Kanten dargestellt; "Ebenen" - bei dieser Option werden die Bilder als Schnittebene dreidimensional angezeigt
	- $\circ$  Serien: "nur aktive Serien" bei dieser Option werden nur die Projektionslinien bzw. Ebenen der aktiven Serie angezeigt; "alle sichtbaren Serien" - bei dieser Option werden die Projektionslinien bzw. Ebenen aller sichtbaren Serien angezeigt - Hinweis: Diese Option wirkt erst, wenn die Option "alle Bilder der Serie" aktiviert ist.
	- o Bilder: "nur aktives Bild" bei dieser Option wird nur die Projektionslinie bzw. Ebene des aktiven Bildes angezeigt; "alle Bilder der Serie" - es werden alle Projektionslinien bzw. Ebenen der Serie angezeigt
	- $\circ$  Farbe: Farbe in der das aktive Bild und Farbe in der die anderen Bilder angezeigt werden

#### Nutzeroberfläche

Das Modul zur Verwendung mehrerer Monitore muss extra lizensiert und freigeschaltet werden. Nach Freischaltung hängt die Anzahl der nutzbaren Monitore von der Hardware ab. Ohne Lizenz lässt sich digipaX nur auf einem der verfügbaren Monitore anzeigen.

- Monitor: Einstellungen und Anordnung für die Anzeige
	- o sind mehrere Monitore aktiv, können diese hier aktiviert oder werden
	- $\circ$  es kann nur ein Monitor als Arbeitsmonitor definiert werden, auf den anderen Monitoren wird nur der Bildbetrachter mit Vorschau und Werkzeugen angezeigt
	- o mit der Option "Bildaufteilung" wird definiert, ob dieser Monitor bei der Ermittlung von Layouts mit einbezogen werden soll (Hanging Protocols oder Aufhängen von Untersuchungen nach definierter Fensterteilung)
	- o die Anordnung kann mit Schaltern zwischen den Monitoren der physikalischen Anordnung am Arbeitsplatz angepasst werden
- Design:
	- o *Black Style:* für dunkle Programmdarstellung
	- o Classic Style: für helle Programmdarstellung
- Höhe der Toolbox (Fensteranordnung):
	- $\circ$  *automatisch:* Höhe der Toolbox entsprechend des Monitorformates
	- o kurze Toolbox: für Hochformat-Monitore und somit eine breitere untere Arbeitsleiste (Histogramm)
	- $\circ$  *lange Toolbox:* für Querformat-Monitore und somit eine längere Toolbox am rechten Bildschirmrand
- Schrift:
	- *Schriftart:* sowie Schriftgröße für Beschriftungen der Schalter und Fenster sowie Tabellen, Hinweise und Informationen etc. im Programm
- Symbolgröße:
	- o automatisch: Symbolgröße der Programmschalter entsprechend der Monitorauflösung
	- o manuell: Symbolgröße der Programmschalter in Pixeln

#### **Histogramm**

- Randbereiche kürzen:
	- $\circ$  links und rechts kürzen: Durch diese Optionen werden an den linken und rechten Enden des Histogramms die Werte auf den Maximalwert im Bereich dazwischengesetzt, so dass eine Anzeige des Gesamthistogramms im Fenster gut möglich ist. Sollten dabei wichtige Bereiche mit abgeschnitten werden oder werden die Werte zwischen diesen Grenzen immer noch zu klein dargestellt, so sind die Größenangaben entsprechend zu verkleinern bzw. zu vergrößern.
- Glätten:
	- o Histogramm für Anzeige glätten: Glättet das Histogramm für die Anzeige mit der eingestellten Anzahl an Durchläufen. Die Bilder werden dabei nicht geglättet. Es dient nur der verbesserten Darstellung des Histogramms.

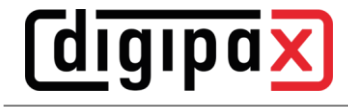

- Werte:
	- o nur genutzte oder mögliche Werte: auf der x-Achse nur die Werte anzeigen, die im Bild auch tatsächlich verwendet werden, oder alle Werte, die aufgrund der Farbtiefe des Bildes vorkommen könnten

#### **Bildinformationen**

- Textformatierung:
	- $\circ$  Textfarbe: Farbe mit der die Informationen in den Bildecken anzuzeigen sind
	- o Schriftart: Schriftart für die Darstellung
	- o *schattiert:* da die Schrift eventuell auf Bildern mit weißem Hintergrund schlecht zu sehen ist, kann mit dieser Option ein Schatten hinterlegt werden bei schwarzen oder dunklen Bildern ist dieser nicht oder kaum zu sehen
- Elemente:
	- o Für jeden Bildtyp (Modalität) können Sie festlegen, welche Informationen in den Ecken des Overlays zum Bild anzuzeigen sind. Wählen Sie zunächst den gewünschten Typ und anschließend die Option "diese Einstellungen verwenden", falls die Standardeinstellungen verwendet werden. Klicken Sie auf die gewünschte Box um die Ecke der Anzeige zu bestimmen und anschließend den Schalter "neuer Eintrag im aktiven Feld", um dieser Box ein Element hinzuzufügen. In der Beschriftungszeile können Sie einen beliebigen Text eingeben, der auf den Bildern erscheinen soll. Verwenden Sie %1, %2 und %3 als "Variablen" (Platzhalter). Diese werden durch die definierten DICOM-Tags in der Anzeige ersetzt. Sie können bei Bedarf auch nur Teile eines Tags anzeigen lassen, z.B. den Teil eines Personennamens oder den Wert an einer bestimmten Stelle für Tags, die mehrere Werte zulassen (Multiplizität). Mittels Doppelklick auf einen Eintrag in den Listenfeldern oder mit der Schaltfläche "aktiven

Eintrag bearbeiten" können Sie diesen editieren. Verwenden Sie den Schalter "aktiven Eintrag löschen", um diesen aus der Liste zu entfernen. Um Einträge

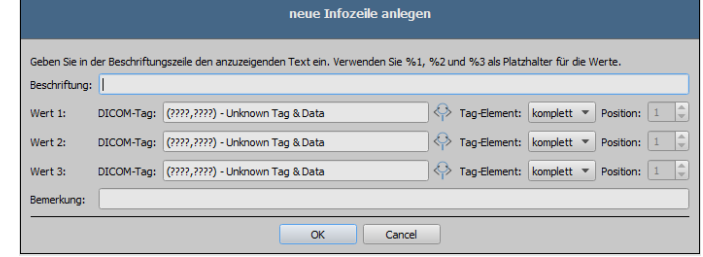

innerhalb eines Listenfeldes oder zwischen den Listenfeldern zu verschieben oder zu kopieren, können Sie diese mit gedrückter linker Maustaste bewegen (Drag & Drop). Halten Sie dazu die Shift-Taste gedrückt um den Eintrag zu verschieben. Ohne Shift wird dieser kopiert.

#### **Lupe**

*digipax* 

- Lupenform / Lupengröße:
	- $\circ$  *automatische Größe:* Breite und Höhe des Rechtecks bzw. Durchmesser des Kreises werden auf ein Drittel der aktuellen Fensterbreite bzw. der Fensterhöhe des Bildfensters gesetzt, je nachdem welcher Wert kleiner ist
	- $\circ$  Rechteck: Verwendung einer rechteckigen Lupe im Viewer mit den angegebenen Pixelmaßen bzw. automatischer Größe
	- $\circ$  Kreis: Verwendung einer kreisrunden Lupe im Viewer mit dem angegebenen Durchmesser bzw. automatischer Größe
- Zoom:
	- o *Zoomfaktor:* der Zoomfaktor für den in der Lupe dargestellten Bildausschnitt (bezieht sich auf das Originalbild)

#### Bildaufteilung

- Aktivierung:
	- $\circ$  beim Öffnen eines Patienten werden automatisch die Serien der neusten Untersuchung im Bildbetrachter angezeigt; die Fensterteilung erfolgt dabei standardmäßig automatisch und jede Serie wird in einem Teilfenster "aufgehängt"; durch einen Doppelklick auf einen Untersuchungsknoten werden ebenfalls die Serien dieser Untersuchung aufgehängt und die Fensterteilung wird ggf. automatisch angepasst; ist das Modul Hanging Protocols aktiviert, wird zuerst geprüft ob für die Bildtypen dieser Untersuchung ein Protokoll definiert ist wenn ja, werden die Bilder automatisch nach dem definierten Protokoll "aufgehängt"; dies gilt auch bei Doppelklick auf die Untersuchung.
- Fensterteilung:
	- o Modalität wählen: für jede Modalität kann eine eigene Einstellung gewählt werden
	- $\circ$  Fensterteilung: automatisch bedeutet, dass die Teilung automatisch entsprechend der Anzahl der anzuzeigenden Serien vorgenommen wird, ansonsten wird der Bildbetrachter immer in die eingestellten Zeilen und Spalten aufgeteilt und die Bilder der Serien darin angezeigt
- Hanging Protocols (optional):
	- $\circ$  Farbe: Farbauswahl für die Bildbeschriftungsfelder der aktuellen bzw. gewählten Untersuchung und Farbauswahl für die Bildbeschriftungsfelder der Voruntersuchung
	- o Schriftart: Einstellung der Schriftart für die Beschriftungsfelder
	- *Bezeichnung:* mit dem Häkchen werden zusätzlich die Bezeichnung des entsprechenden Bildes bzw. Bildliste angezeigt

#### ▪ Anmeldung

- Automatische Anmeldung:
	- o geben Sie Benutzername und Passwort für die automatische Anmeldung beim Start von digipaX ein, der angegebene Benutzer wird dann bei jedem Programmstart ohne weitere Abfrage der Benutzerinformationen angemeldet

#### **Bildaufnahme**

- Bildtyp für Markierungen:
	- $\circ$  Typ: wählen Sie den Bildtyp für virtuelle Bleibuchstaben, welche bei der Röntgenbildaufnahme in die Bilder eingebrannt werden können
	- o Schriftart für Textmarkierungen: wählen Sie die Schriftart für den freien Text, der bei der Röntgenbildaufnahme in die Bilder eingebrannt werden kann

#### **Sonstiges**

- Mausfunktion Fensterung:
	- o Mausverhalten: horizontale Bewegung ändert den Wert für Center / vertikale Bewegung ändert den Wert für Width (synchron mit Histogramm) oder vertauscht - vertikale Bewegung ändert den Wert für Center / horizontale Bewegung ändert den Wert für Width
- Filter MagicSharp:
	- o für den Magic Sharp Filter können die Minimal- und Maximalwerte begrenzt werden (damit können starke Kacheleffekte vermieden werden)
	- $\circ$  min. Größe = 2 bis max. Größe = 16
	- $\circ$  min. Stärke = 1.00 bis max. Stärke = 10.00
	- o die Kontrastverstärkung kann bei Verwendung der Mausfunktion automatisch mit der hier festgelegten Stärke aktiviert werden
- Scrollmodus Bilder:
	- $\circ$  Bilder lassen sich durch Scrollen mit dem Mausrad oder mit den Tasten "Bild auf" und "Bild ab" wechseln. Diese Einstellung gibt vor, ob dabei nur eine Bildserie durchlaufen werden kann, der Wechsel auch über die Grenzen einer Bildserie hinaus erfolgen kann und somit alle Bilder einer Untersuchung durchlaufen werden können oder sogar über alle Bilder eines Patienten, also auch über die Grenzen einer Untersuchung hinaus hin zur nächsten Untersuchung
- Darstellung gezoomter Bilder:
	- o ist die Option deaktiviert, so werden die Pixel vergrößert und es erfolgt keine Glättung (die Bilder wirken pixelig, Details können unter Umständen aber besser gesehen werden); ist die Option aktiviert so werden stark vergrößerte Bilder geglättet (die Bilder wirken sanfter; Details können unter Umständen verschwimmen)
- Maßeinheiten:
	- o mit dieser Option wird eingestellt, ob für die Werte der Messungen die Einheiten "mm/mm<sup>2"</sup> oder "cm/cm<sup>2"</sup> verwendet werden
- Patientenverwaltung:
	- o maximale Trefferzahl: Einstellung der maximalen Anzahl der Datensätze, die bei der Archivabfrage angezeigt werden (Standardwert ist 500, ein zu hoher Wert kann die Archivabfrage verlangsamen); ist die Option deaktiviert werden alle Treffer angezeigt

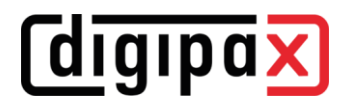

#### 20.2 Bereich Administrator

Bitte wenden Sie sich an Ihren Administrator und die Einstellungen in diesem Bereich anzupassen.

### 20.3 Bereich Log

Dieser Bereich ist ebenfalls für den Administrator vorgesehen. Mit Hilfe der Log-Ausgabe kann nach der Ursache von möglichen Programmfehlern gesucht werden.

Es können die Vorgänge der aktuellen Sitzung unterteilt nach Workstation und Server, diese jeweils unterteilt in die verschiedenen Programmgruppen (Kategorien), eingesehen werden.

Weiterhin lassen sich die Ausgaben in mehreren Stufen filtern. Die höchste Stufe ist "Trace". Bei dieser Stufe werden sämtliche Aktionen der aktivierten Kategorien im Fenster angezeigt. Die niedrigste Stufe ist "Fatal". In dieser Stufe werden nur schwerwiegende Programmfehler angezeigt. Die empfohlenen Stufen sind "Info" oder "Debug".

Mit den Häkchen  $\blacksquare$ , alle auswählen" oder  $\blacksquare$ , keinen auswählen" können alle Log-Kategorien ein- bzw. ausgeschaltet werden.

Die automatische Aktualisierung des Log-Fensters kann auch temporär mit dem entsprechenden Häkchen ausgeschaltet werden.

Weitere Schalter sind "Log-Fenster aktualisieren", wenn die automatische Aktualisierung deaktiviert ist, und Log-Fenster löschen.

Alle hier vorgenommenen Änderungen gelten nur für aktuelle Sitzung und werden nicht gespeichert. Beim nächsten Aufruf des Log-Fensters sind alle Einstellungen wieder zurückgesetzt.
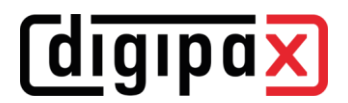

# 21 GDT-Schnittstelle

GDT-Kennzeichnung: GDT-D-11

Dem Programm kann jederzeit, also sowohl bei Programmstart als auch während des Betriebs, eine GDT-Datei übergeben werden. Die Übergabe erfolgt dabei im eingestellten Kommunikationsverzeichnis und im eingestellten Format. Die Einstellungen werden von Ihrem Administrator getroffen.

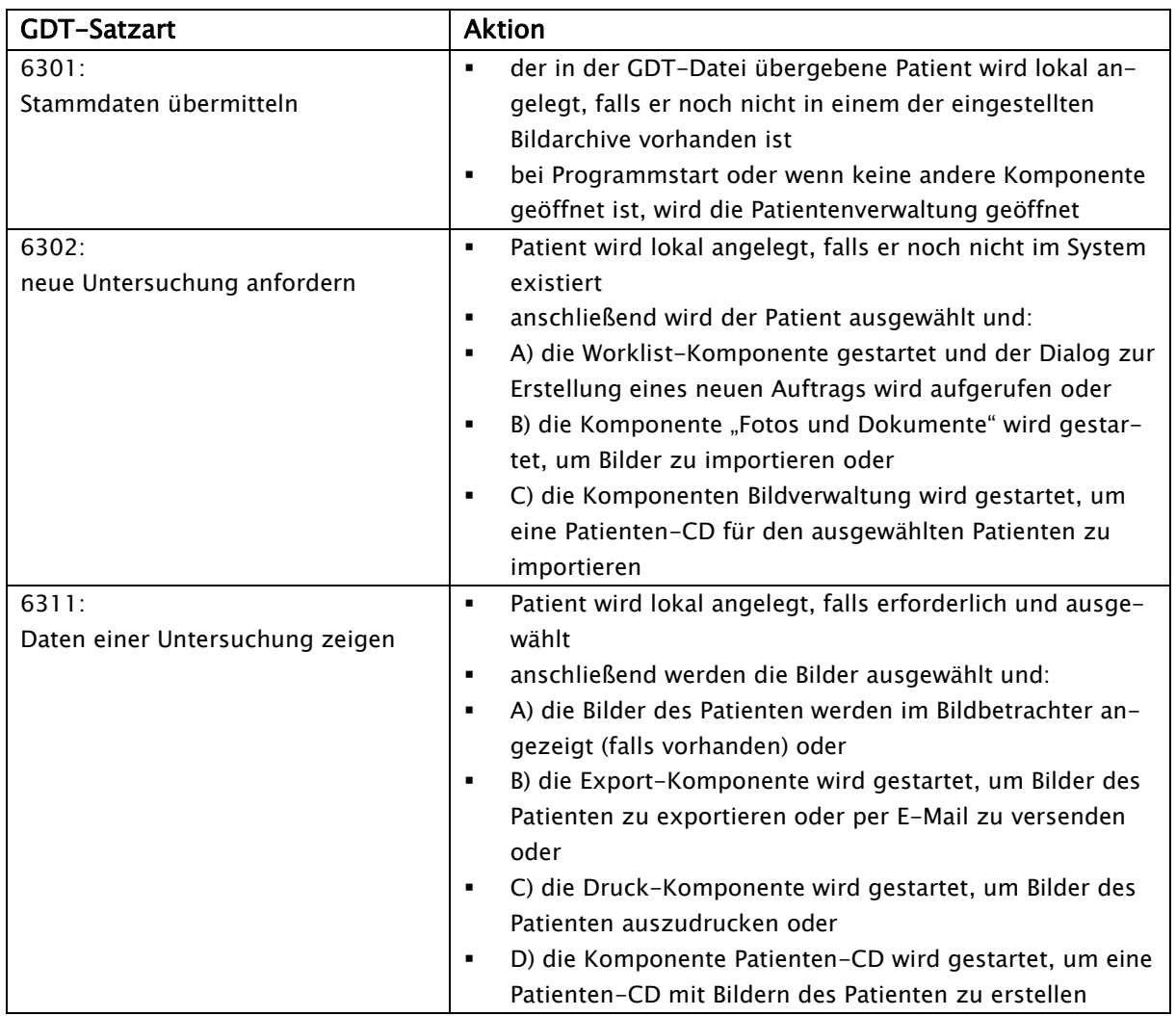

Daten können auch an andere Systeme zurückgegeben werden, z.B. wenn eine Untersuchung fertig durchgeführt wurde. Dies erfolgt ebenfalls durch GDT-Dateien im eingestellten Kommunikationspfad.

# 22 Veterinär-Version

Das System kann als Veterinär-Version betrieben werden. Dabei werden von Ihrem Administrator spezielle Einstellungen getroffen und Sie können mit Tieren als Patienten arbeiten. Dabei werden für Ihre Patientendaten die Daten des Tieres und dessen Besitzers aufgenommen, geändert und angezeigt.

Im Folgenden werden die Programmteile erläutert, die sich dadurch ändern. Der grundsätzliche Aufbau des Programms bleibt erhalten.

Bemerkung: Es werden von Ihrem Administrator spezielle Einstellungen getroffen, um die Werte auf entsprechenden DICOM-Tags zu speichern. Die so aufgenommenen Bilder sind daher auch nicht oder nur bedingt mit anderen Systemen "kompatibel" (z.B. werden Tiername oder Tierart in einem anderen System nicht oder nicht richtig angezeigt oder dieser Wert erscheint an einer anderen Stelle im System). Die Funktionsfähigkeit von Systemen ist allerdings nicht gefährdet.

# 22.1 Patientenverwaltung

In der Patiententabelle werden folgende Spalten angezeigt: Tiername, Besitzername, Tierart, Patienten-ID, Geburtsdatum Besitzer und Datenquelle.

Um nach einem Patienten in der Tabelle zu suchen, können folgende Suchfelder genutzt wer-

den: Tiername, Besitzername und Patienten-ID.

Für die Datenquelle "Bildarchiv" kann nicht wie in der normalen Programmversion nach dem Geschlecht des Patienten gefiltert werden, sondern nach der Tierart. Tragen Sie in dieses Eingabefeld die Tierart ein, so wie Sie diese auch bei der Erfassung der Tiere verwenden und benutzen Sie anschließend die Schaltfläche "Abfrage", um die Patiententabelle zu aktualisieren.

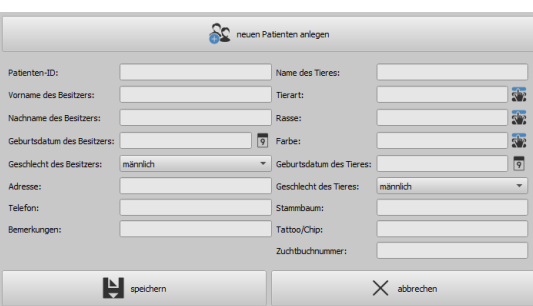

Beim Erfassen oder Ändern von Patienten, werden sowohl Daten des Besitzers als auch Daten des Tieres abgefragt. Möglicherweise sind in Ihrem System einige Felder nicht verfügbar. Diese wurden von Ihrem Administrator abgeschaltet, da Sie nicht relevant sind und das System vereinfachen sollen.

# 22.2 Auftragsverwaltung

In der Patiententabelle der anstehenden Aufträge werden Tiername (Besitzername) und Tierart angezeigt. Der Besitzername steht also in Klammern hinter dem Tiernamen. In der Detailansicht für einen Auftrag werden weitere Daten des Tieres angezeigt.

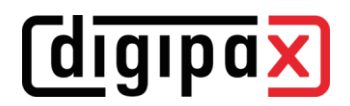

## 22.3 Spezialmessungen (Vet)

#### HD (Hüftdysplasie)

Messung des Norberg-Winkels

Röntgenbild: VD-Ansicht der Hüfte (Hinterbeine vollständig gestreckt)

Bei der Durchführung dieser Messung werden zunächst automatisch die grafischen Objekte im Bild platziert. Diese sind nun entsprechend dem Bild anzupassen. Ziehen Sie dazu zunächst die Kreise über die Femurköpfe und anschließend die Linien an die Ecken des Acetabulums.

Die Winkel werden automatisch aktualisiert und in den Messfeldern angezeigt.

#### VHS (Vertebral Heart Score)

Bestimmung der Herzgröße

Röntgenbild: Thorax lateral (bei Einatmung aufgenommen)

Ziehen Sie eine Linie für die Längsachse des Herzens und eine zweite Linie für die Breite des Herzes. Setzen Sie anschließend einen Punkt auf die Brustwirbelkante (T4) und einen Punkt die Brustwirbelkante (T9).

Die Längen der Herzachsen werden auf der Wirbelsäule eingezeichnet. Die Messergebnisse werden vertebral units (VU) angegeben.

#### TTA (Tibial Tuberoses Advancement)

Bestimmung des TTA-Abstandes

Röntgenbild: laterale Aufnahme des Knies

Platzieren Sie den Mittelpunkt des Kreises mit der linken Maustaste auf dem Femur und den Mittelpunkt des zweiten Kreises auf der Tibia. Platzieren Sie danach einen Punkt an der Spitze der Patella und einen zweiten Punkt an der Tuberositas Tibiae. Korrigieren Sie anschließend die Kreise und Punkte. Die beiden Kreise sollten sich dabei berühren.

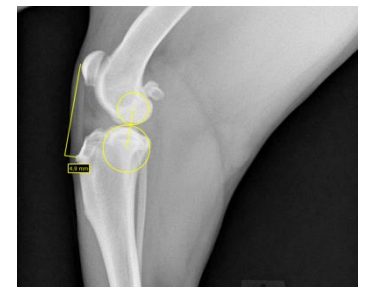

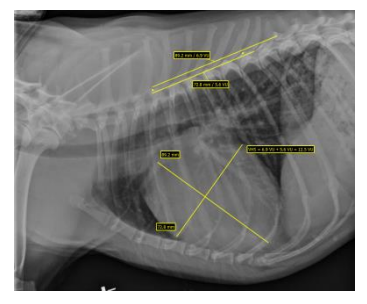

# **digipax**

### TPA (Tibial Plateau Angle)

Bestimmung der Neigung des Tibiaplateus für TPLO (Tibial Plateau Leveling Osteotomy)

Röntgenbild: laterale Aufnahme des Knies mit Sprunggelenk

Platzieren Sie jeweils einen Punkt auf dem cranialen und caudalen Rand des Tibiaplateaus und anschließend zwei Punkte für eine Linie durch die Eminentia Intercondylaris und den Mittelpunkt des Talus.

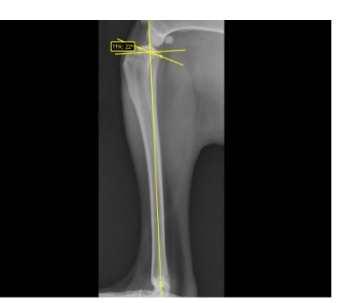

#### DI (Distraktionsindes)

Bestimmt das Verhältnis der Strecken zwischen den Mittelpunkten von Oberschenkelkopf und Hüftpfanne und dem Radius Oberschenkelkopfes

Röntgenbild: VD-Ansicht der Hüfte (Distraktionsaufnahme)

Platzieren Sie jeweils einen Kreis bis zum Rand des Oberschenkelkopfes und der Hüftpfanne. Beginnen Sie dabei jeweils am Mittelpunkt und ziehen Sie den Kreis auf.

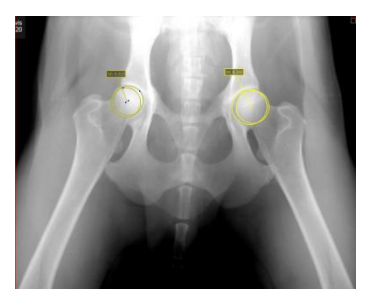

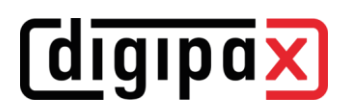

# 22.4 Drucken

Beim Drucken wird die Standard-Kopfzeile entsprechend angepasst. Es wird immer die Patienten-ID angezeigt. Die übrigen angezeigten Werte, richten sich nach den in der Konfiguration aktivierten Datenfeldern. Wurde also das Geschlecht des Tieres von Ihrem Administrator mit aktiviert, so wird diese Zeile beim Drucken mit Standard-Kopfzeile mit ausgegeben.

# 22.5 Patienten-CD

Haben Sie beim Erstellen einer Patienten-CD die Option anonymisieren gewählt, so werden die Werte zunächst wie in der normalen Programmversion ersetzt (siehe [13](#page-58-0) [Patienten-CD\)](#page-58-0) und anschließend wie folgt:

- Besitzername: "AnonymOwner" bzw. "AnonymOwner1", "AnonymOwner2" usw. bei mehreren Patienten
- Geburtsdatum Besitzer: 01.01.2000
- Geschlecht Besitzer: O (other)
- Tiername: "AnonymAnimal" bzw. "AnonymAnimal1", "AnonymAnimal2"

Soll der Viewer mit in die Patienten-CD integriert werden, so werden diesem auch die Einstellungen für die Veterinär-Version übergeben. Dieser nutzt also die gleichen Einstellungen, wie Sie auch in Ihrem System verwendet werden.

# 22.6 Export

Beim Export steht eine zusätzliche Option zur Verfügung, um die DICOM-Bilder im DICOM-Veterinärstandard zu exportieren (siehe auch [11.2.2.2](#page-53-0) [Export als DICOM-Datei\)](#page-53-0).

# 22.7 sonstiges

Informationen, welche in sogenannten Tooltips (kurze Infofelder beim Zeigen mit der Maus ohne Klicken, nach kurzem Warten) angezeigt werden, enthalten sowohl die Daten des Besitzers als auch die des Tieres. Diese Tooltips werden im Vorschaubaum der gewählten Patienten (links) und in den Baumansichten für Untersuchungen verwendet. Der Vorschaubaum zeigt außerdem den Namen des Tieres und in Klammern den des Besitzers.

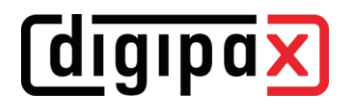

# 23 Sonstiges

# 23.1 Tabellen

Viele Tabellen lassen sich anpassen. Durch Ziehen des Spaltenkopfes können Spalten vertauscht werden. Durch Rechtsklick auf einen Eintrag in der Kopfzeile können im erscheinendem Kontextmenü Spalten ein- und ausgeblendet werden.

# 23.2 Tooltips

Die meisten Schaltflächen, Daten- oder Konfigurationsfelder enthalten sogenannte "Tooltips". Wenn Sie mit der Maus über das Feld fahren, ohne darauf zu klicken, erscheint nach einem kurzen Moment ein kleines Hilfefenster an der Mausposition. Darin erhalten Sie Informationen zu diesem Feld, bzw. zur Aktion, die dadurch durchgeführt wird oder die Bedeutung bei Konfigurationsmöglichkeiten.

# 23.3 Lizenz

Die Software ist durch Lizenzschutz versehen. Die Freischaltung des Systems erfolgt durch den Administrator. Dieser beantragt eine Lizenzdatei beim Hersteller und spielt diese in das System ein.

## 23.4 Programm beenden

Sie beenden das Programm durch Drücken auf durch das Symbol X in der rechten oberen oder unteren Ecke oder durch Drücken der Tasten Alt  $+$  F4.

Wenn Ihr System so eingestellt ist, dass es beim Beenden nur in das System-Tray minimiert wird, müssen Sie zu den genannten Aktionen zusätzlich eine der Steuertasten (Shift oder Strg) halten oder Sie klicken mit der rechten Maustaste rechts unten auf das  $\boxtimes$  Symbol im System-Tray und dann auf "Beenden".

Sie können gefahrlos die Anwendung im Hintergrund laufen lassen und müssen diese auch nicht beenden bevor Sie Ihren Computer herunterfahren.

## 23.5 Hardware abschalten

Zur vollständigen Außerbetriebnahme müssen die Geräte und Computer ausgeschaltet und wenn möglich auch vom Stromnetz getrennt werden. Dies kann durch abschaltbare Steckdosenleisten erreicht werden.

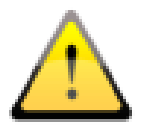

Bevor Sie den Computer ausschalten, muss Windows ordnungsgemäß heruntergefahren werden. Andernfalls kann das System beschädigt und damit unbrauchbar werden.

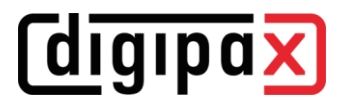

Produkt: digipaX

Hersteller: digipaX GmbH Arno-Nitzsche-Str. 45 04277 Leipzig Deutschland

Dieses Produkt trägt das CE-Kennzeichen: CE 0494

letzte Überarbeitung des Handbuchs: 08.09.2022